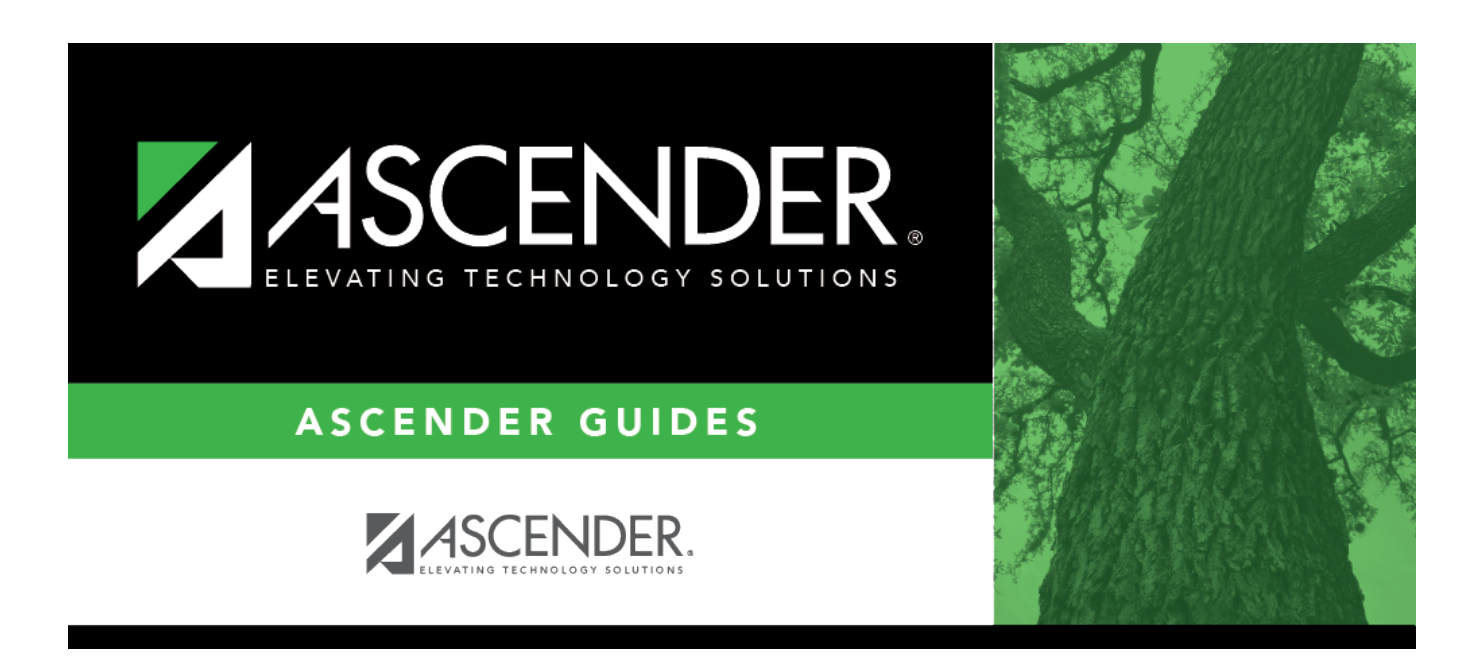

# **TSDS PEIMS Summer Submission (Updated 2023-2024)**

# **Table of Contents**

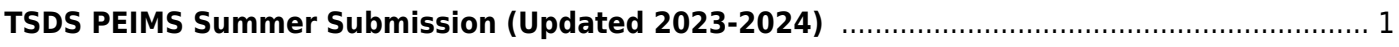

# <span id="page-4-0"></span>**TSDS PEIMS Summer Submission (Updated 2023-2024)**

The State Reporting application provides programs to extract the appropriate data for each collection from the Business and Student systems. These programs are reviewed and modified annually, per the published Texas Web-Enabled Data Standards (TWEDS), to ensure that the data extracted to the district database is as accurate as possible. The extracts provide many of the edits as defined in the TWEDS.

The TSDS PEIMS Summer Collection (Collection 3) includes yearlong student attendance (regular and flexible), including the required calendar minutes reporting, as well as program data, course completions, disciplinary actions, student restraints, Title I Part A participation, and Foundation High School Program participation data.

The extract programs create the appropriate records in the district database, taking into account the school-start window and the as-of date. The as-of status code is automatically generated for each student record.

For a complete list of extract rules and edits, see <https://tealprod.tea.state.tx.us/TWEDS/103/545/904/0/Rules/BusinessContext/All>

#### **The Summer submission is due June 20, 2024.**

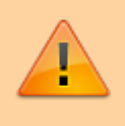

**IMPORTANT:** Each LEA will have unique situations. Some of the dates, images, and examples provided in this document are for informational and instructional purposes only and may not completely represent your LEA's process.

## **Prerequisites**

#### [Prerequisites:](#page--1-0)

- Verify that all roles and users are correct in ASCENDER Security Administration.
- All staff responsible for extracting data must coordinate activities with each other. This is especially important when deleting data from the frozen file, extracting data, and manually entering data.
- End-of-year processes, including posting cycle grades, computing final grades, awarding credit,

and assigning pass/fail indicators must be completed prior to extracting summer submission data.

Be sure all **Section Information** fields are set correctly on *Grade Reporting > Maintenance > Master Schedule > Campus Schedule > Section*.

[Terminology:](#page--1-0)

- **Interchange:** A file that contains data in the correct format to be transferred to TEA.
- **Complex Type:** A grouping of Elements within an Interchange.
- **Element:** A specific unit of data that must be reported to the TEA.

# **Verify ASCENDER Student Data**

For Submission 3, if the student is in membership in the LEA (served at least two hours per day), report any student who was served any time during the school year.

Updated for Submission 3 Summer PEIMS:

Report a student who is enrolled, not in membership IF:

- the student is special education and has either a restraint or discipline event, or a RESIDENTIAL-FACILITY-INDICATOR (E1629) of **TRUE**,
- the student is enrolled, not in membership due to virtual learning (ADA-ELIGIBILITY-CODE 9),
- or, the student participated in the Texas Virtual School Network (TxVSN) Online Schools program.

Verify data for each element in the following ASCENDER Student applications. **It is suggested that you run reports first, and then use the maintenance pages in the Student applications to update data where needed.**

## **Calculated Elements**

#### [Hard-coded and calculated elements](#page--1-0)

The following elements are either hard-coded in or calculated by the software. Hard coded values are built into the program, are the same each time they are extracted, and cannot be changed by the user. Calculated values are determined by the program and can be changed if source data is updated or changed.

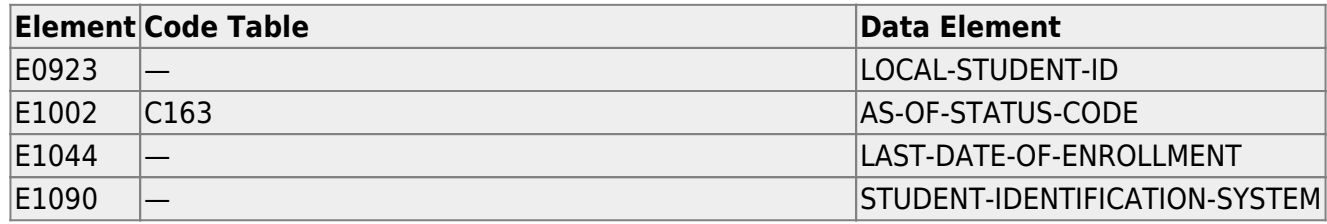

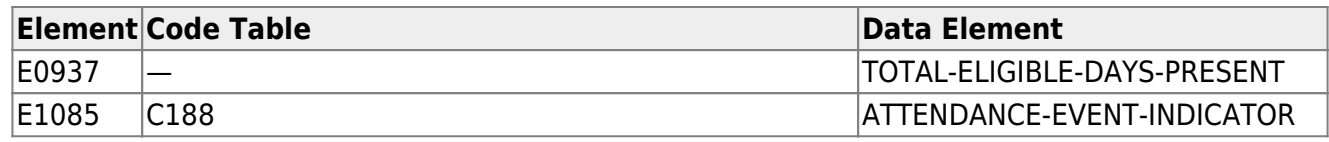

## **Attendance**

• [Preliminary Steps](#page--1-0)

#### *Attendance > Maintenance > District > Posting Codes*

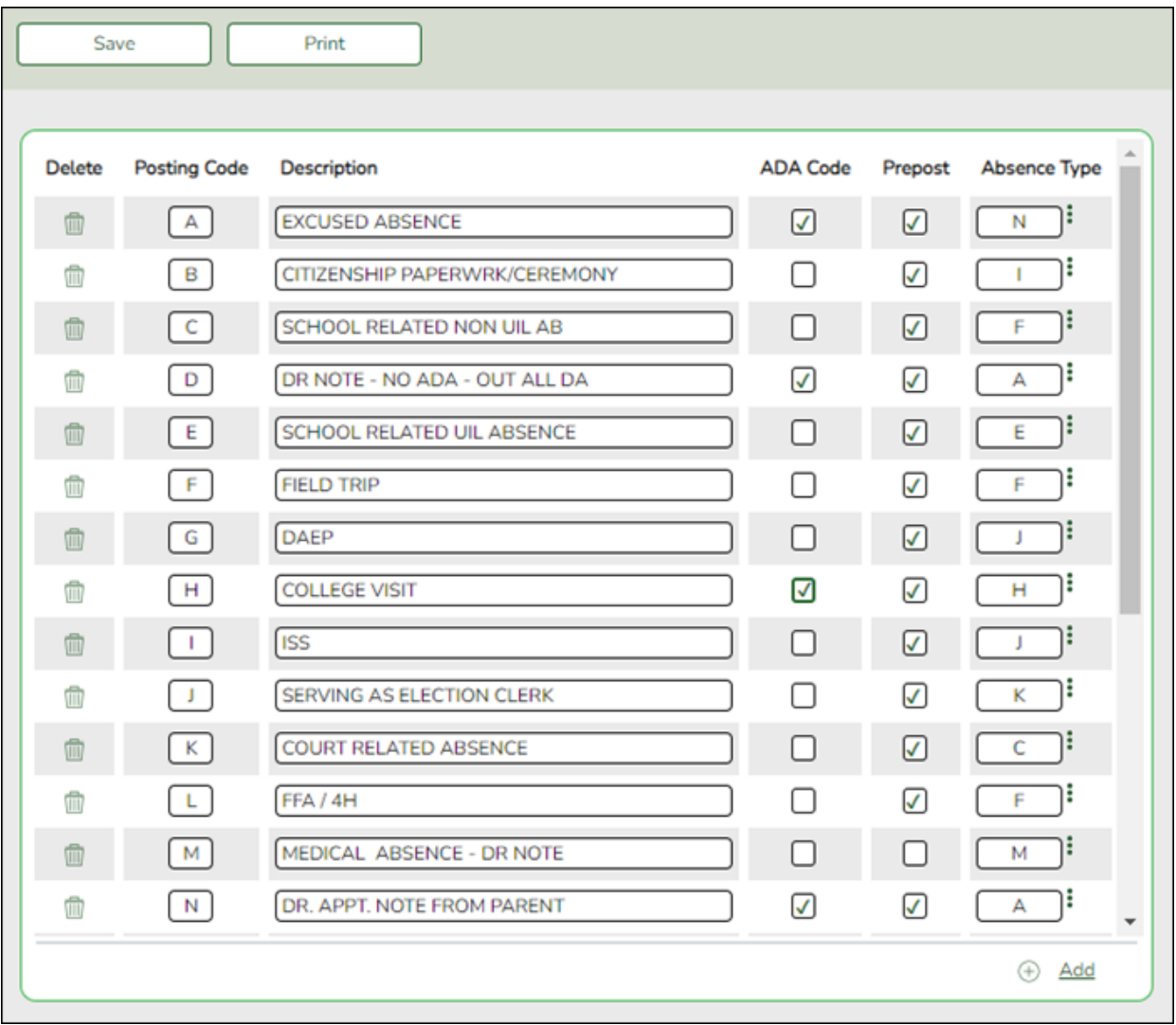

❏ Verify all district posting codes, paying close attention to those that have **ADA Code** selected.

[Attendance Reports](#page--1-0)

#### *Attendance > Reports > Attendance Reports > Audit > SAT0500 - Campus Attendance Summary*

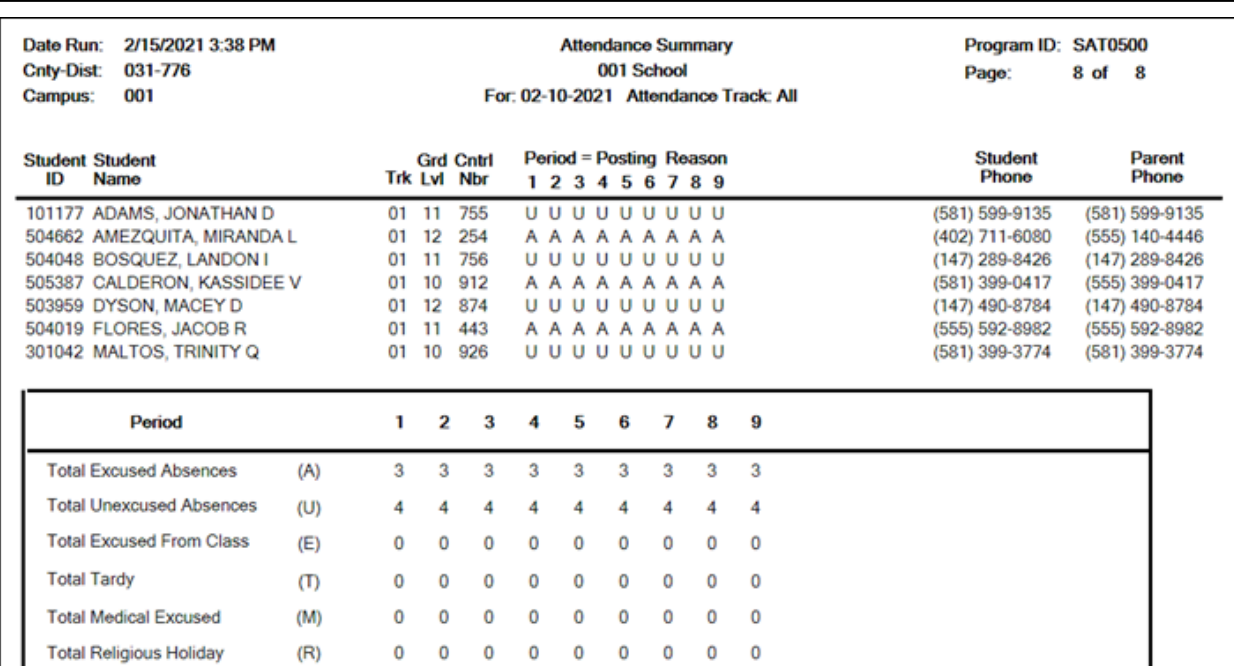

SAT0500 provides absence information by campus, track, and period. You can use the report to verify attendance for each day, period, and code.

#### *Attendance > Reports > Attendance Reports > Audit > SAT0900 - Campus/District Summary Report*

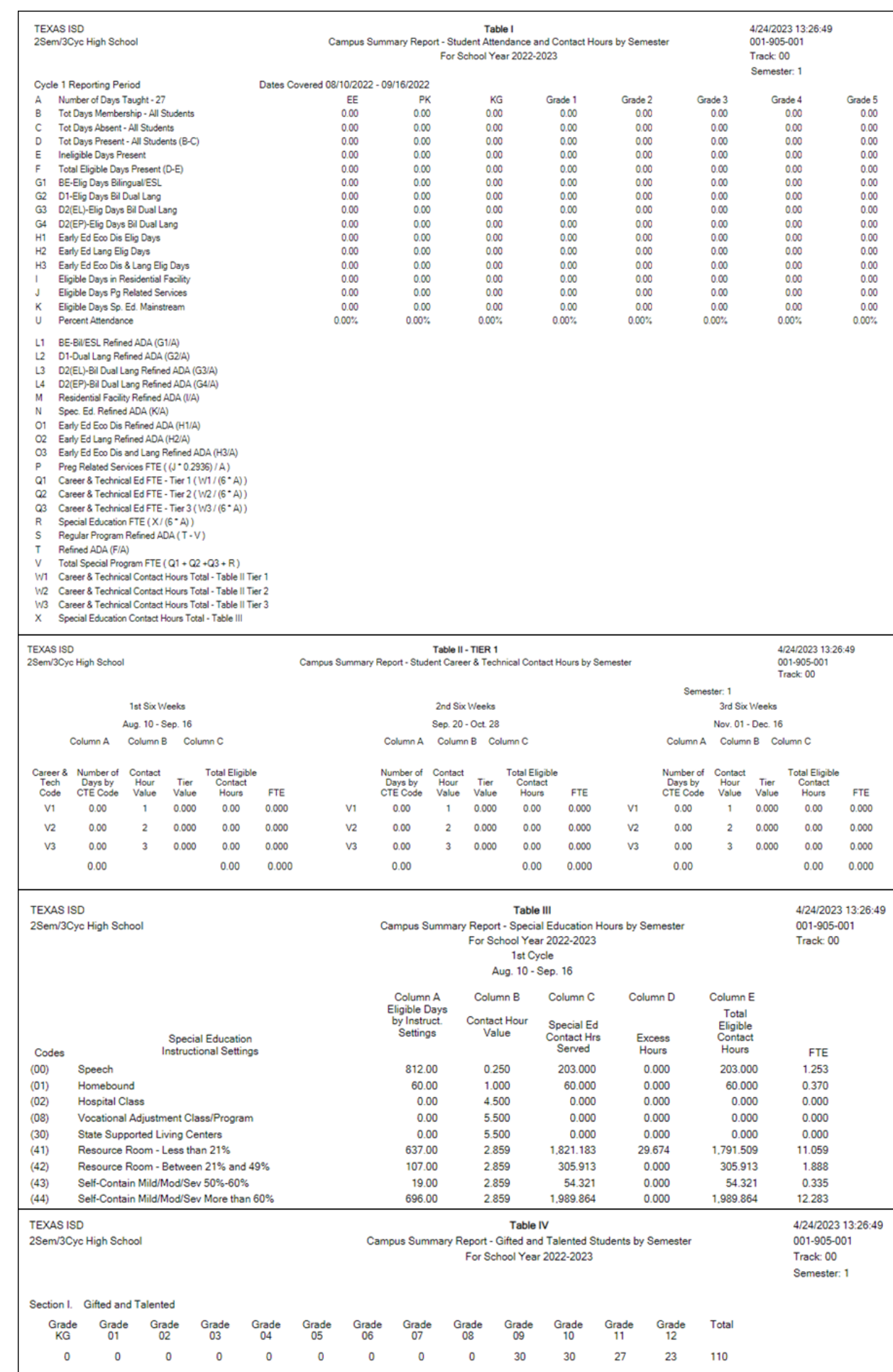

SAT0900 provides the eligible/ineligible attendance days present and absent and special program contact hours. SAT0900 should be run at the end of every cycle to verify data.

- Table I can be compared to TSDS reports PDM3-130-001, PDM3-130-004, and PDM3-130-005.
- Table II can be used to verify CTE contact hours. It can be compared to TSDS reports PDM3-130-002 and PDM3-120-013.
- Table III can be used to verify special education data. It can be compared to TSDS reports PDM3-130-004 and PDM3-120-013.
- Table IV can be used to verify G/T data. It can be compared to TSDS reports PDM3-130-003 and PDM3-120-013.

**NOTE:** The Oath and Affidavits page must be signed and retained for audit purposes.

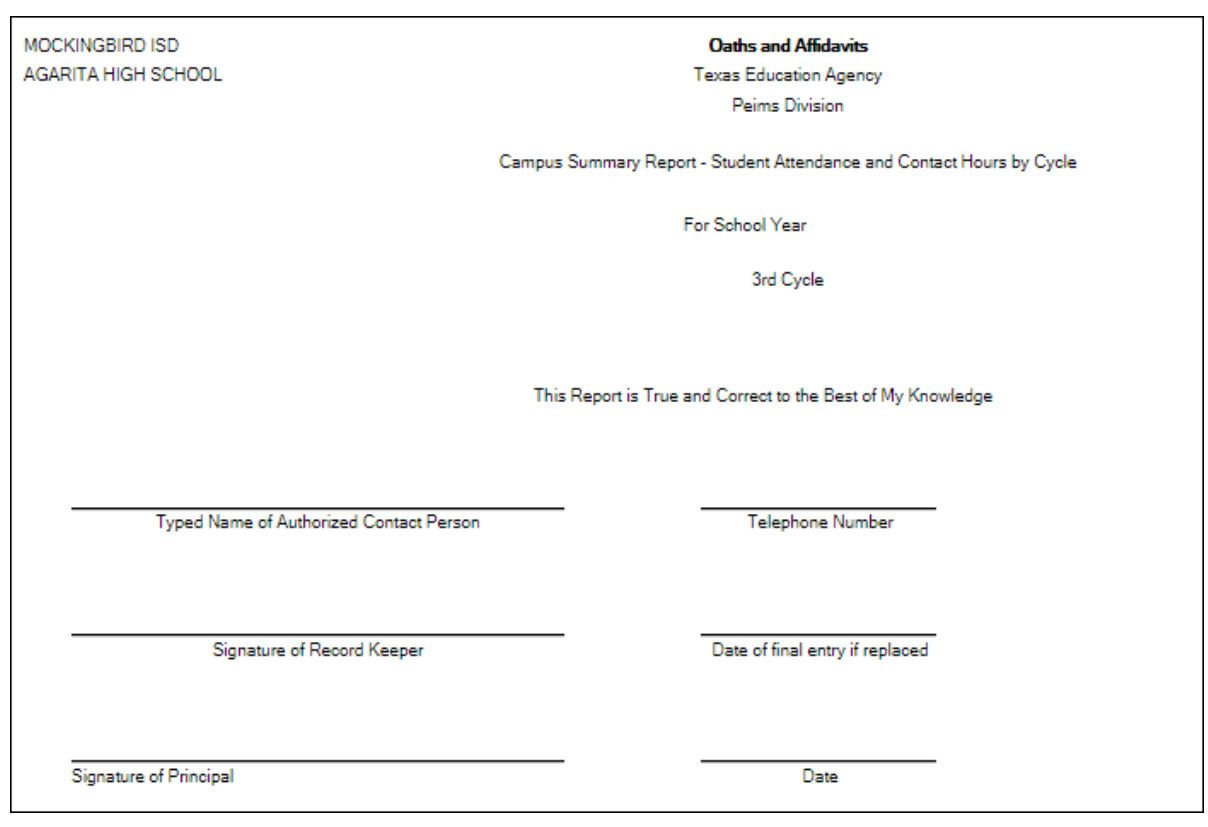

#### *Attendance > Reports > Attendance Reports > Audit > SAT0920 - Campus/District Multi-Track Summary Report*

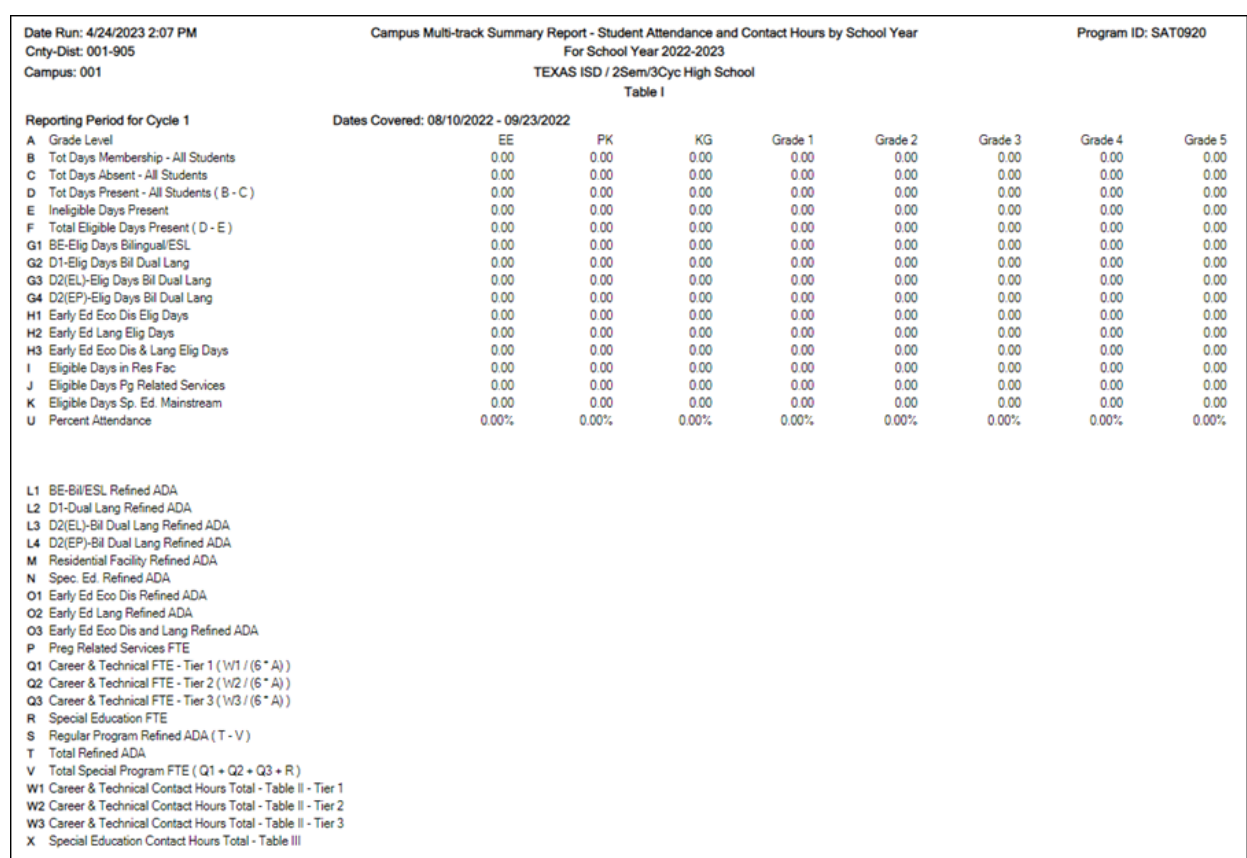

SAT0920 provides multi-track campus or district summary reports that meet the audit documentation requirements specified in the Student Attendance Accounting Handbook. The report is similar to SAT0900 but allows you to run the report for all tracks at once.

#### *Attendance > Reports > Attendance Reports > Membership > SAT1700 - Entry/Withdrawal Summary*

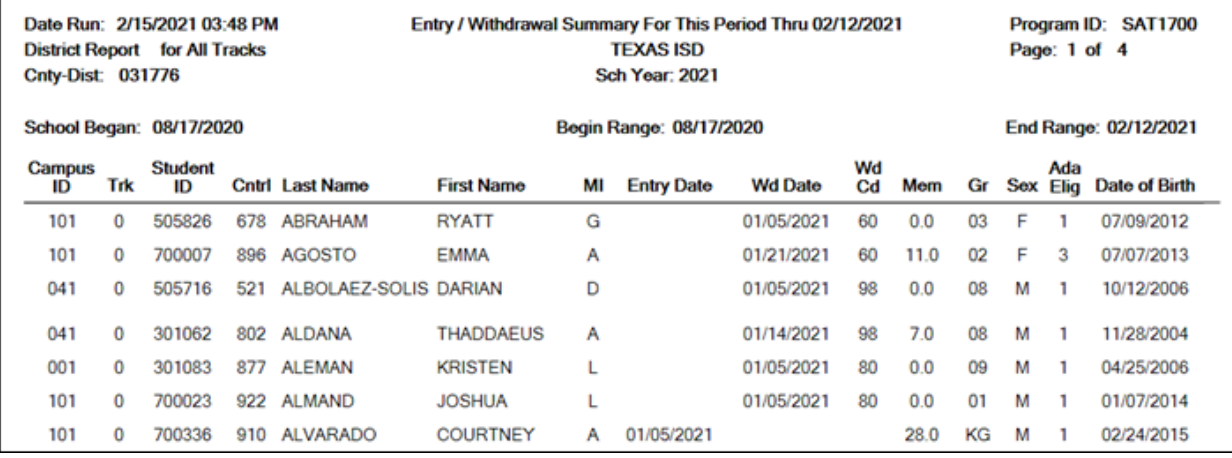

SAT1700 lists students who withdrew during a specified semester-cycle or date range, including students who withdrew and reentered. Verify all entry/withdrawal rows are correct.

#### *Attendance > Reports > Attendance Reports > Students > SAT0400 - Daily Attendance Summary*

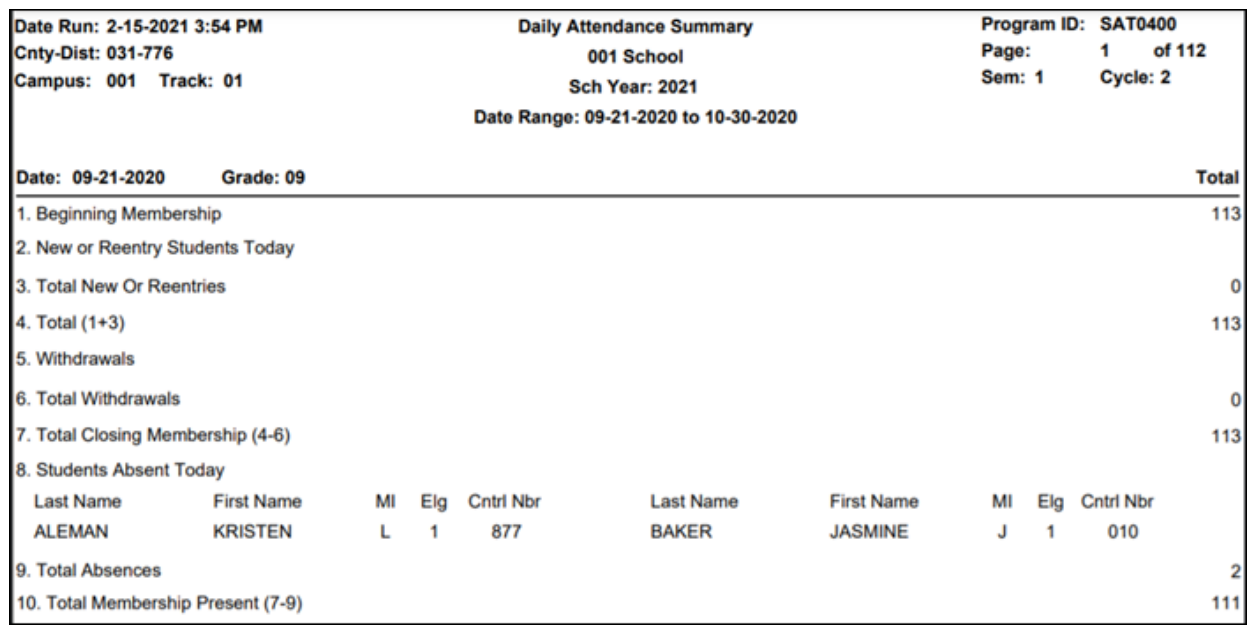

SAT0400 should be run daily and verified for accuracy against instructor records. Confirm that you have this report for all days of membership. Verify that you have withdrawal forms (section #5 on report) with matching dates on file in the student records.

*Attendance > Reports > Attendance Reports > Students > SAT1900 - Perfect Attendance Report*

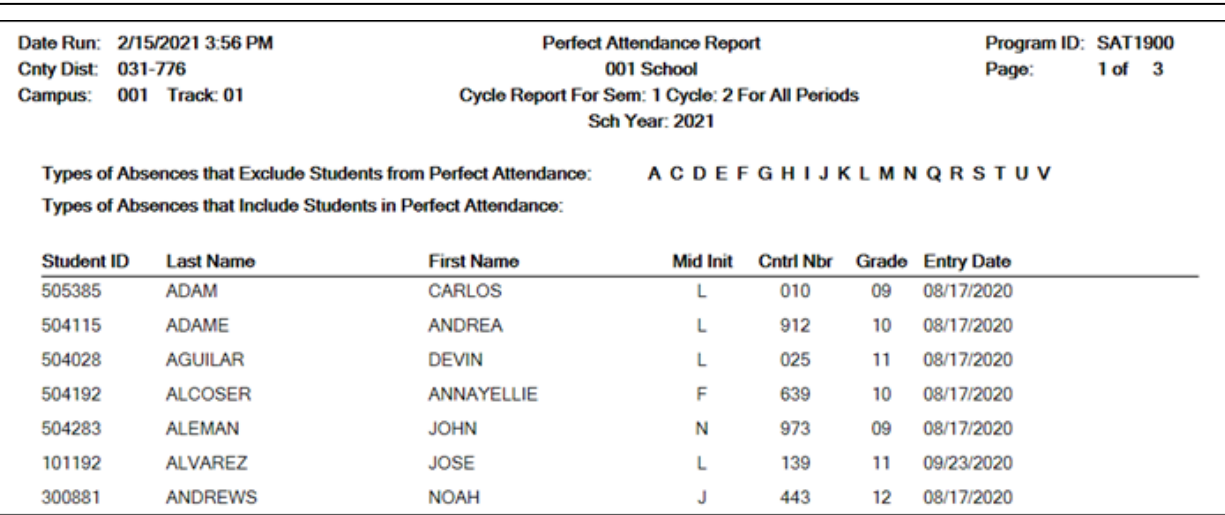

Run SAT1900 for the first semester-cycle of the school year through the final semestercycle. Use this report to verify actual membership. Verify that all students on the report have course schedules and course completion records.

#### *Attendance > Reports > Attendance Reports > Audit > SAT5000 - Flexible Attendance District Summary*

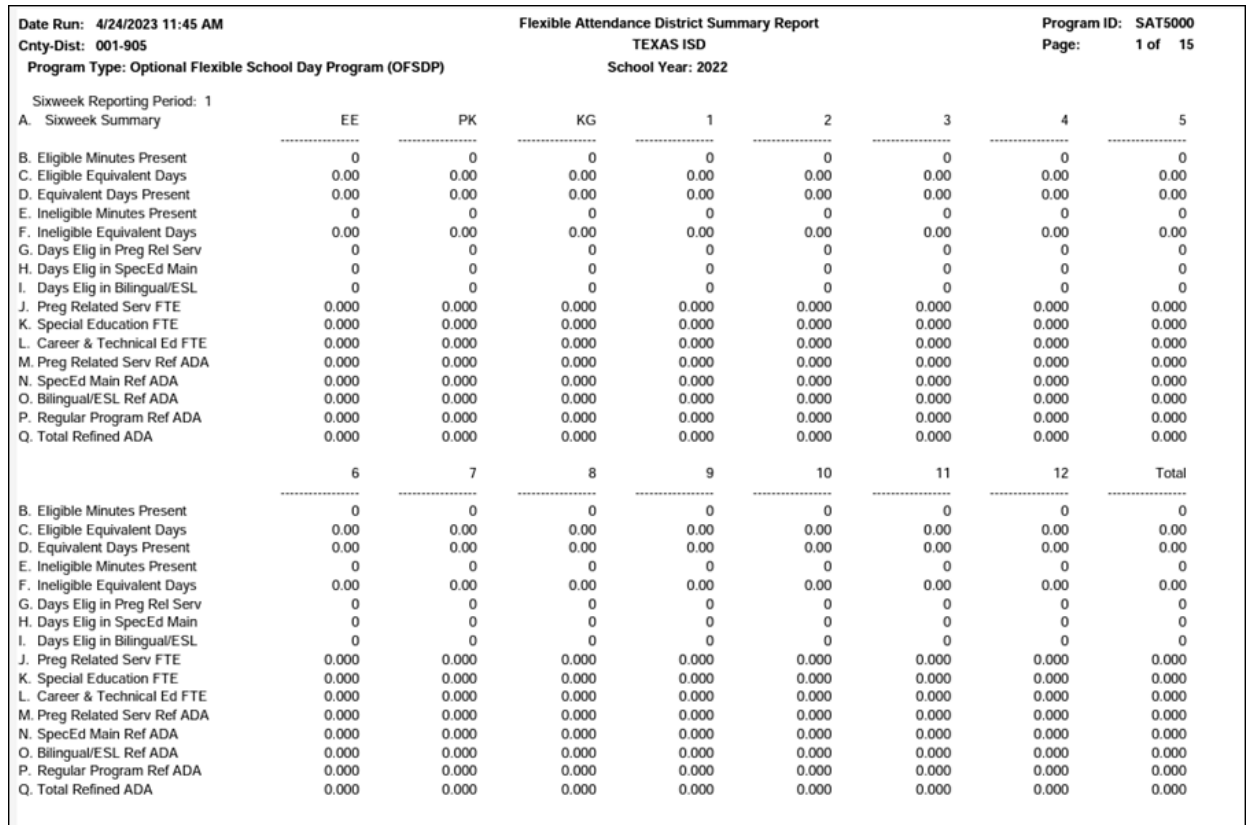

SAT5000 is for the entire district and school year. Verify all flexible attendance data entered.

[Attendance > Maintenance > Campus > Campus Options](#page--1-0)

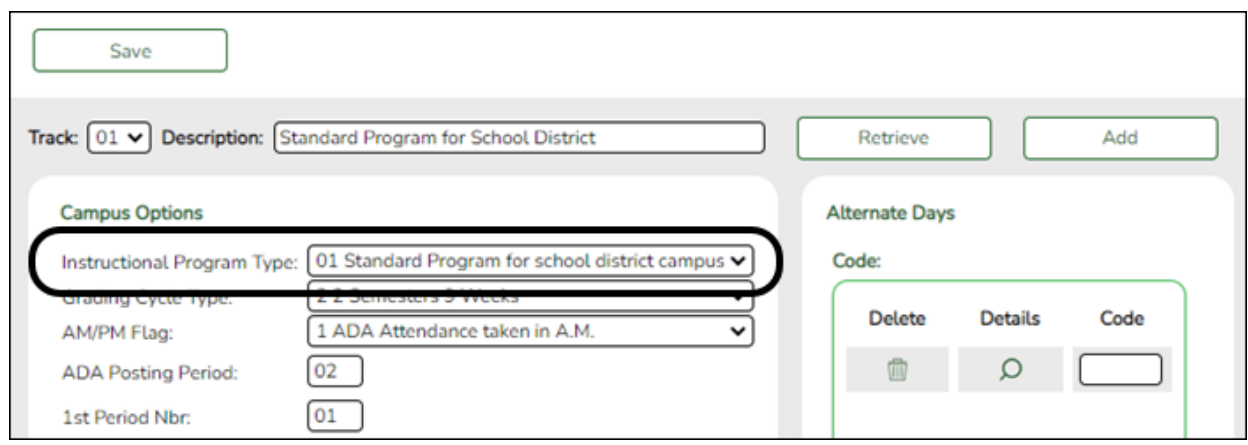

#### **Reported Elements from Campus Options:**

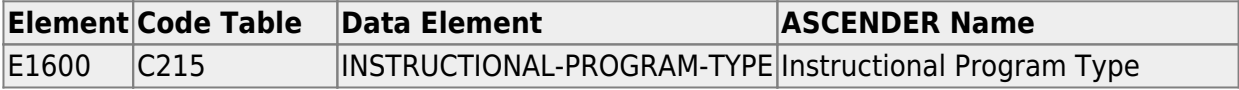

[Attendance > Maintenance > Campus > Campus Calendar](#page--1-0)

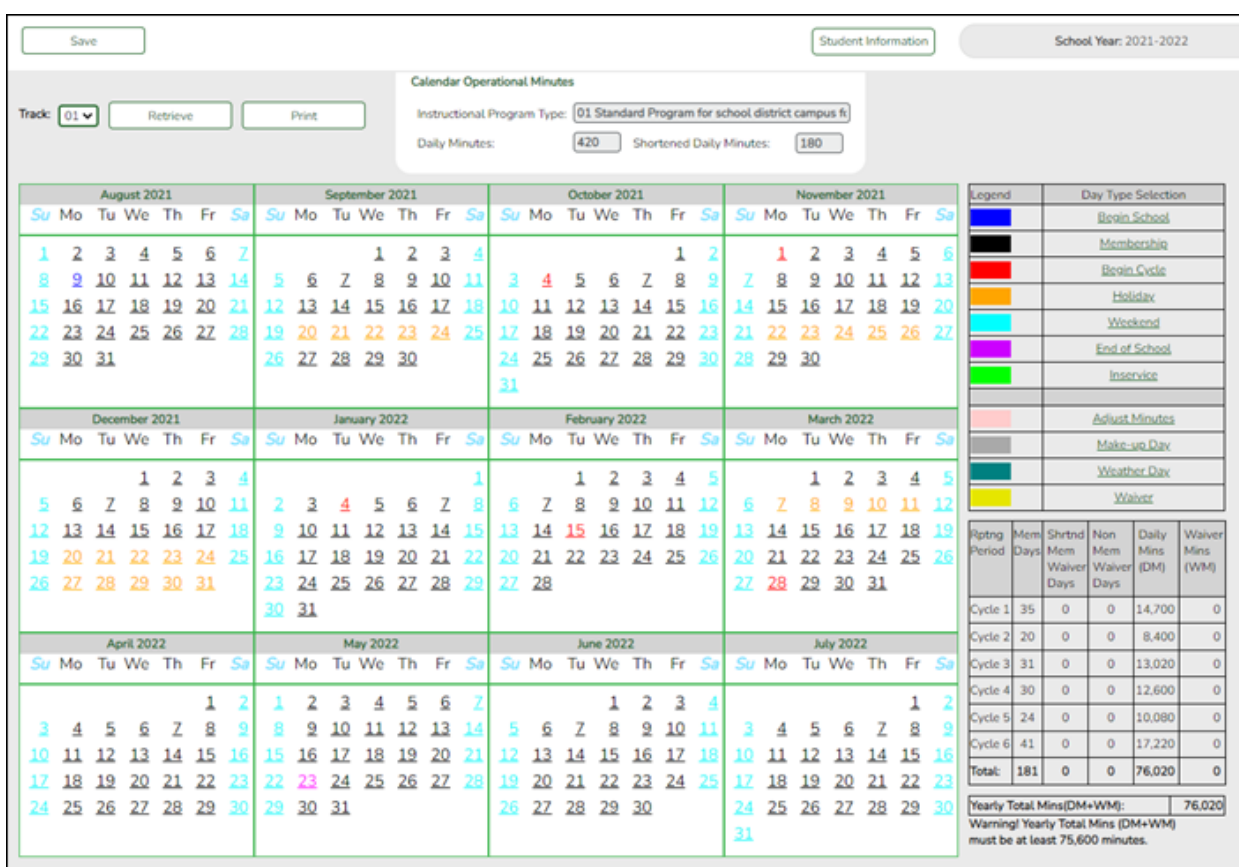

#### **Reported Elements from Campus Calendar:**

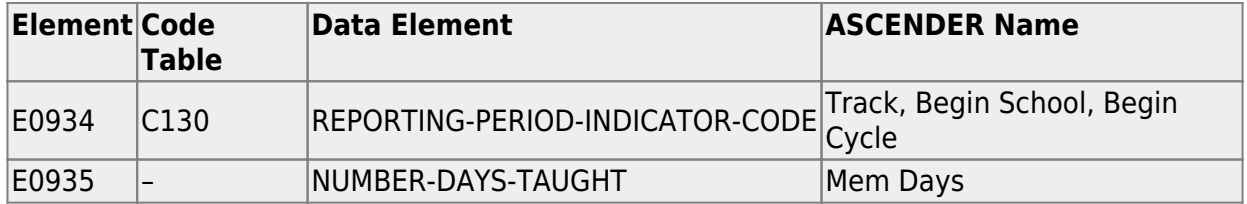

[Attendance > Maintenance > Student > Student Inquiry > Cumulative](#page--1-0)

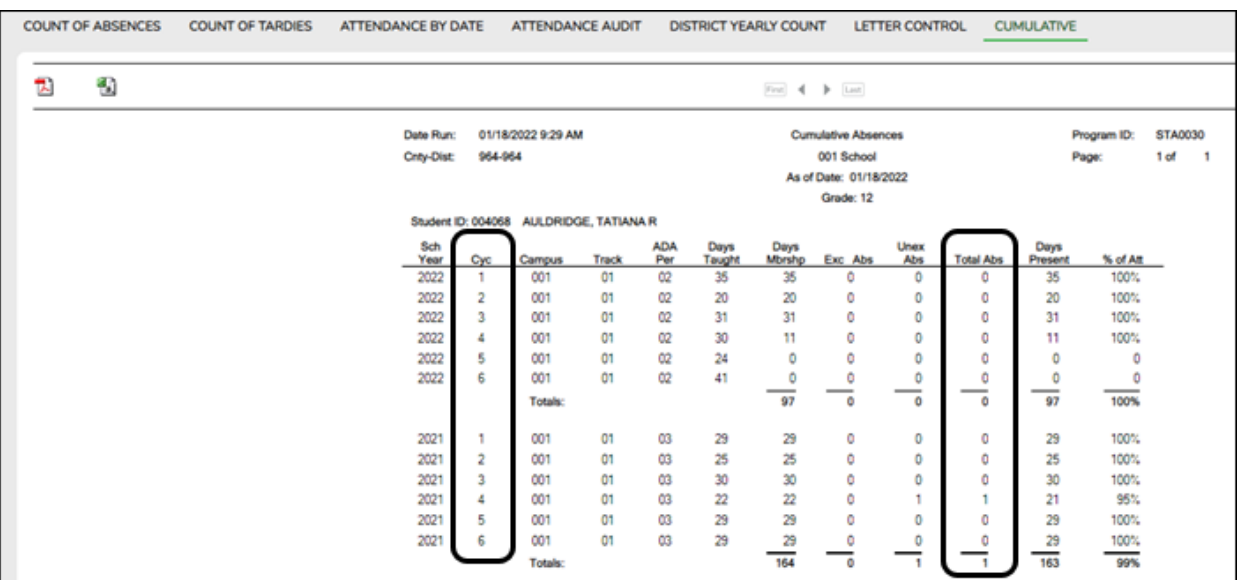

#### **Reported Elements from Cumulative:**

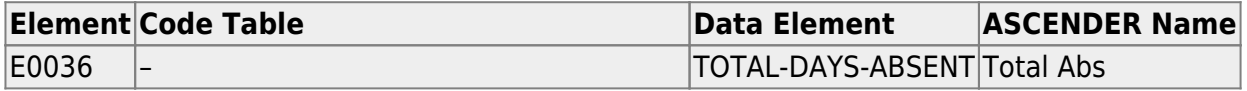

#### [Attendance > Maintenance > Flexible Attendance > Weekly Register Worksheet](#page--1-0)

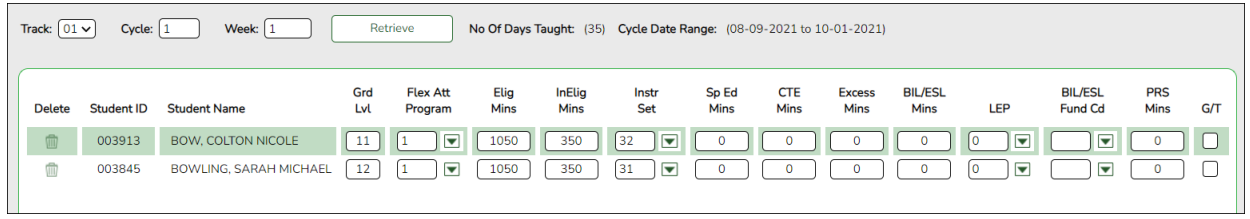

#### **Reported Elements from Weekly Register Worksheet**

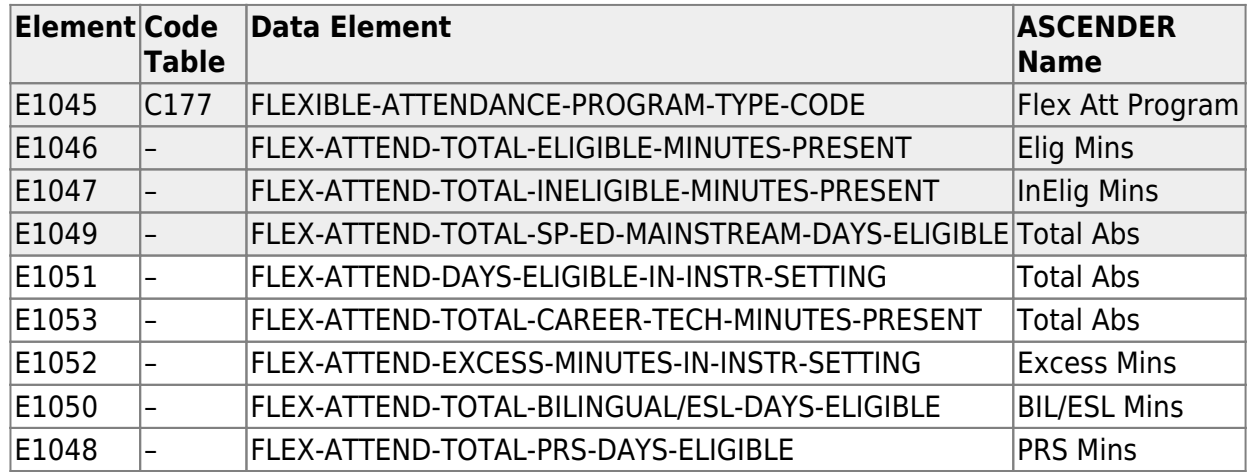

#### **VERIFY ENTRY/WITHDRAWAL DATES FOR ENROLLMENT**

- $\circ$  If a student has been placed in a disciplinary setting, and is not receiving special program services during that time, the student may be withdrawn from the program while in the disciplinary setting, either by performing a status change or withdrawing the student from the program for those dates. In this case, for programs such as special education, bilingual/ESL, etc, the student may be withdrawn from the special program during the disciplinary assignment, and then re-enrolled in the program when the student returns. See the TEA Student Attendance Accounting Handbook (SAAH) for additional information, and be sure to review your local procedures/policies.
- For CTE, a status change should be performed on the *W/R Enroll* tab (to update the **CTE Elig** field) at the beginning and end of the disciplinary assignment. A student can be assigned to a disciplinary setting for up to five consecutive days and continue to receive CTE hours even if CTE services are not provided to the student during placement. After five days, the student can continue to earn credit for the class but cannot claim additional funding; the funding clock must be set back to the first day of the disciplinary assignment.

**NOTE:** If participating in Optional Flexible Year Program, use a separate attendance track to move students. Students should have been moved the first day of the cycle (where the OFYP dates are scheduled) using the Record Status Change.

#### **Reported Elements from Campus Calendar:**

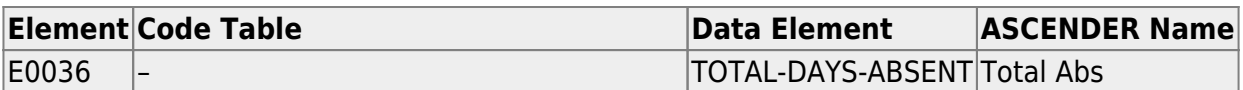

### **Discipline**

[Discipline Reports](#page--1-0)

#### *Discipline > Reports > Discipline > SDS0200 - Special Ed Students in Discipline Settings*

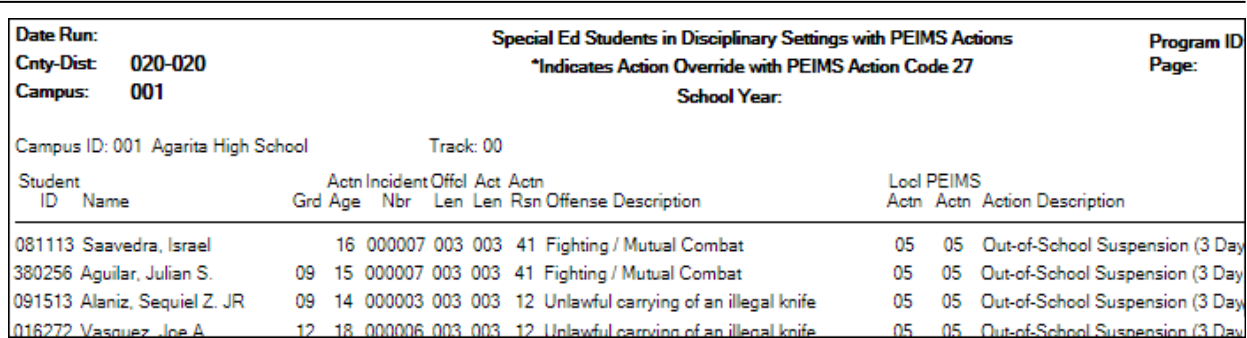

SDS0200 lists special education students who were assigned to a disciplinary setting. Special education services must be provided as outlined in the student's IEP while the student is placed in an appropriate disciplinary alternative education setting (for example, in-school suspension or DAEP). Special education contact hours should be claimed only if the IEP services are provided. If the IEP special education services are not provided, special education contact hours must not be claimed. This restriction includes short-term removals of not more than 10 consecutive or cumulative school days. Verify all data.

#### *Discipline > Reports > Discipline > SDS0250 - Discipline Student Restraint*

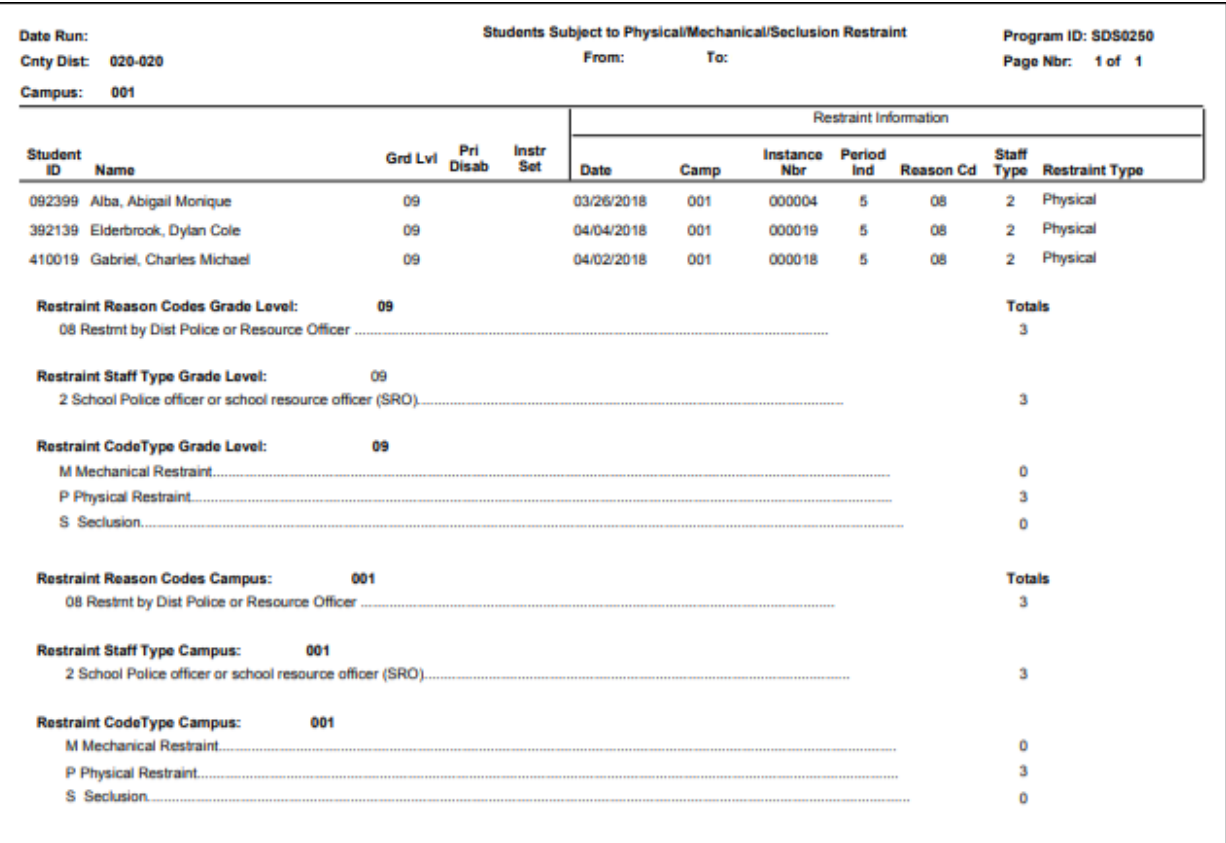

SDS0250 lists student totals for mechanical restraint, physical restraint, and seclusion incidents. Verify all data.

### *Discipline > Reports > Discipline > SDS0300 - Bil/ESL Students in Discipline Settings*

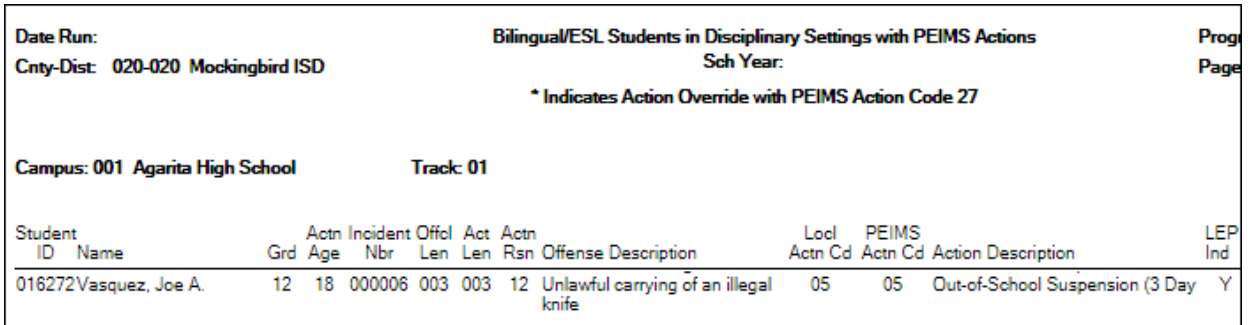

SDS0300 lists bilingual/ESL students who were assigned to a disciplinary setting. Students not receiving bilingual/ESL services for five or more days while in a DAEP setting must be withdrawn from the program during that time. Verify all data.

#### *Discipline > Reports > Discipline > SDS1000 - PEIMS Report*

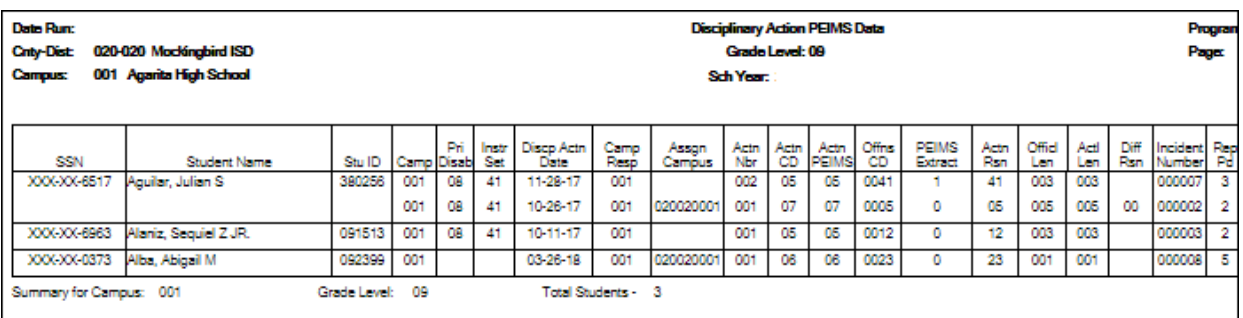

SDS1000 lists TSDS discipline data by grade level. Verify all data.

This report prints PEIMS discipline data by grade level and campus. For each incident listed, the first action and offense with a PEIMS code are displayed, and the offense code that will be extracted for PEIMS is indicated.

*Discipline > Reports > Discipline > SDS1300 - Discipline Audit Report (PEIMS Edit)*

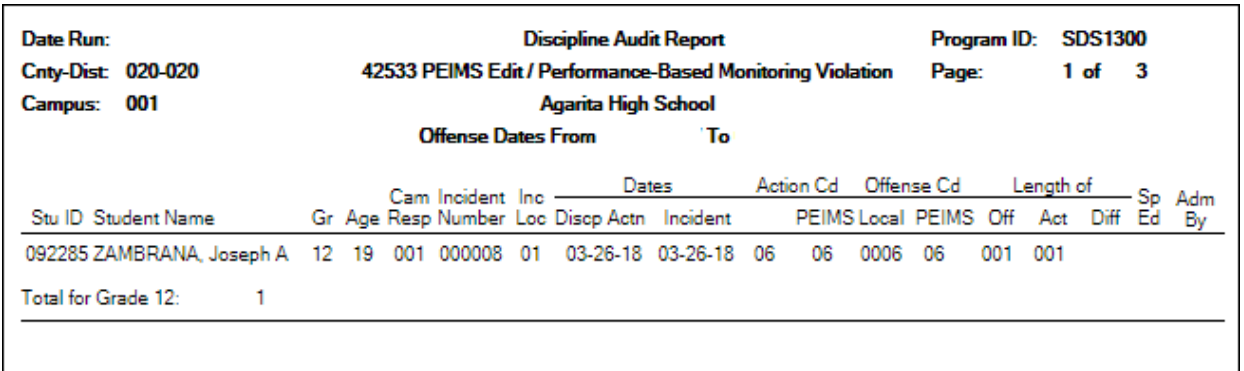

SDS1300 lists students who will trigger an edit and/or performance-based monitoring errors.

### *Discipline > Reports > Discipline > SDS1700 - Discipline Suspension Attendance Verification*

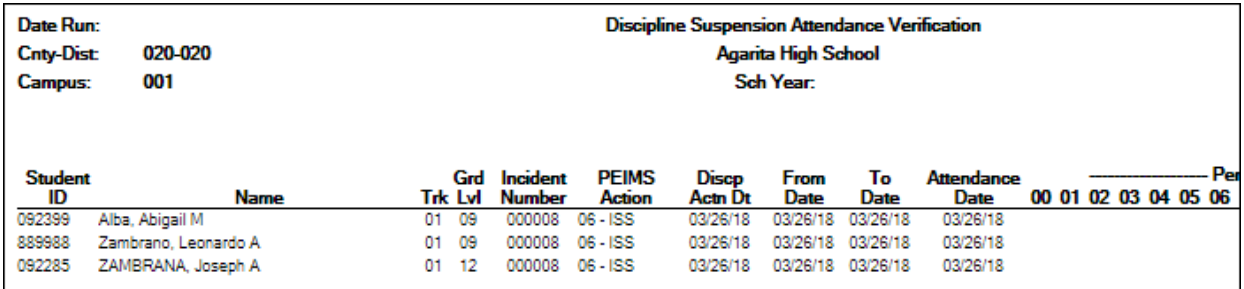

SDS1700 provides information from student discipline and attendance records, and flags discrepancies between the two, which allows you to review for attendance posting discrepancies on days that a student was suspended.

#### *Discipline > Reports > Discipline > SDS1800 - Career Tech Students in Discipline Settings*

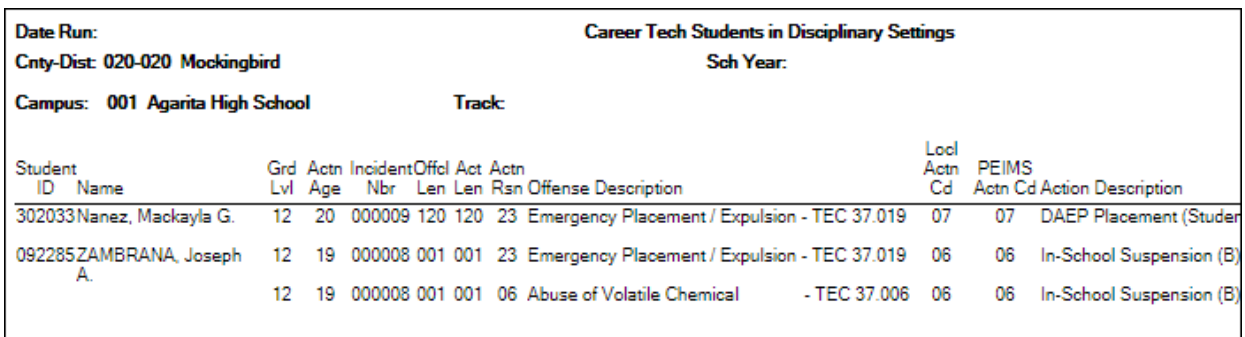

SDS1800 lists CTE students who were assigned to a disciplinary setting. CTE contact hours must not be claimed when a student receiving CTE services is placed in a disciplinary setting (for example, in-school suspension or DAEP) **for more than five consecutive days if the same amount and type of CTE services are not provided by a CTE teacher**. After five consecutive days without CTE services being provided, LEA personnel must remove the student from the TSDS PEIMS 42401 Special Programs Reporting Period Attendance Extension eligible days present effective the first day of placement in the disciplinary setting. Verify all data.

This report only works if the student has a CTE indicator on the Demo3 tab.

[Discipline > Maintenance > Student > Maintenance](#page--1-0)

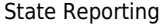

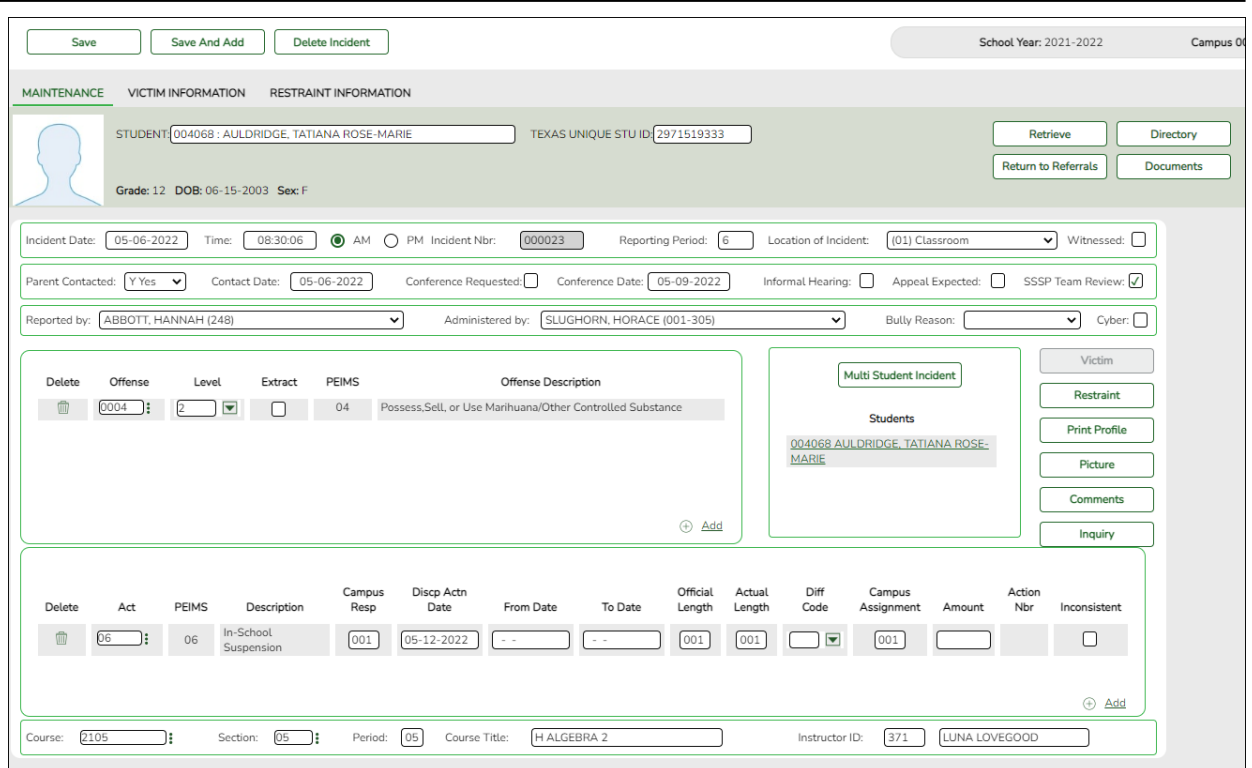

#### **Reported Elements from Maintenance:**

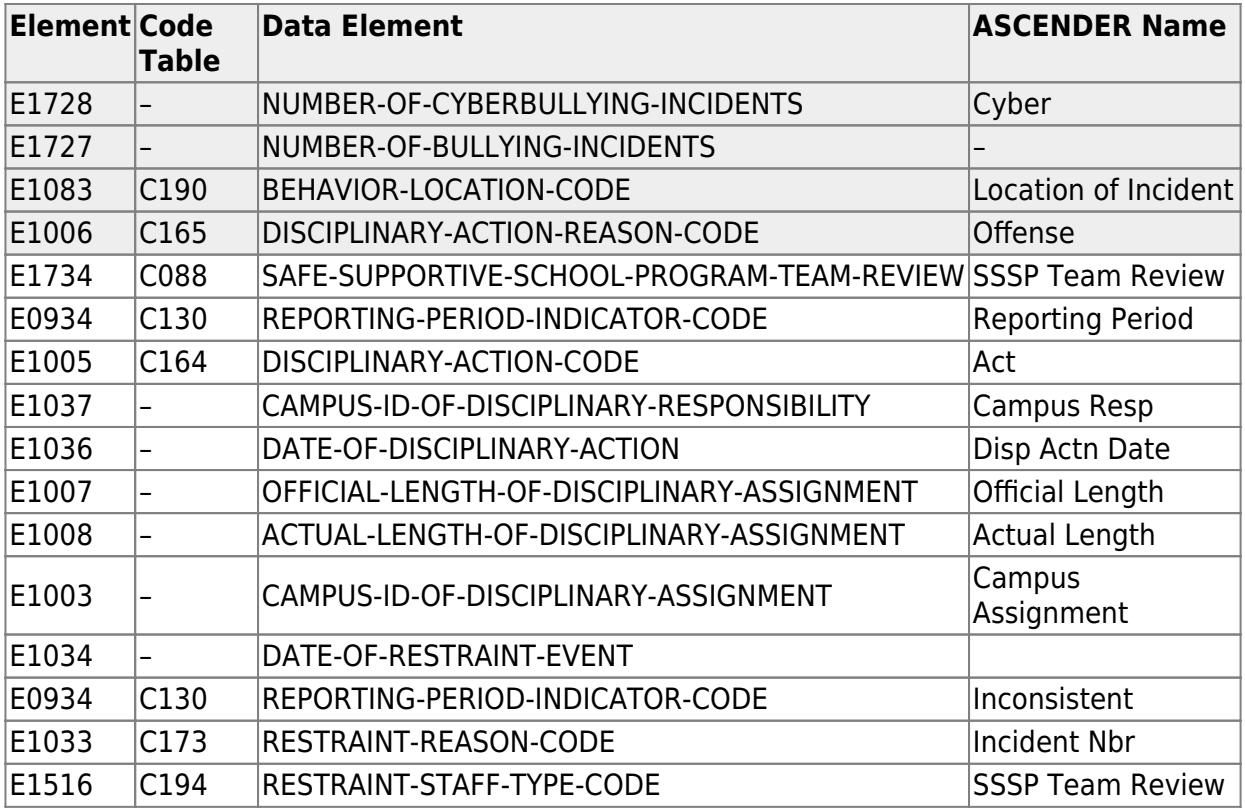

[Discipline > Maintenance > Student > Maintenance > Restraint Information](#page--1-0)

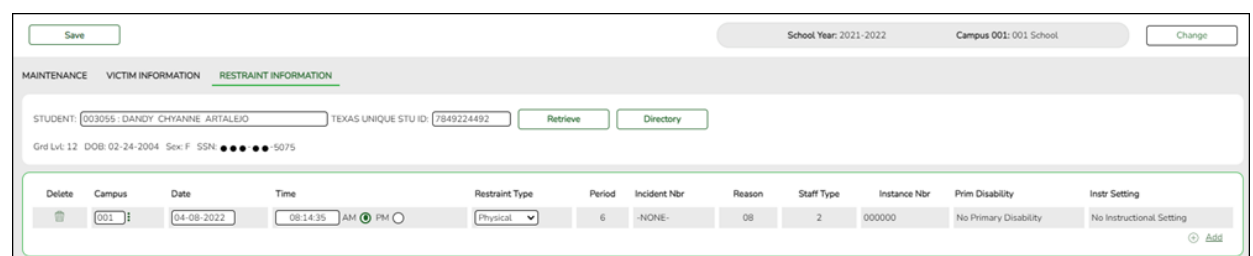

#### **Reported Elements from Restraint Information:**

The Discipline Restraint Information tab is used for all disciplinary restraint incidences, including disciplinary restraint for a special education student. The Special Education Child Restraint tab is only used when a special education student is restrained for nondisciplinary reasons.

**NOTE**: Spec Ed student restraint information must also be added on [Special Education](https://help.ascendertx.com/student/doku.php/discipline/maintenance/student/restraintinformation) [> Maintenance > Student Sp Ed Data > Current Year > Child Restraint](https://help.ascendertx.com/student/doku.php/discipline/maintenance/student/restraintinformation)

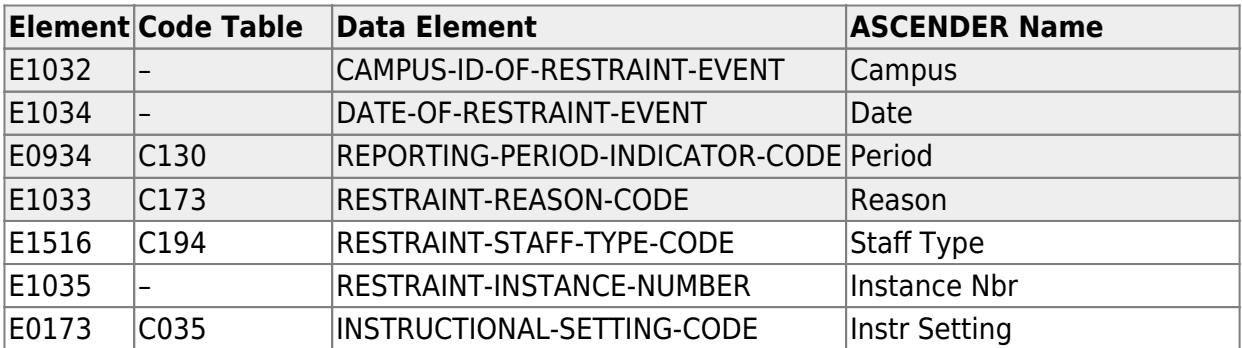

**Refer to the following flow chart**:

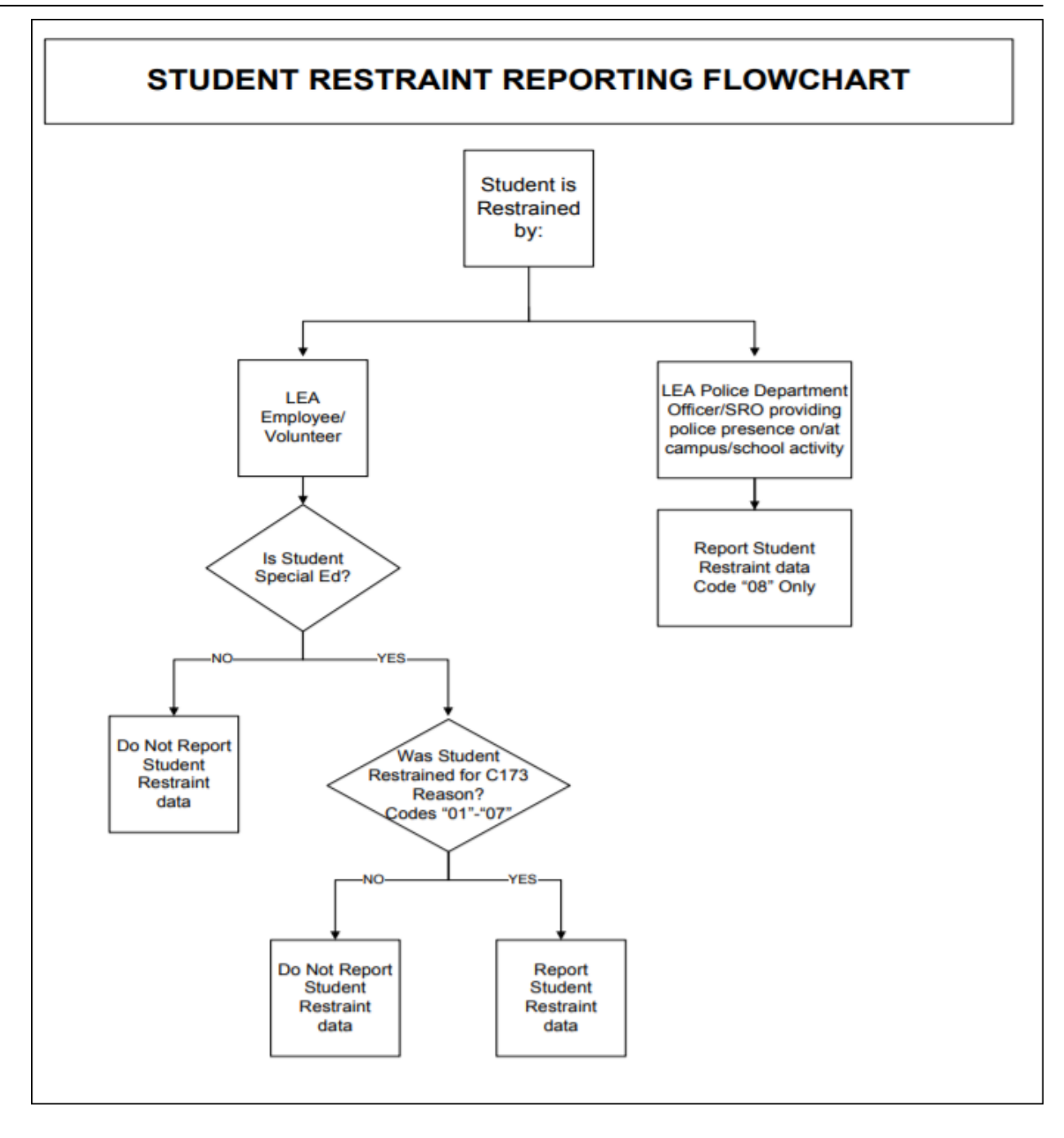

### **Grade Reporting**

[Grade Reporting Reports](#page--1-0)

When possible, filter by the **H Credit** level parameter to verify High School credit level course completion data that affects CCMR, CTE Indicators, Programs of Study and CTE Tier calculations.

*Grade Reporting > Reports > Grade Reporting Reports > Master Schedules >*

#### *SGR0050 - District Master List (Grd Rpting)*

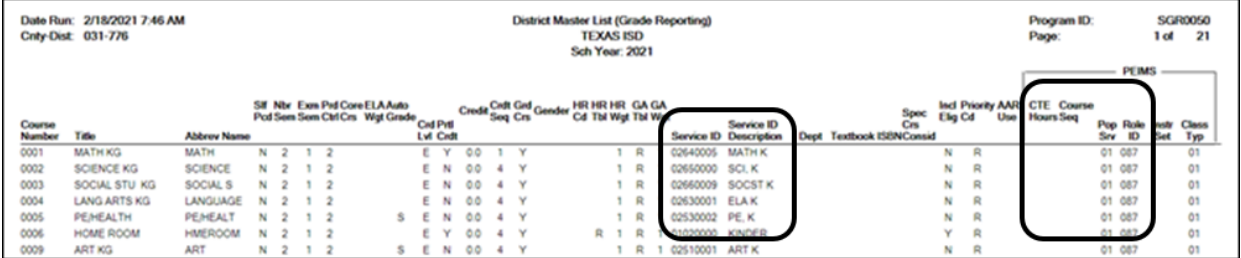

Verify the following at the district level: Service ID, CTE Hours, Course Sequence, Pop Served, and Role ID.

**NOTE**: Course Sequence codes are usually left blank and are automatically set during State Reporting extracts for reporting purposes.

#### *Grade Reporting > Reports > Grade Reporting Reports > Instructors > SGR2550 - Teaching Assignments*

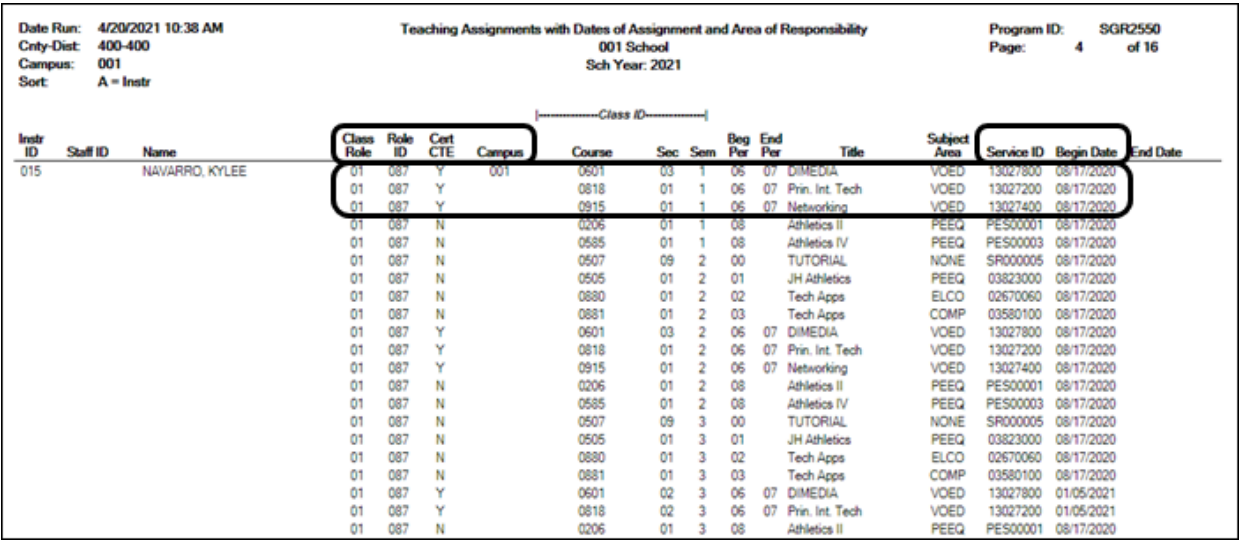

Verify the teacher section data, as well as the **Cert CTE** column. The **Cert CTE** column must have a **Y** to receive CTE funding for VOED courses.

**NOTE**:If you are a district of innovation, you may be eligible to receive funding for a teacher who is not CTE certified if it is stated in your plan.

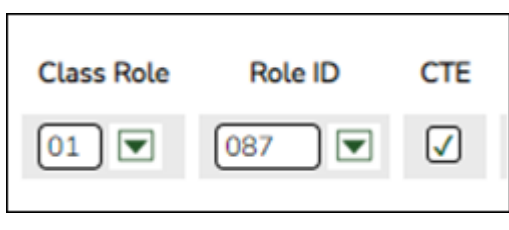

#### *Grade Reporting > Reports > Grade Reporting Reports > Master Schedules > SGR0100 - Master Schedule (Grd Rpting)*

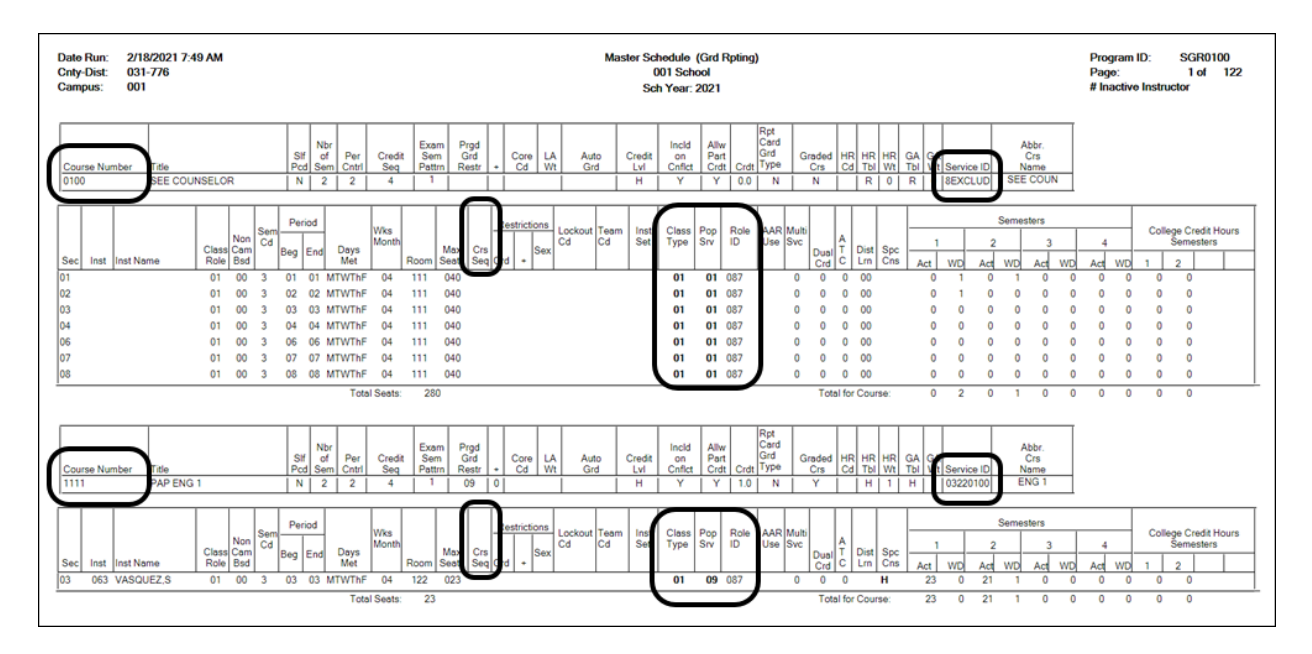

Verify the following at the campus level: Course Numbers, Service IDs, Course Sequence, Pop Served, and Non-Campus Based.

Verify all section data. Campus section level data will override the district-level data. (If one of the section PEIMS fields has been changed that field will not be bold on this report.)

#### *Grade Reporting > Reports > Grade Reporting Reports > Master Schedules > SGR0110 - Master Schedule PEIMS (Grd Rpting)*

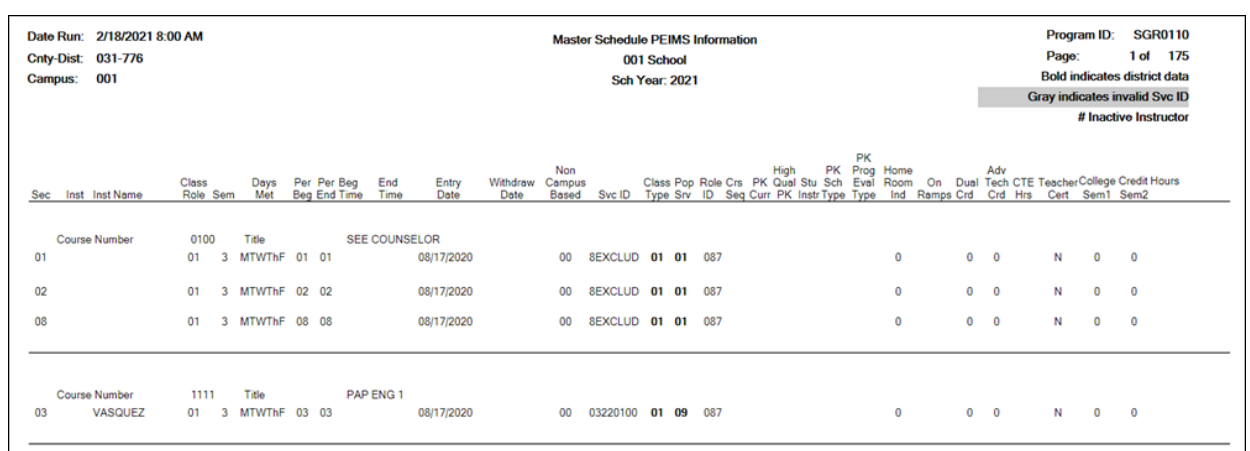

Verify the following at the campus level: Course Numbers, Service IDs, Course Sequence, and Pop Served.

Verify the following campus level dual credit fields are accurate: **Dual Credit**, **College Sem1**, **College Sem2**.

#### *Grade Reporting > Reports > Grade Reporting Reports > Student Verification > SGR1600 - Career & Technology Code Verification*

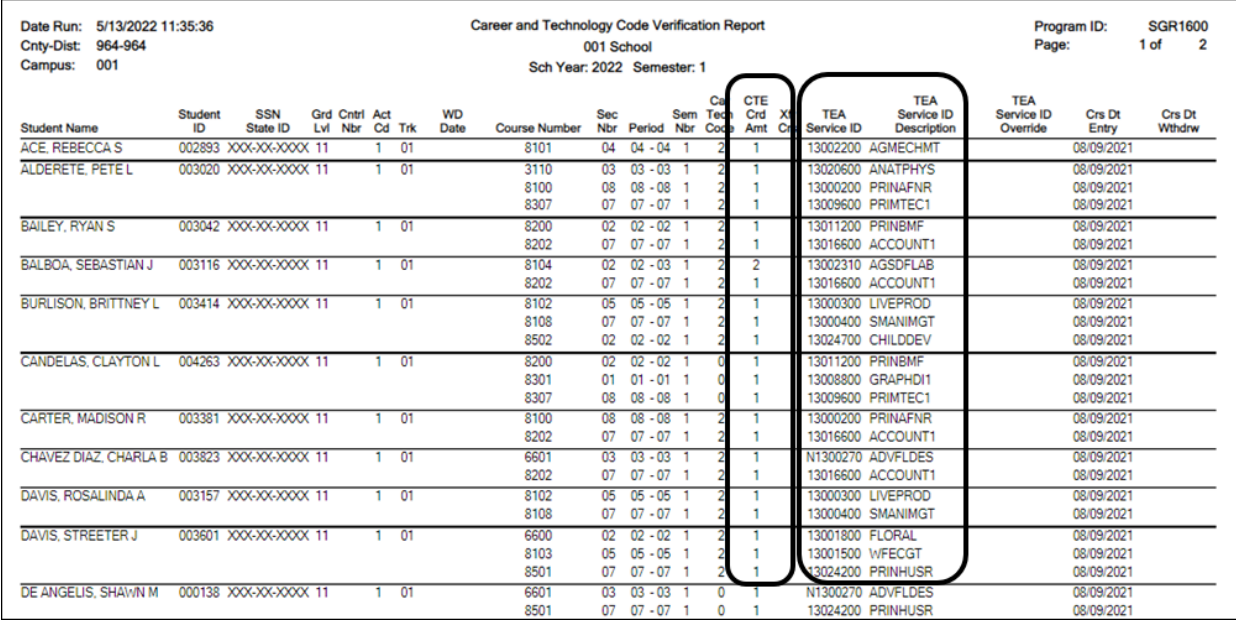

SGR1600 provides a list of all students who have a CTE course in their schedule. You can run the report by Semester or by an As-of Date.

Verify and update data for students in CTE and verify their enrollment in a CTE-eligible

class. An asterisk (\*) is printed in the **CTE Crd Amt** column for students who are ineligible for CTE contact hours. (Registration > Maintenance > Student Enrollment > W/R Enroll).

Verify the information in the columns **Car Tech Code** and **TEA Service ID** (sorting the report by these columns may be helpful).

The **CTE Crd Amt** field displays the number of hours earned for each course toward CTE contact hours which includes 7th and 8th grade students in a high school credit level CTE course.

#### **REMINDER**:

#### PEIMS Career and Technical Education Indicator Code Calculation

The Career and Technical Education Indicator Code is a calculated value based on the student's course completion data for all years in which the student could have taken a CTE course. The Career and Technical Education Indicator Code will be calculated by TEA for all students in grades  $06-12.$ 

The Career and Technical Education Indicator Code is calculated once the PEIMS Summer Submission is in the Accepted status for all LEAs. Reports that display the calculated value will be available approximately two weeks after each submission closes.

#### *Grade Reporting > Reports > Grade Reporting Reports > Student Verification > SGR1920 - Pass/Fail Verification List*

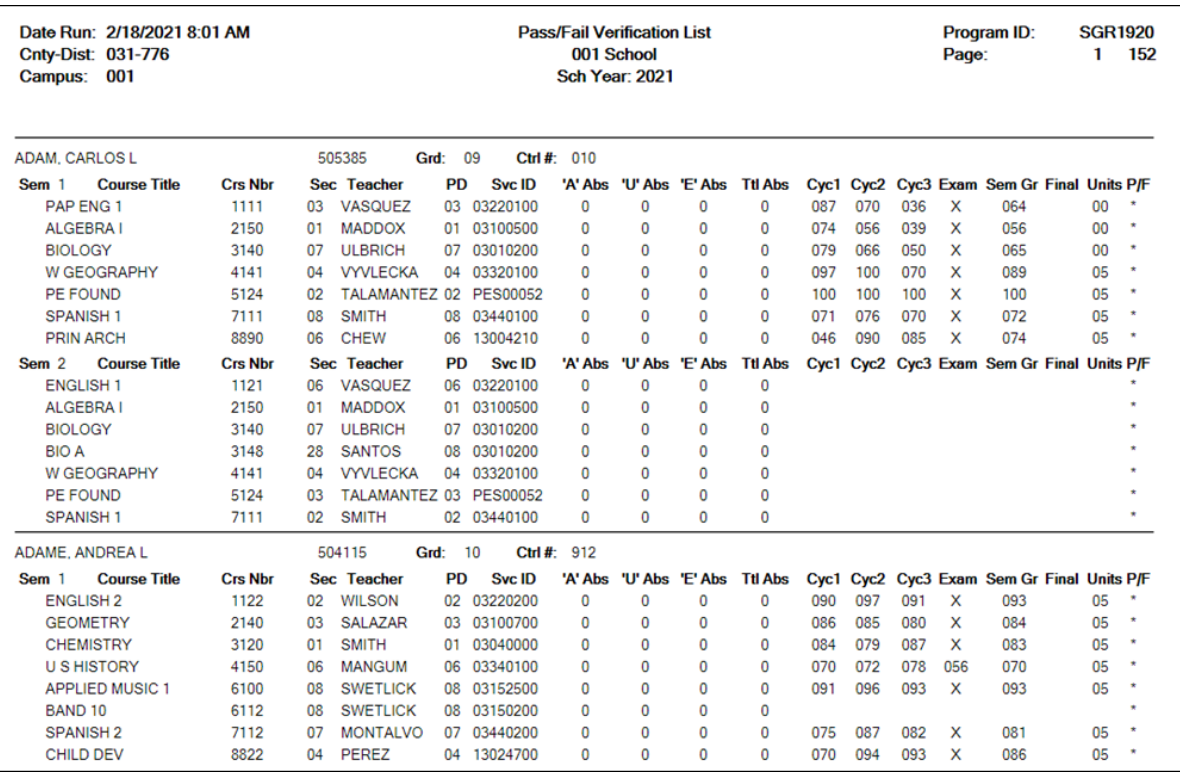

This report lists all students with their courses by semester, including cycle grade averages, exam grades, final grade, attendance, and the pass/fail indicator for each course. Ensure that all data is accurate.

**NOTE**: The **P/F** (Pass/Fail Indicator) column with an \* indicates a blank Pass/Fail Indicator. It is common to have a blank Pass/Fail Indicator for students who have withdrawn or didn't complete a course due to a schedule change.

#### 2. [Grade Reporting > Maintenance > Master Schedule > District Schedule](#page--1-0)

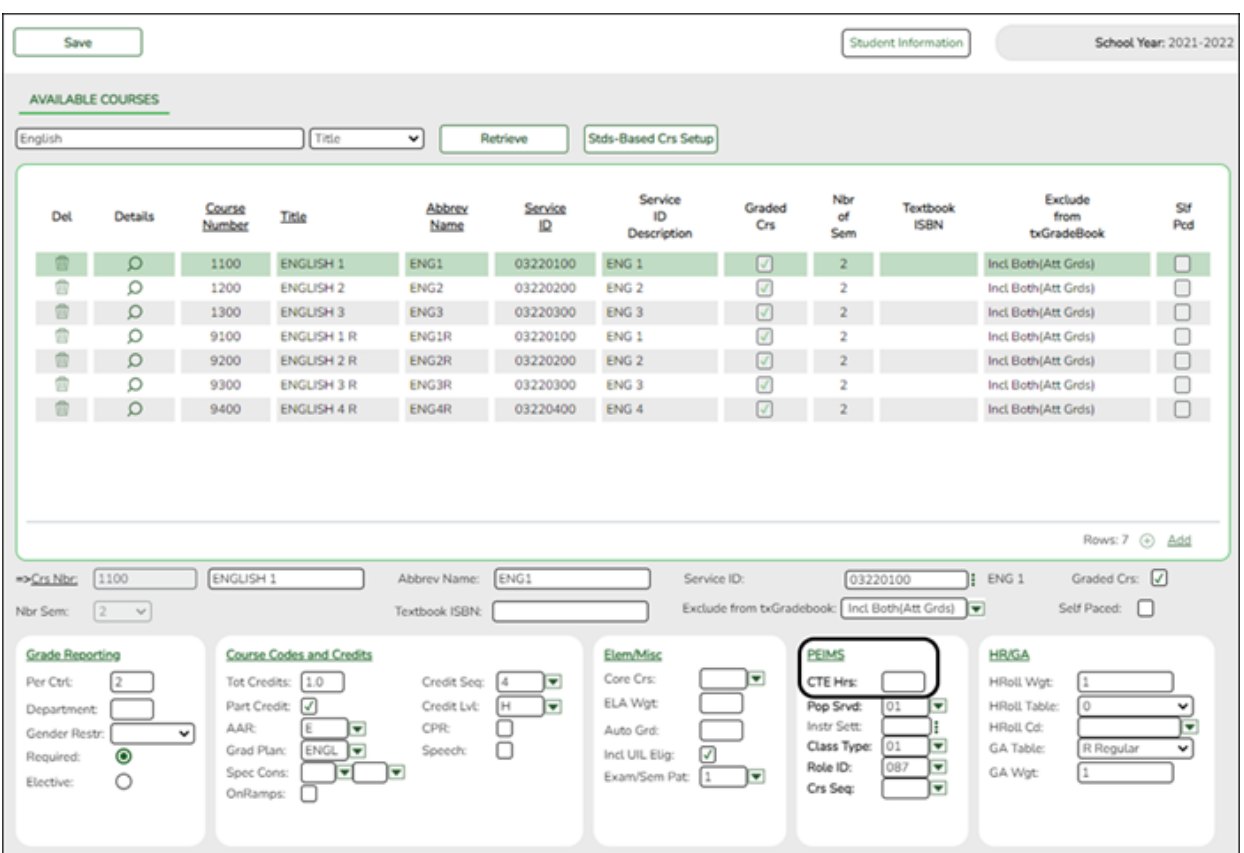

## **Interchange: StudentEnrollmentExtension Complex Type: SpecialProgramsReportingPeriodAttendanceExtension**

**Description:** Represents the recording of a student's special programs reporting period attendance.

This is determined as follows:

- The **CTE Hrs** field is set to 1, 2 or 3, accordingly in the district master schedule.
- $\circ$  On Grade Reporting > Maintenance > Student > Individual Maint > CTE, the student is enrolled in a CTE course with the **CTE Hrs** field set to 1, 2 or 3.

#### 3. [Grade Reporting > Maintenance > Master Schedule > Campus Schedule > Section](#page--1-0)

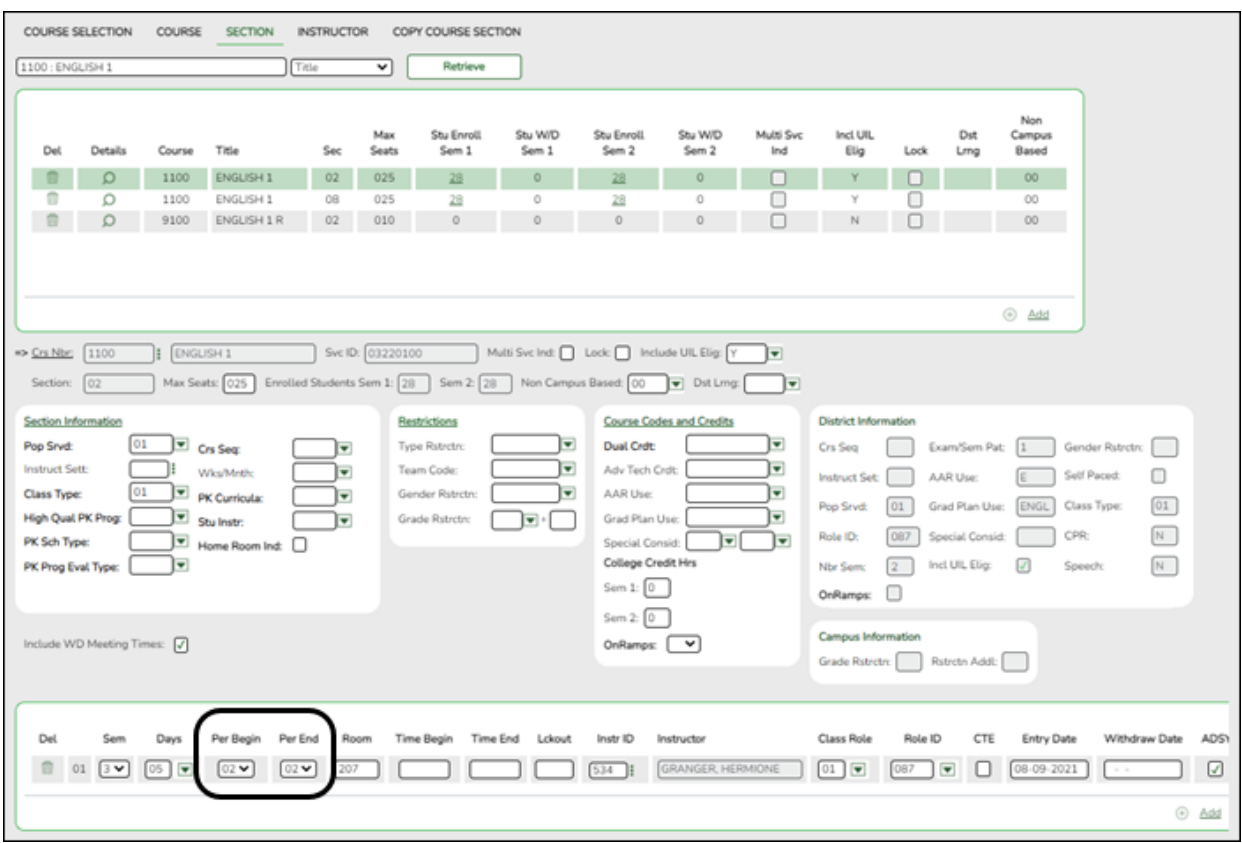

#### **Reported Elements from Section:**

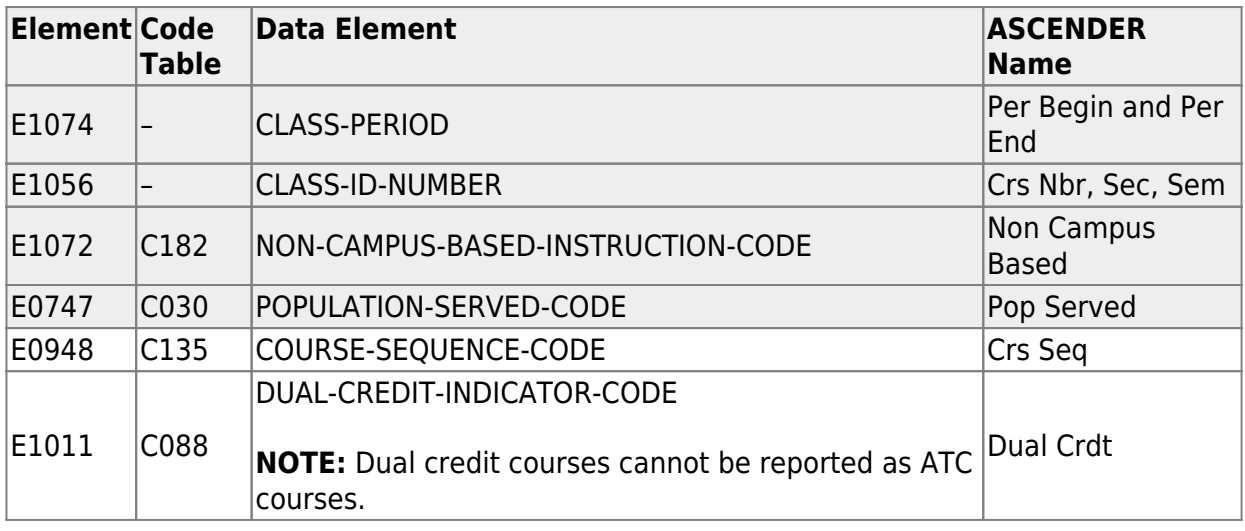

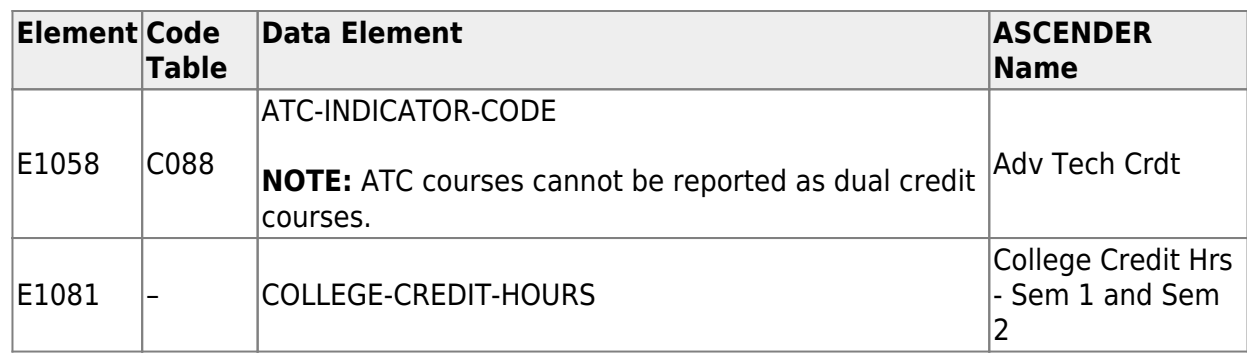

## 4. [Grade Reporting > Maintenance > Student > Individual Maint > Crs Assign](#page--1-0)

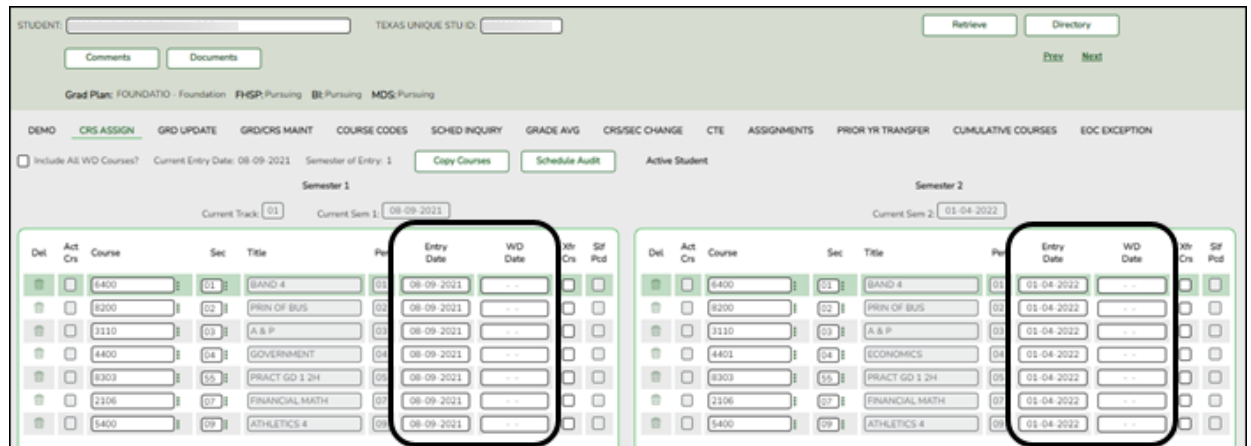

### **Reported Elements from Crs Assign:**

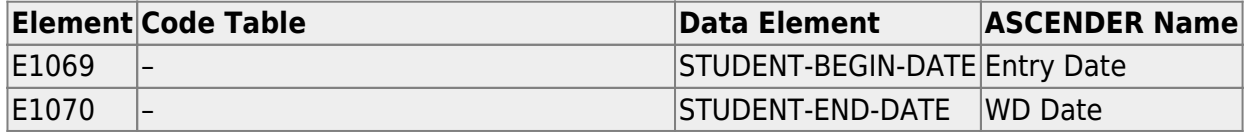

5. [Grade Reporting > Maintenance > Student > Individual Maint > Grd/Crs Maint](#page--1-0)

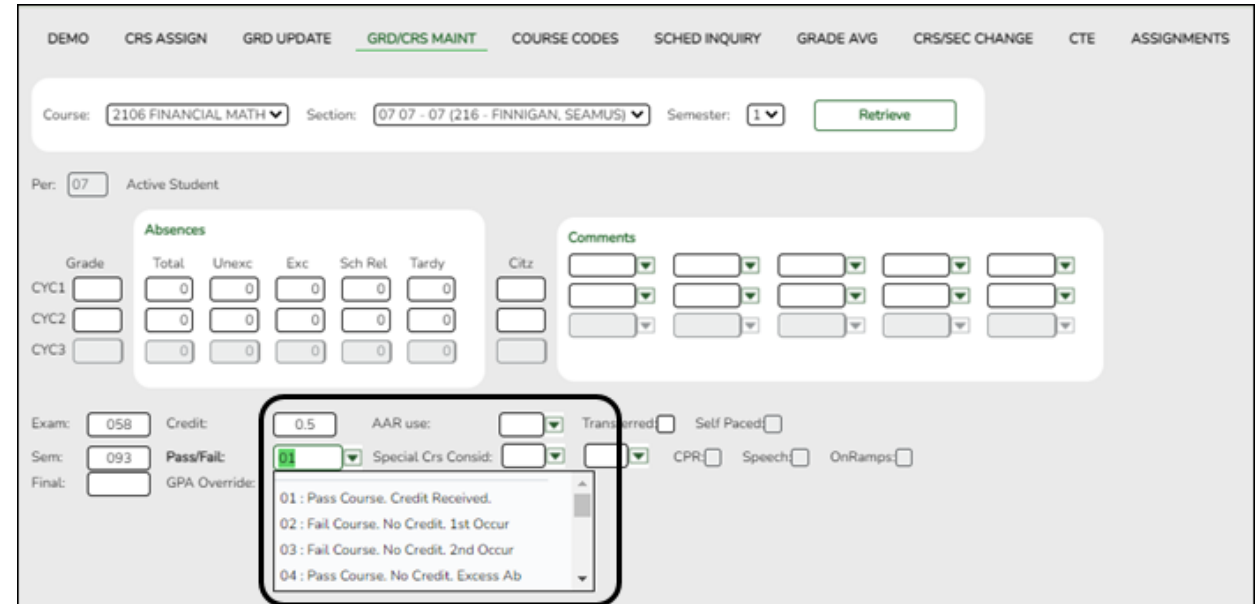

#### **Reported Elements from Grd/Crs Maint:**

If a student repeats a course during the year with different outcomes, each course completion must be reported.

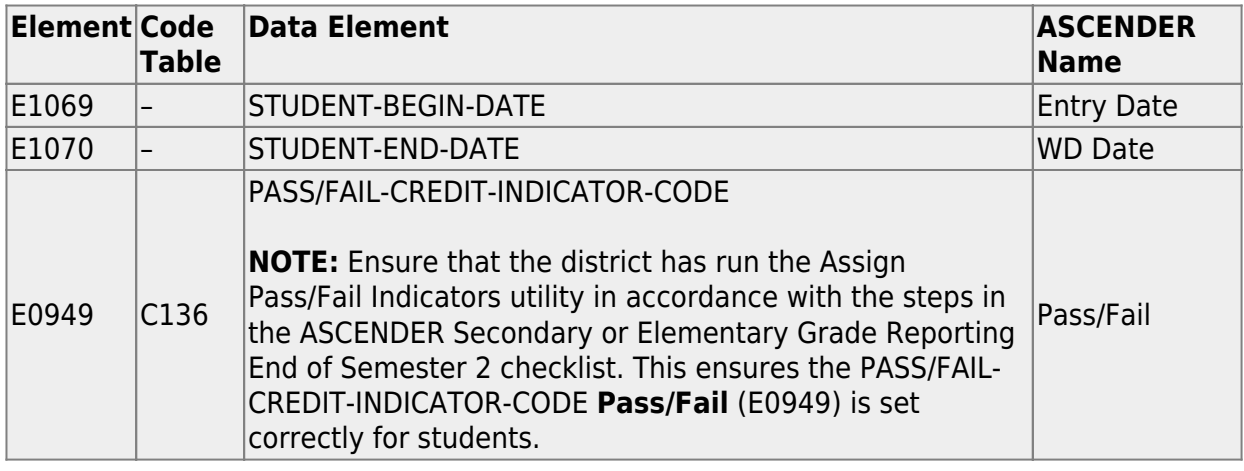

*Grade Reporting > Utilities > Assign Pass Fail Indicators*

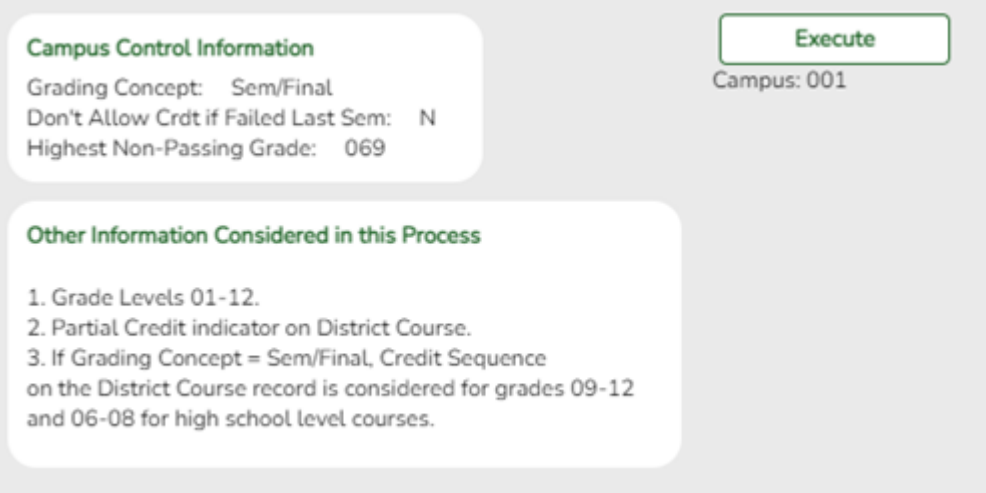

The pass/fail utility looks at the **Sem** (semester grade) field on Grade Reporting > Maintenance > Student > Individual Maint > Grd Update or Grade Reporting > Maintenance > Student > Individual Maint > Grd/Crs Maint.

If using this option, leave the **Default Pass/Fail/Credit Indicators** fields blank on the [Summer Extract](https://help.ascendertx.com/test/tsds/doku.php/extracts/summer) page. The extract will pull the appropriate pass/fail indicator, and it will not be necessary to manually update failing grades after you extract. Another option for updating Pass/Fail (described later in this guide) is to enter 13 (Non-High School Course Passed) in the applicable **Default Pass/Fail/Credit Indicators** fields on the [Summer](https://help.ascendertx.com/test/tsds/doku.php/extracts/summer) [Extract](https://help.ascendertx.com/test/tsds/doku.php/extracts/summer) page, and then manually update the indicator on the Student Maintenance page for students who failed.

#### 6. [Grade Reporting > Maintenance > Student > Individual Maint > CTE](#page--1-0)

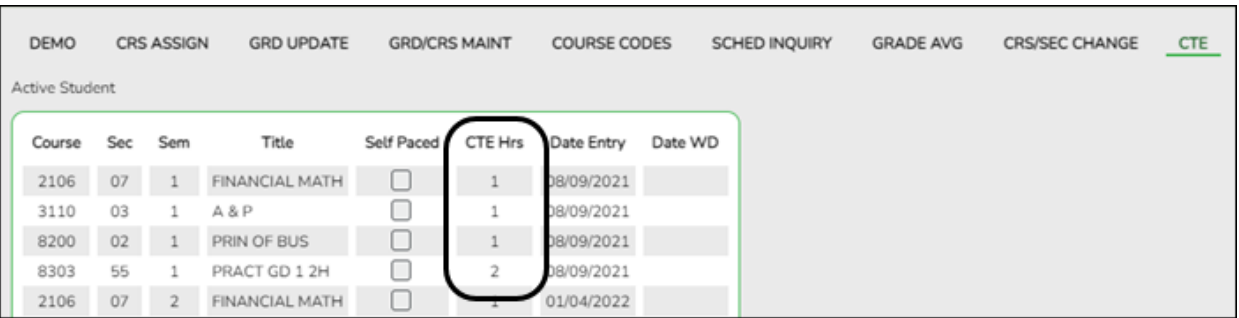

This is determined as follows:

- The student is enrolled in a CTE course with the **CTE Hrs** field set to 1, 2, 3, 4, 5, or 6 on the student's CTE maintenance page.
- On *Grade Reporting > Maintenance > Master Schedule > District Schedule*, the **CTE Hrs** field for that course is set to 1, 2, 3, 4, 5, or 6, respectively.

## **Graduation Plan**

[Graduation Plan Reports](#page--1-0)

#### *Graduation Plan > Reports > SGP1000 - Student Personal Graduation Plan*

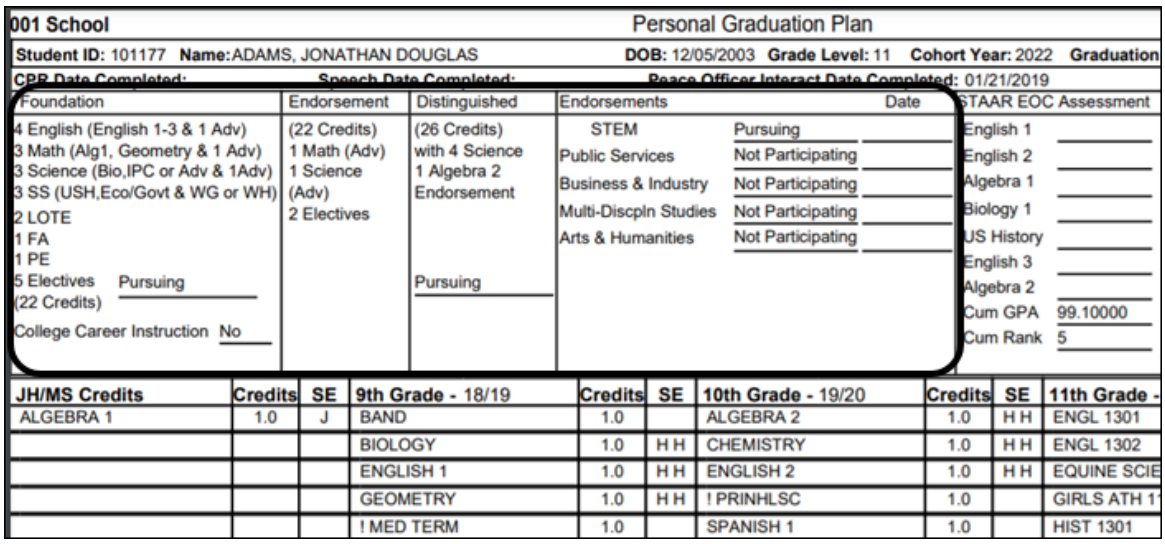

SGP1000 allows you to view students personal graduation plans (PGPs). Verify data for each student who has a graduation plan.

[Graduation Plan > Maintenance > Student > Individual Maintenance > Performance](#page--1-0) [Acknowledgement](#page--1-0)

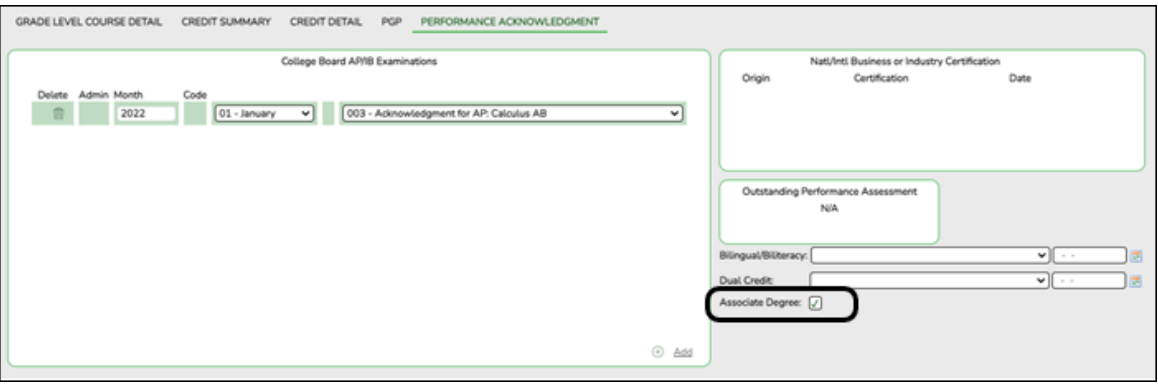

**Reported Elements from Performance Acknowledgement:**

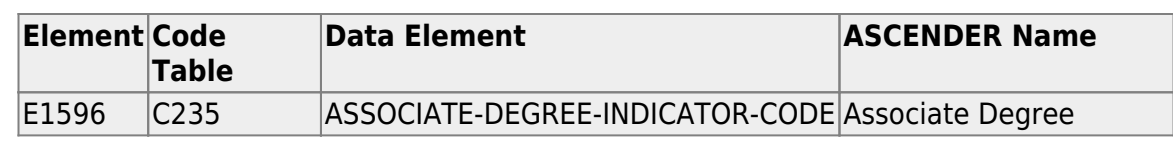

#### [Graduation Plan > Maintenance > Student > Individual Maintenance > PGP](#page--1-0)

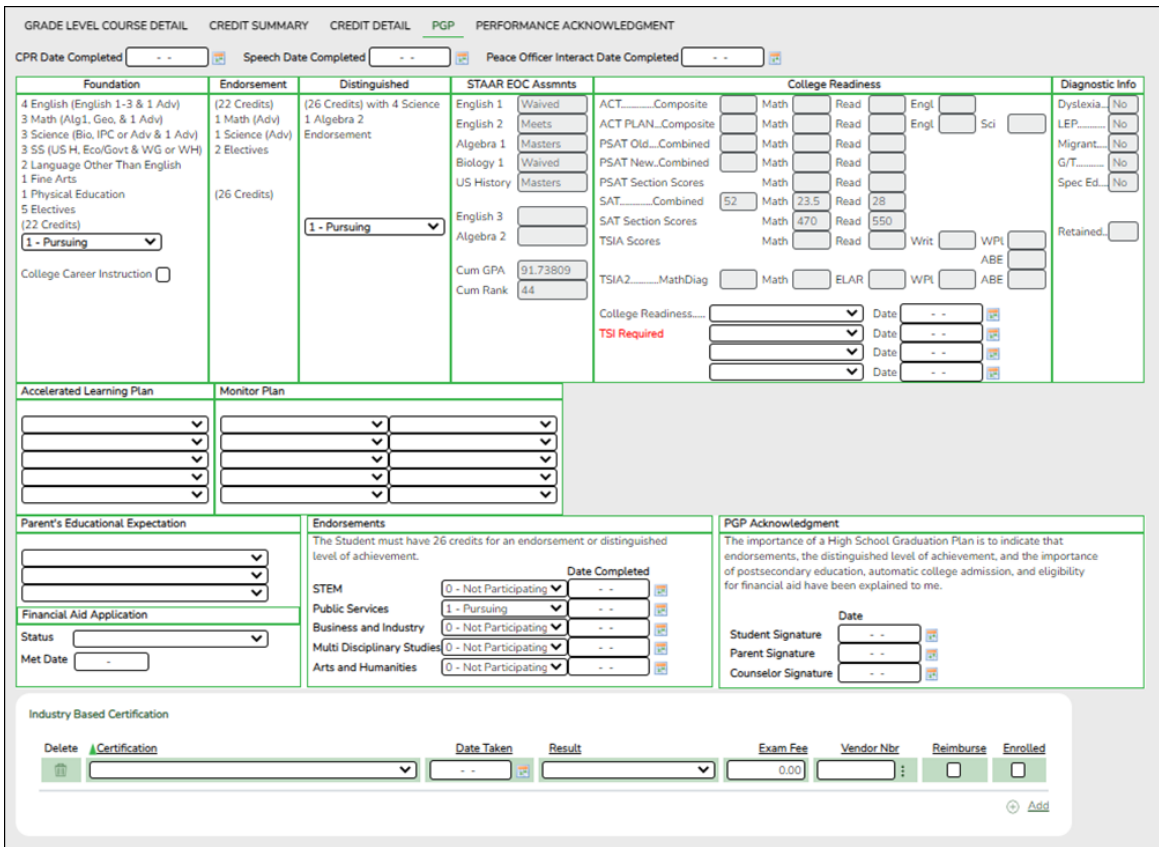

**NOTE**: Certifications that have been earned, have a PEIMS code assigned, and have the **Enrolled** checkbox selected are extracted to State Reporting.

#### **Reported Elements from PGP:**

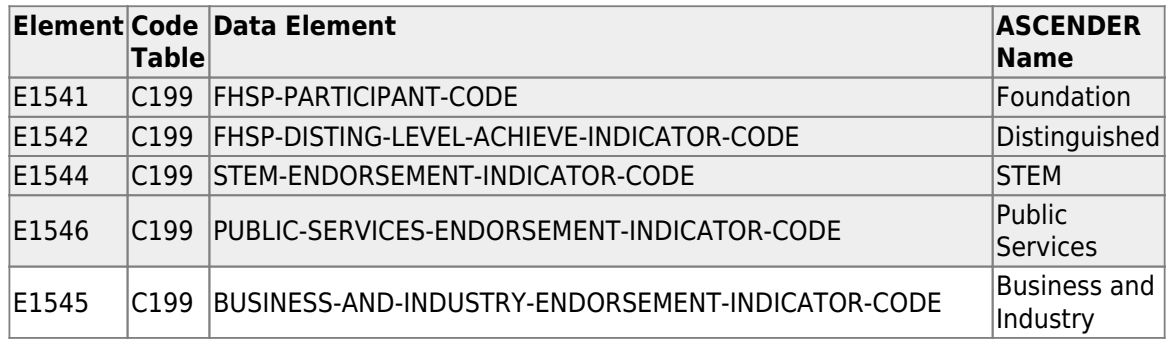

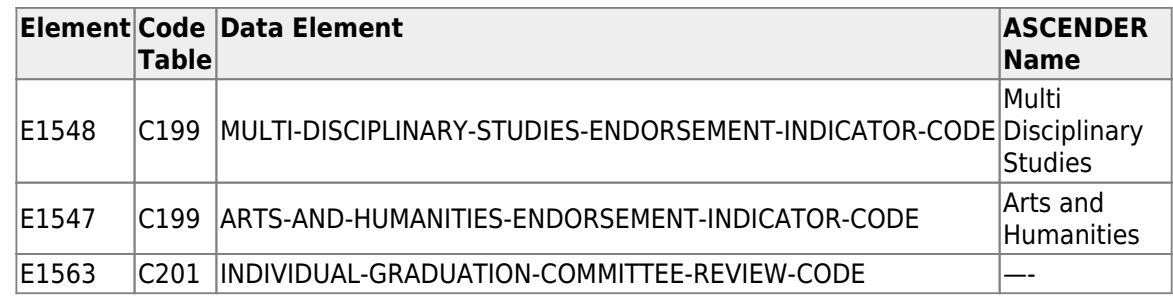

## **Registration**

• [Registration Reports](#page--1-0)

## *Registration > Reports > Create Registration Report*

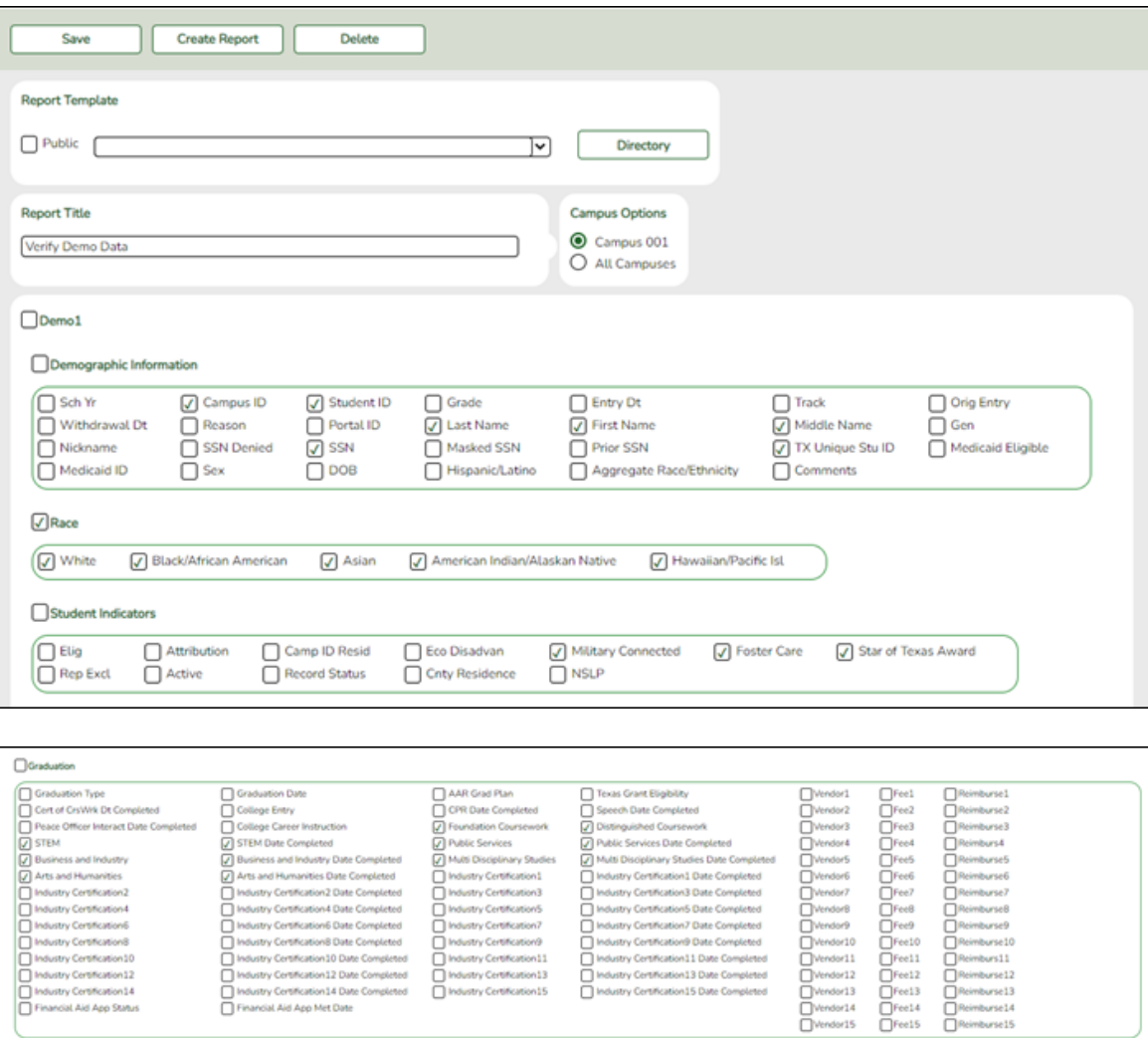
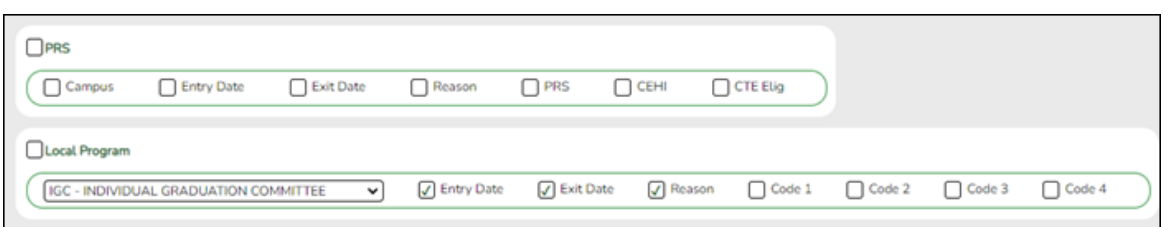

Demo1 and Demo3 data can be verified by creating a customized report.

If the student does not have a graduation plan, grad plan data can also be verified by creating a customized report.

Select the fields for the various elements, and click **Create Report**.

Reports may be created to view all Registration elements reported in the Summer PEIMS Submission. Create reports should be used in addition to the following Registration reports.

### *Registration > Reports > Registration Reports > Student > SRG0200 - Student Name Listing*

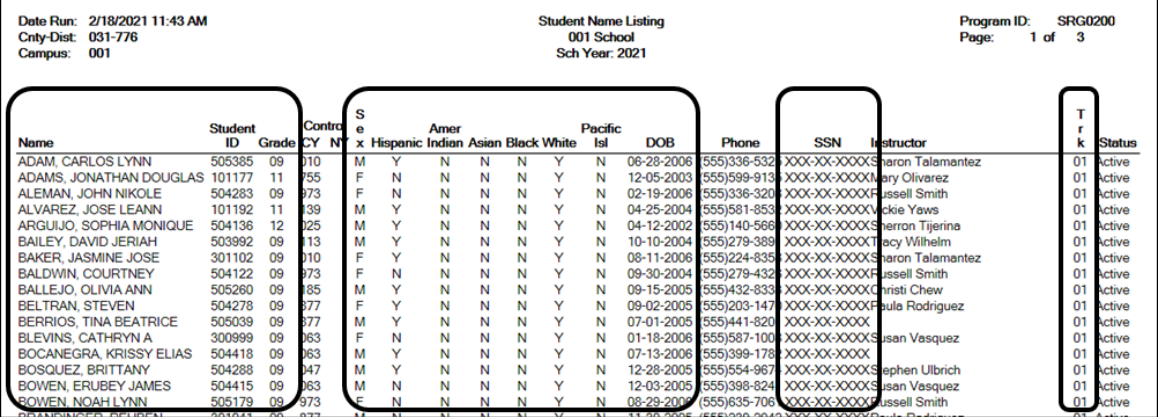

SRG00200 can be used to verify the demographic elements that are reported in the Summer Submission. Be sure the parameter **Only New Students This Year (Y,N)** is set to N.

### *Registration > Reports > Registration Reports > Student > SRG0600 -*

### *Student Special Program Listing*

This report lists students in all grade levels and the special programs in which they are currently enrolled.

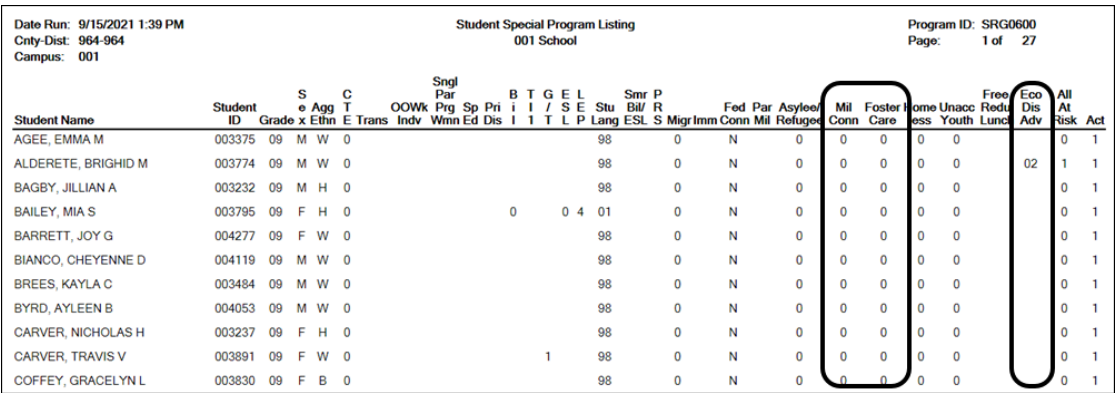

Use this report to verify Economic Disadvantage, Military Connected, Foster Care, Homeless, Immigrant, Migrant, Asylee/Refugee, Unaccompanied Youth, Single Parent Single Pregnant Woman, Out of Workforce, and Transportation CTE Support Services.

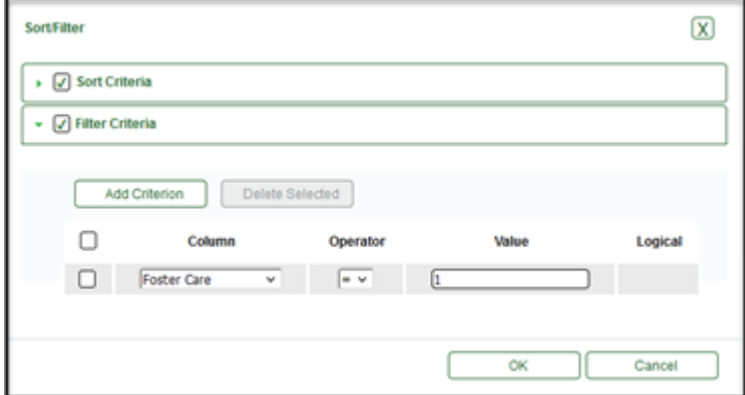

Filter the report to view one program at a time. Have the person at your district responsible for each special program sign off on these reports.

### *Registration > Reports > Registration Reports > Program > SRG1200 - Student Status Changes by Program*

State Reporting

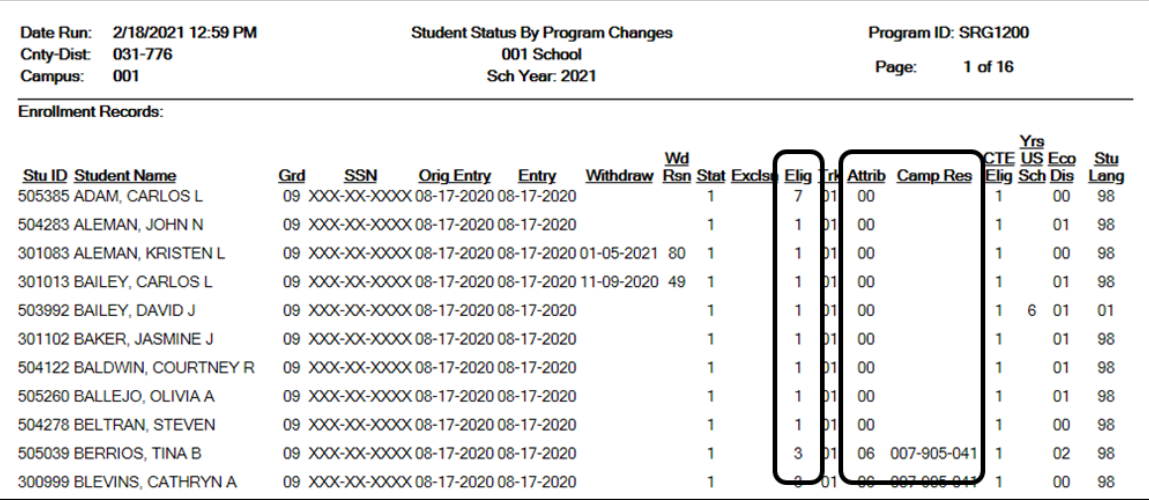

SRG1200 lists student status in all programs. Type Y for **each program** and print each report separately.

- This report will need to be run several times with different parameters.
- This report can only be run by campus.

#### Examples:

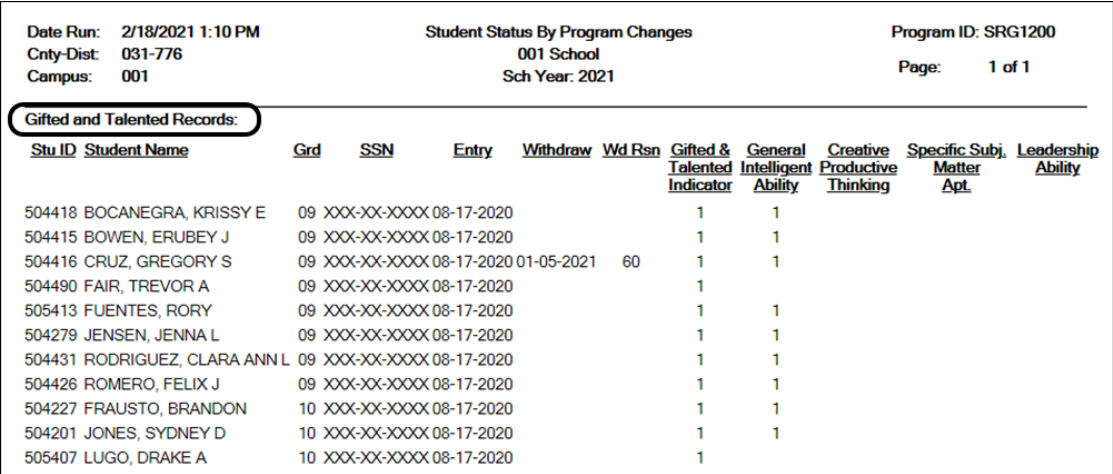

SRG1200 provides a list of student status in all programs. Set the Print Enroll Records parameter to Y. Use the report to verify eligibility, attribution code, and campus of residence.

- Verify eligibility codes. Kindergarten students enrolled in PK last year are normally marked full day eligible (1 or 3).
- Verify/Update Campus of Residence for transfer students. A student's campus of residence must match the grade level in AskTED for the district the student resides in. ("i.e." if a student went from grade 8 to grade 9 campus number may have changed)

o Students with a Campus of Residence must have an Attribution Code. (Transfer students should have an attribution code of a 06).

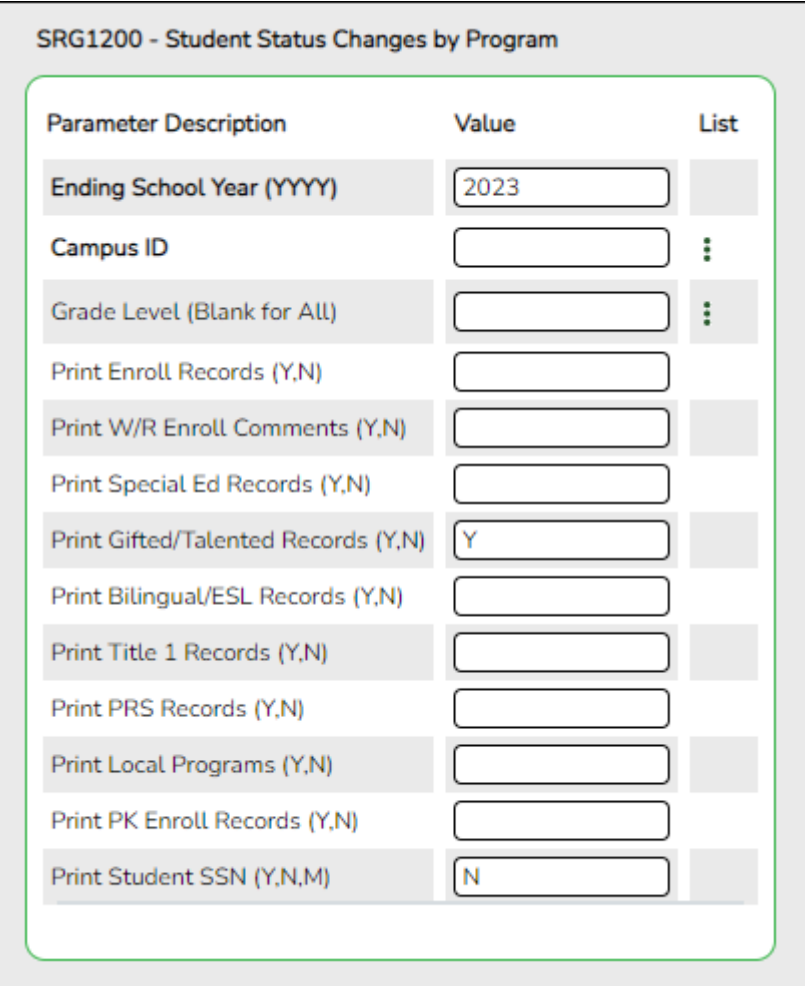

Other elements to verify on SRG1200: GT, Bil/ESL, Title I, PRS, and PK Enroll records. It is recommended that users run the report for each program individually and have it signed off on by the person responsible for checking that program data.

### *Registration > Reports > Registration Reports > Student > SRG1900 Local Program Enrollment Count*

#### State Reporting

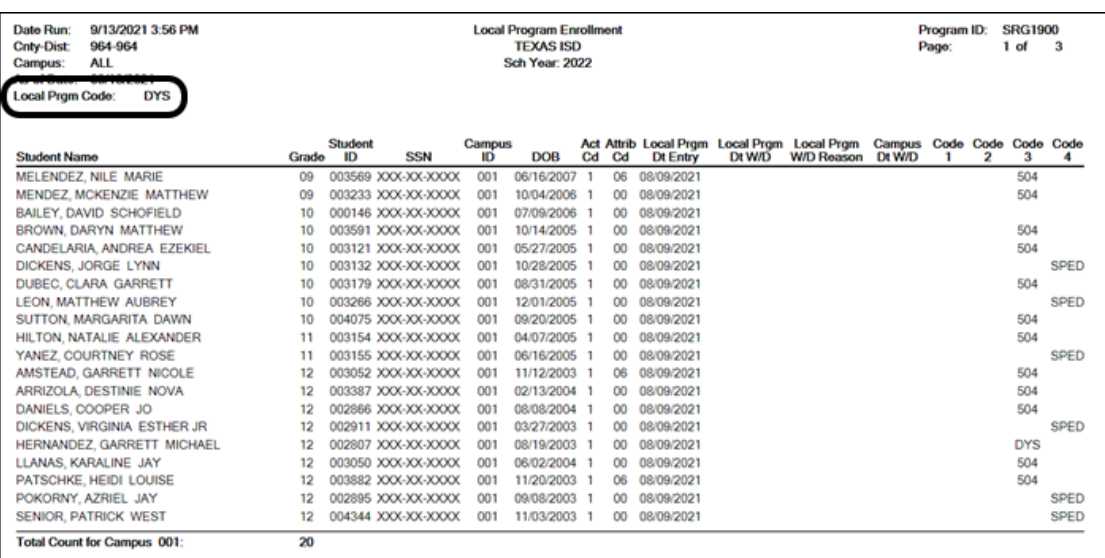

SRG1900 provides a list of students who have been enrolled in a specific local program, as well as special program withdrawal dates and reasons. Campus totals are displayed for each included campus. A report total is displayed at the end of the report.

Verify all entry and withdrawal dates and special program services.

**NOTE**: To set up local program codes for the district, go to Registration > Maintenance > District Profile > Local Program Codes. The campus must select the program in Registration > Maintenance > Campus Profile > Campus Local Program Codes to make it available at the campus.

The student should have a row on **Local Programs** where the **Local Programs for TEA** field is set to the Local Program code for ECHS, T-STEM, P-TECH, 504, Intervention Strategies, General Ed Homebound, Migrant, Immigrant, Dyslexia, Star of Texas, New Tech, Adult Previous Attendance, and Virtual Student not in Membership or the crisis code if applicable.

**NOTE**: IGC should be set up as a Local Program. The student should have a row on **Local Programs** with a row where **Other Local Programs** is set to the Local Program code for IGC if applicable.

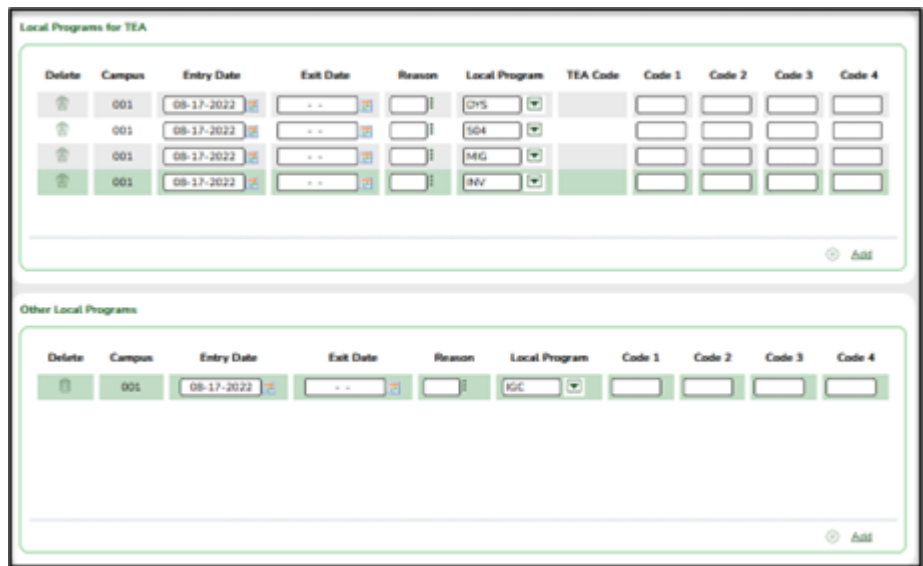

IGC is the only local program entered in the **Other Local Programs** group box. All other local programs should be entered in the **Local Programs for TEA** group box.

### *Registration > Reports > Registration Reports > Non-Enrolled Student > SRG9000 - UIL Activity Participation*

 $\pmb{\times}$ 

SRG9000 provides xxx.

2. [Registration > Maintenance > Campus Profile > Campus Information Maintenance >](#page--1-0) [Control Info](#page--1-0)

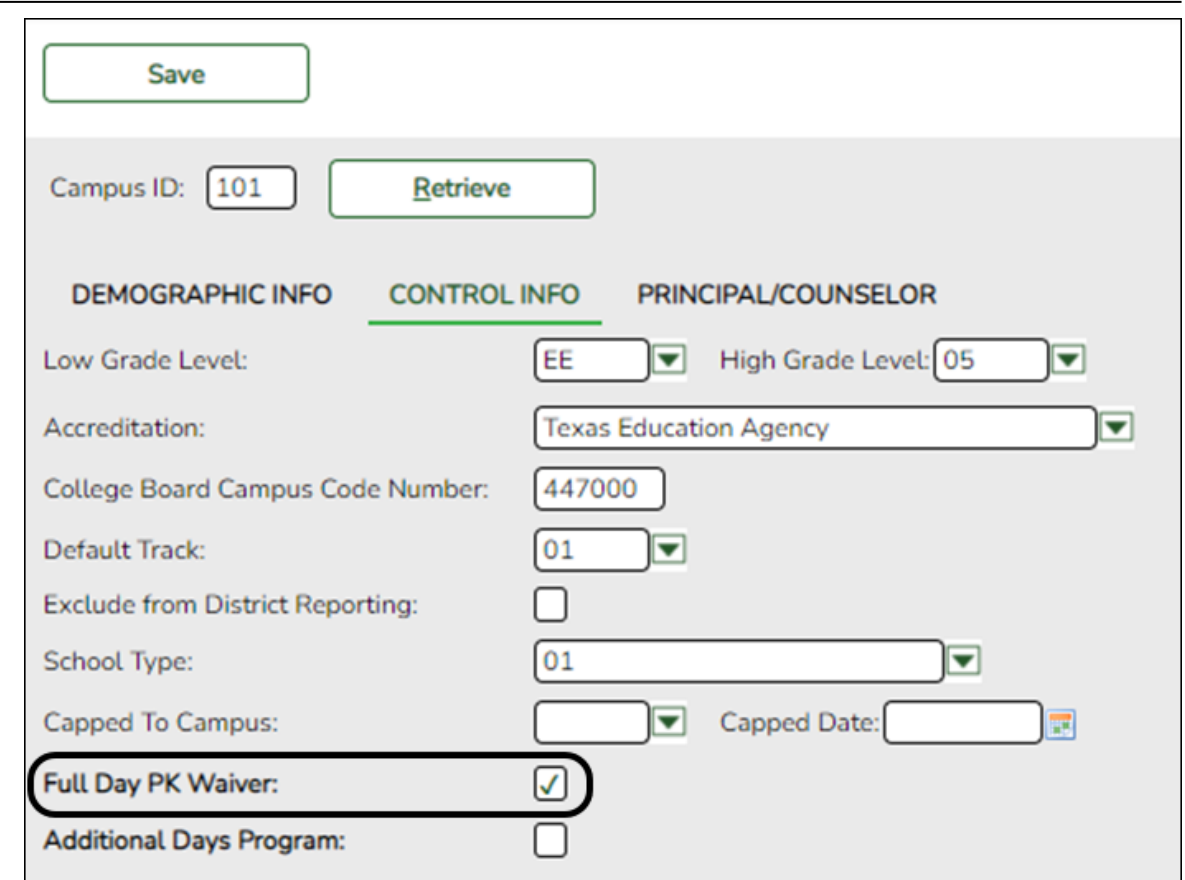

### **Reported Elements from Control Info:**

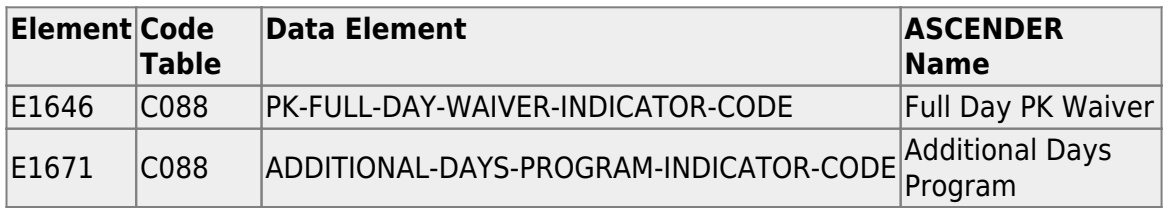

Check the **Full Day PK Waiver** box if your campus has received an exemption from offering a full-day pre-kindergarten program.

### 3. [Registration > Maintenance > Campus Profile > Campus Programs > Expanded](#page--1-0) [Learning \(ELO\)](#page--1-0)

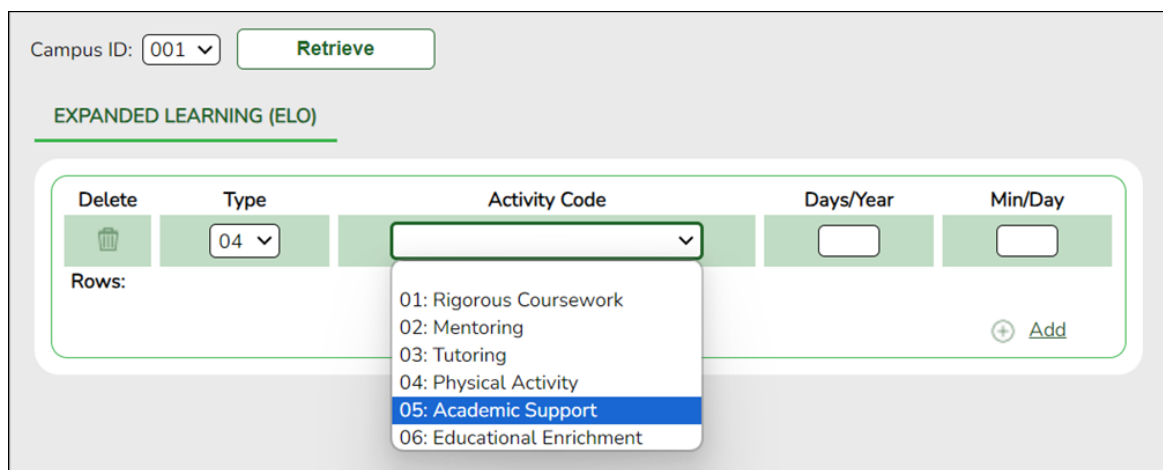

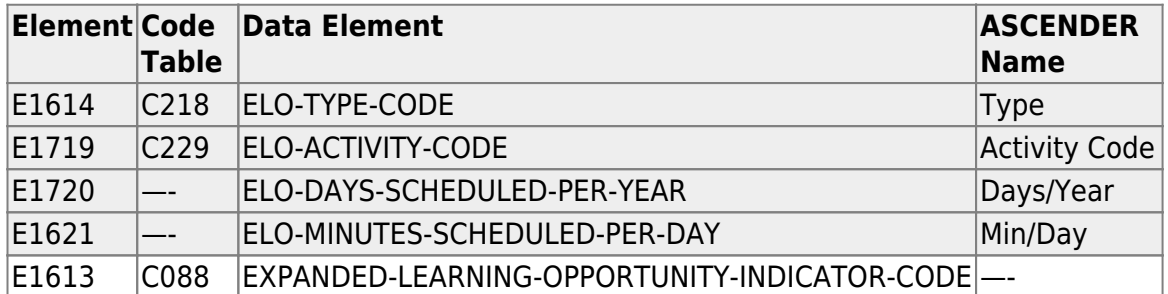

#### **Reported Elements from Expanded Learning (ELO):**

### **RUN REPORT TO VERIFY DATA:**

*Registration > Reports > Registration Reports > Program > SRG0100 - Campus Information*

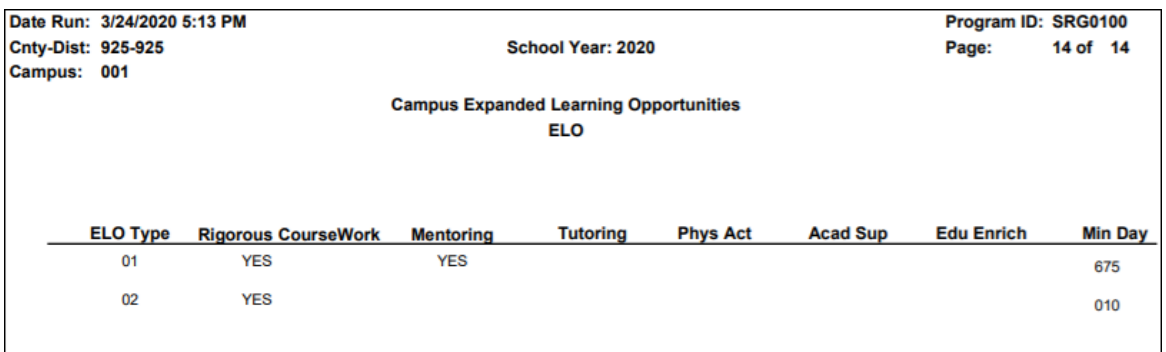

❏ See the **Campus Expanded Learning Opportunities ELO** section of the report.

**Expanded Learning Opportunities (ELO)** are structured learning programs outside of the regular school day, including before and after school programs and summer programs.

- o If a district/campus offers an Expanded Learning Opportunities (ELO) Program, enter the information on this screen in Registration.
- $\circ$  Programs must be at least 45 minutes long to qualify for ELO.
- See the Campus Expanded Learning Opportunities (ELO) section of the report.

4. [Registration > Maintenance > Student Enrollment > Demo1](#page--1-0)

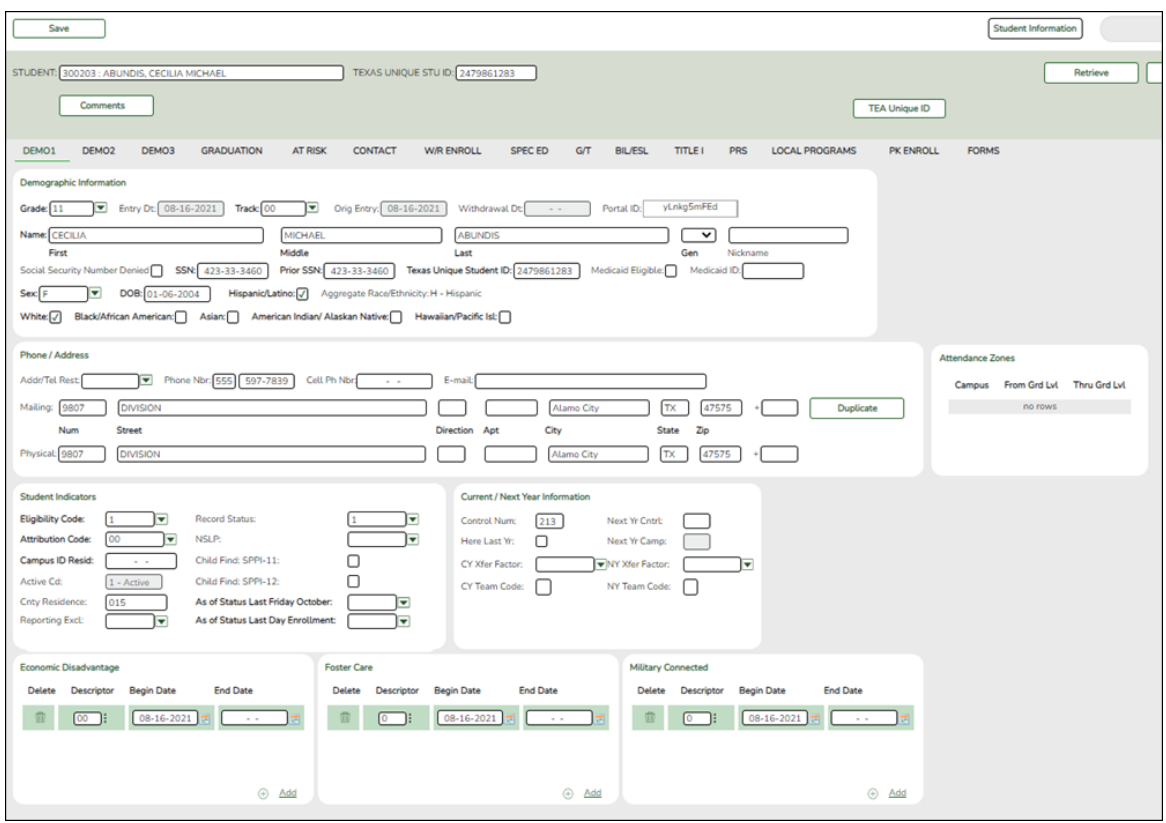

## **Reported Elements from Demo1:**

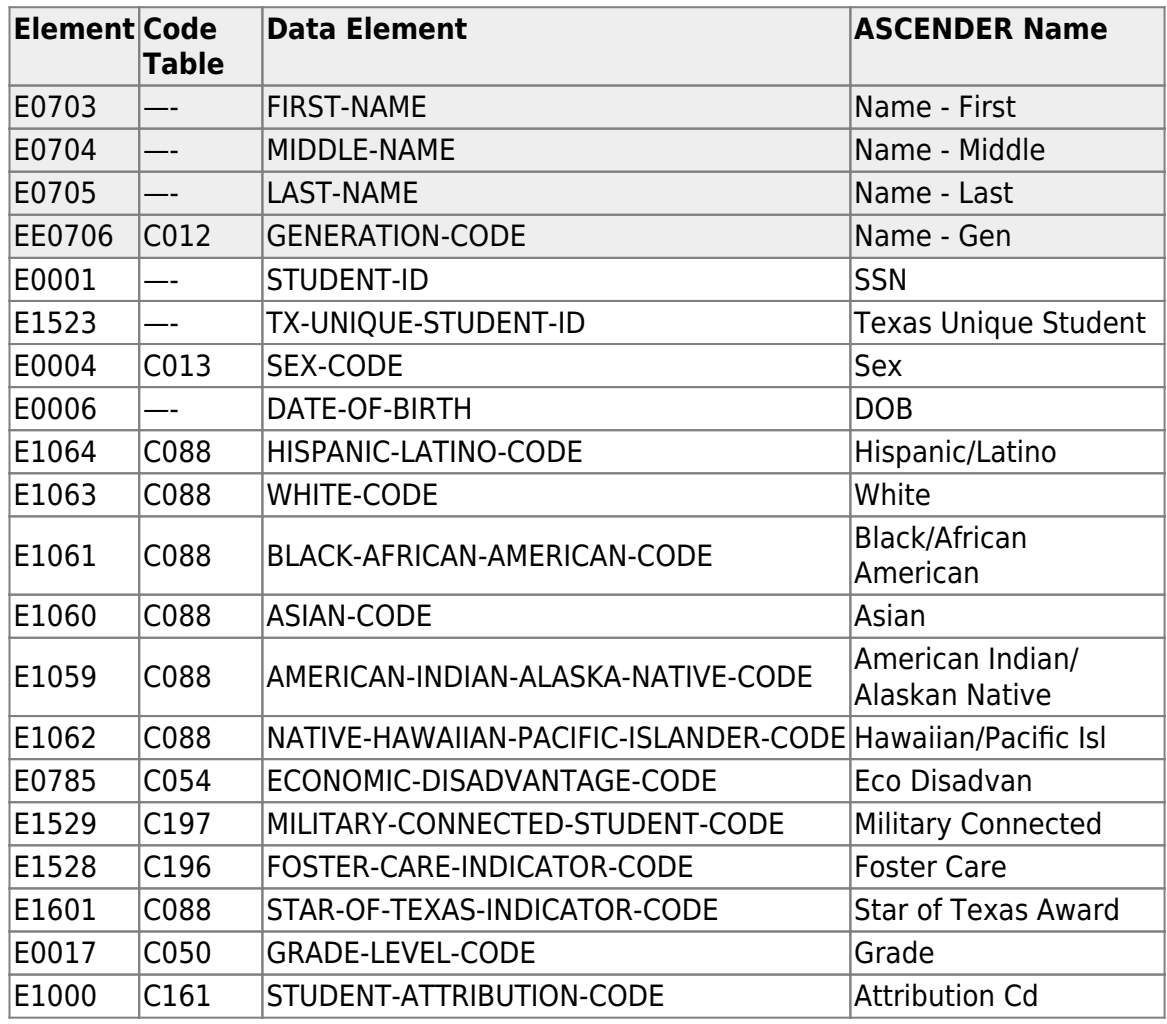

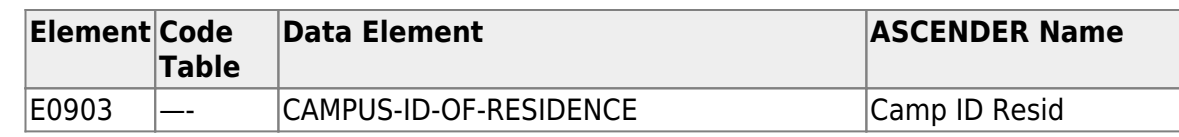

### 5. [Registration > Maintenance > Student Enrollment > Demo3](#page--1-0)

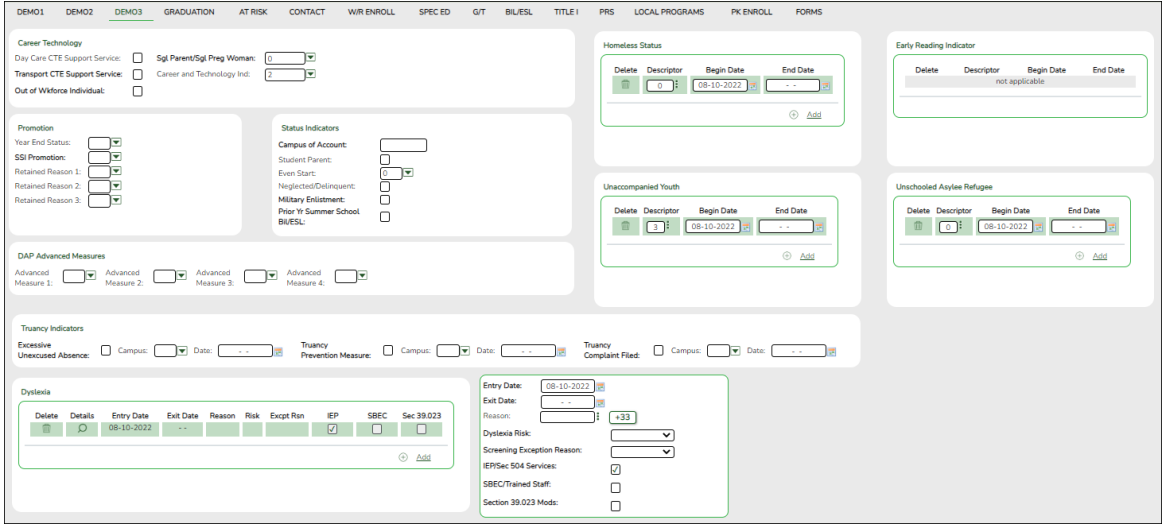

**NOTE:** If the student has a graduation plan, the fields must be updated on *Graduation Plan > Maintenance > Student > Individual Maintenance >* **PGP** instead (as described previously under Graduation Plan).

### **Dyslexia**

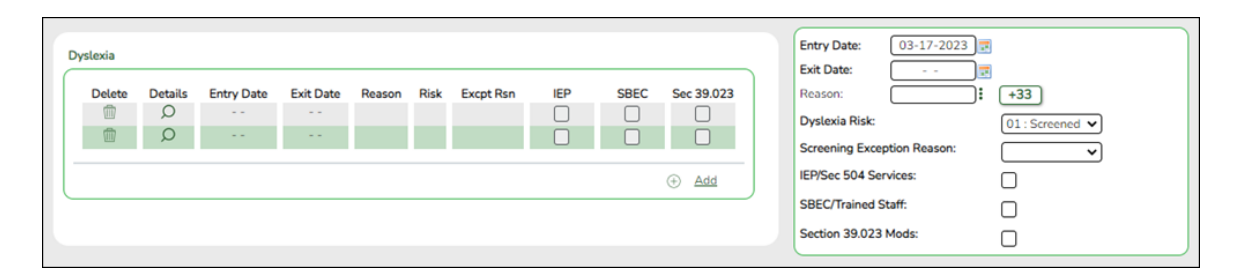

- **Dyslexia Risk** Verify this field is marked for only KG and 1st Graders. - Kindergarten screening (EOY)/1st grade by January 31st of each year.
- **Dyslexia Services** Verify these fields are marked for all students receiving dyslexia services. More than one box can be selected, however, at least one service must be checked in order to receive funding.
	- 01 Section 504 Services/IEP's
	- 02 SBEC/Trained Staff
	- 03 Section 39.023 Mods

**NOTE**: If a student has a Dyslexia Indicator and there is no Dyslexia Services Code marked on Registration > Maintenance > Student Enrollment > Demo3, then when the State Reporting > Utilities > Create TSDS PEIMS Interchanges is run, the system will automatically create the tagline with Code 00 (C224 Code 00 - Student identified with dyslexia or a related disorder under TEC 48.009 does not receive services).

### **Reported Elements from Demo3:**

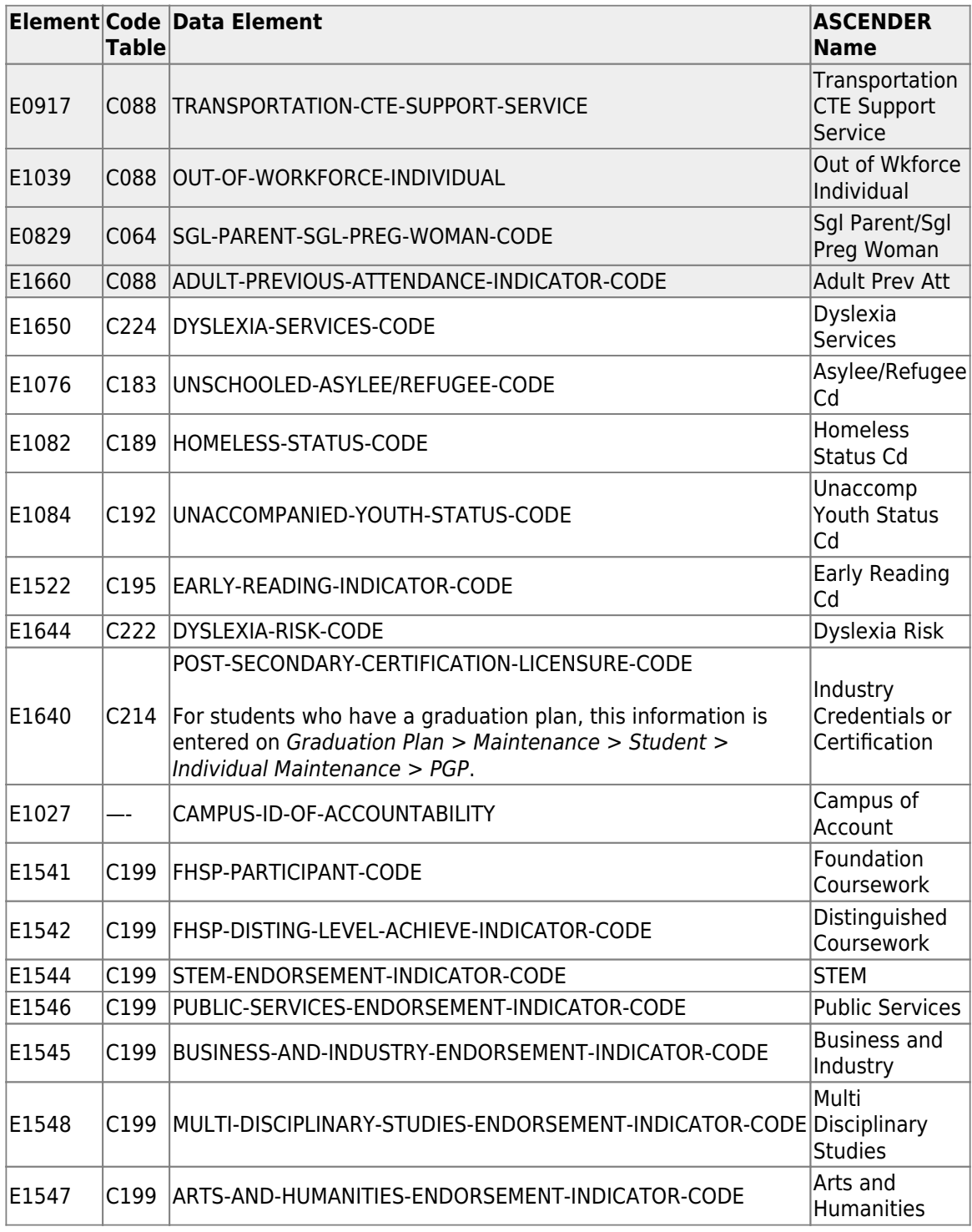

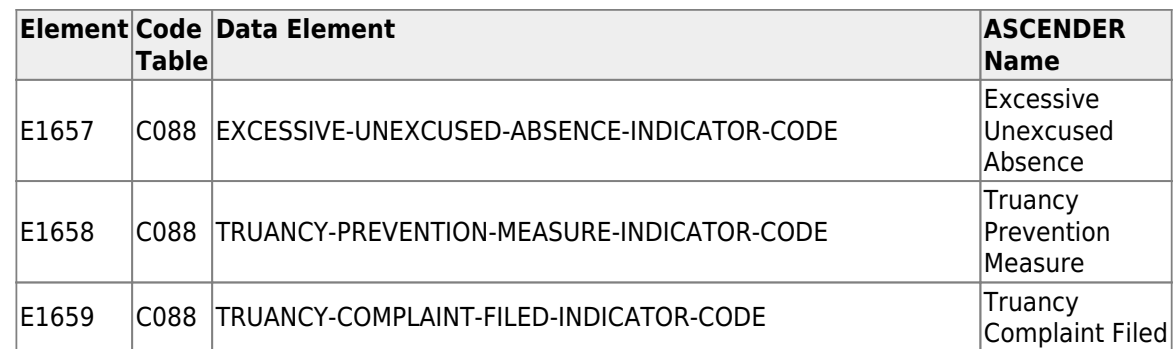

**NOTE:** If the student has a graduation plan, the fields must be updated on *Graduation Plan > Maintenance > Student > Individual Maintenance > PGP* instead (as described previously under Graduation Plan).

### 6. [Registration > Maintenance > Student Enrollment > Graduation](#page--1-0)

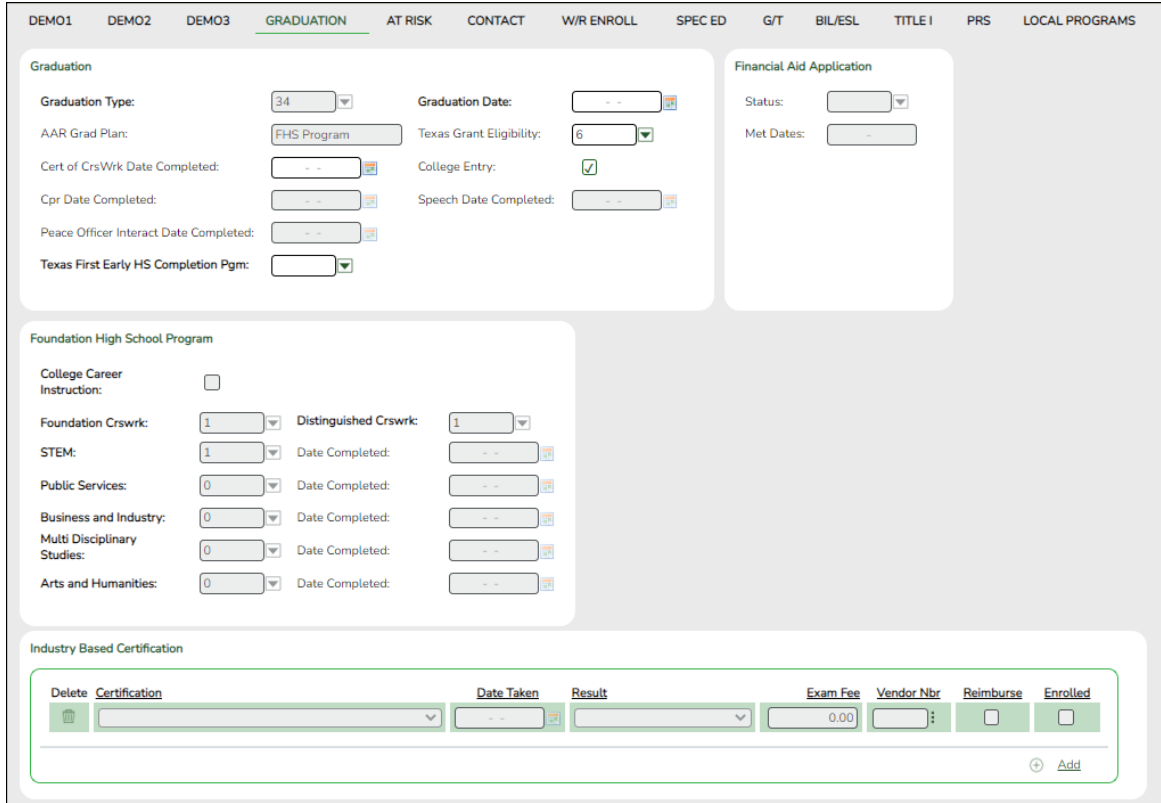

**Reported Elements from Graduation:**

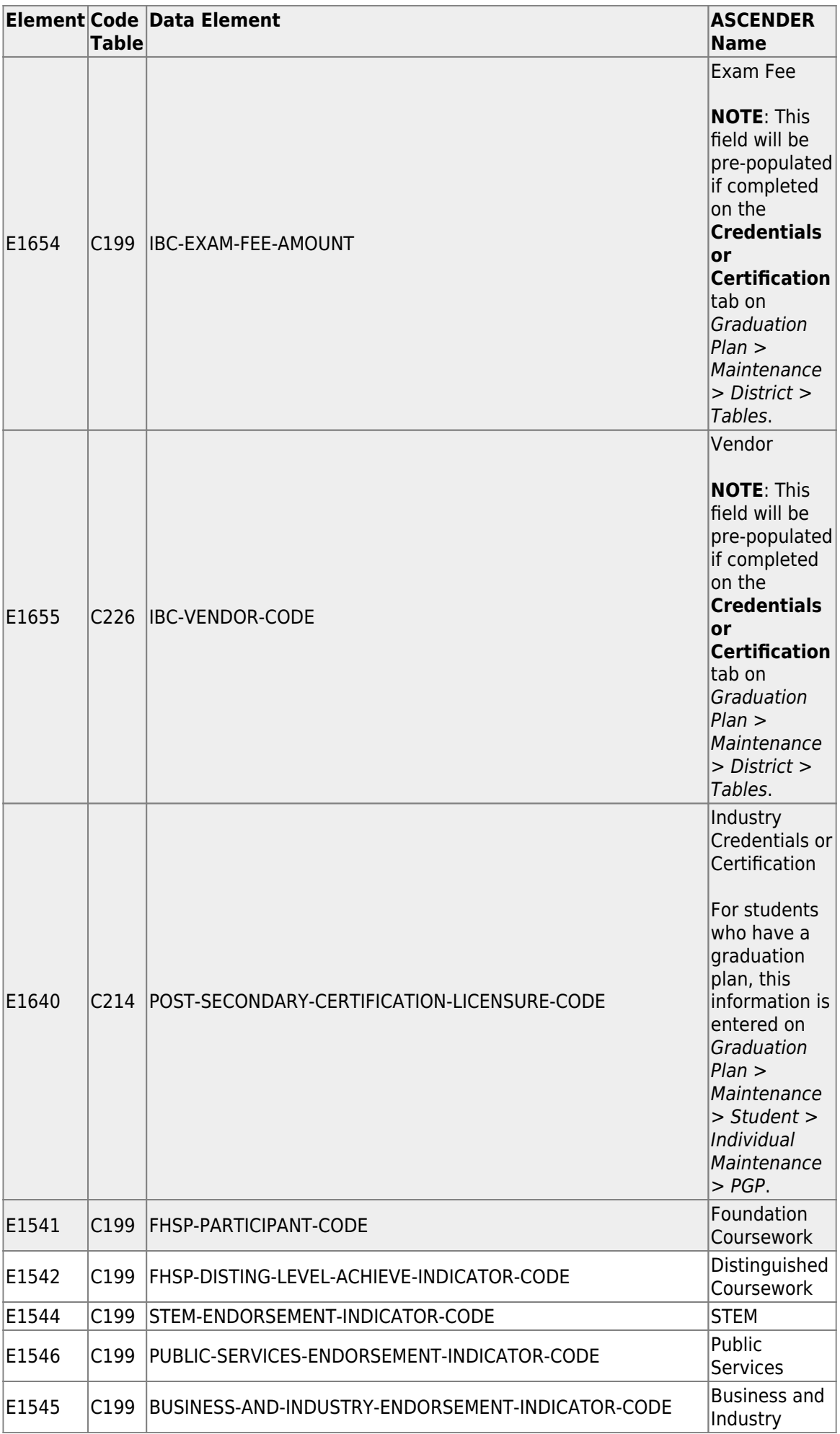

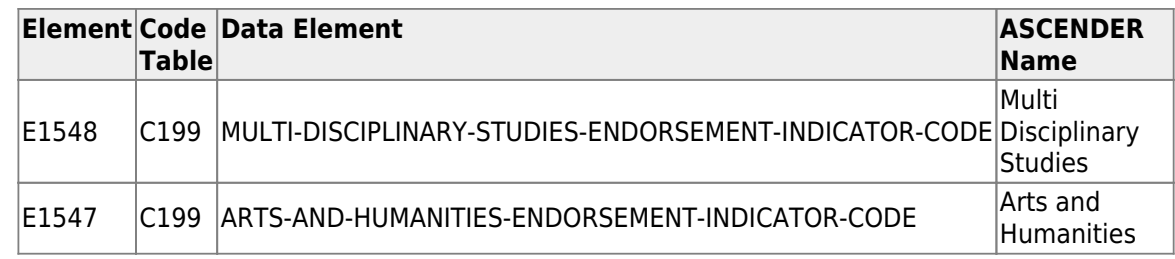

### 7. [Registration > Maintenance > Student Enrollment > W/R Enroll](#page--1-0)

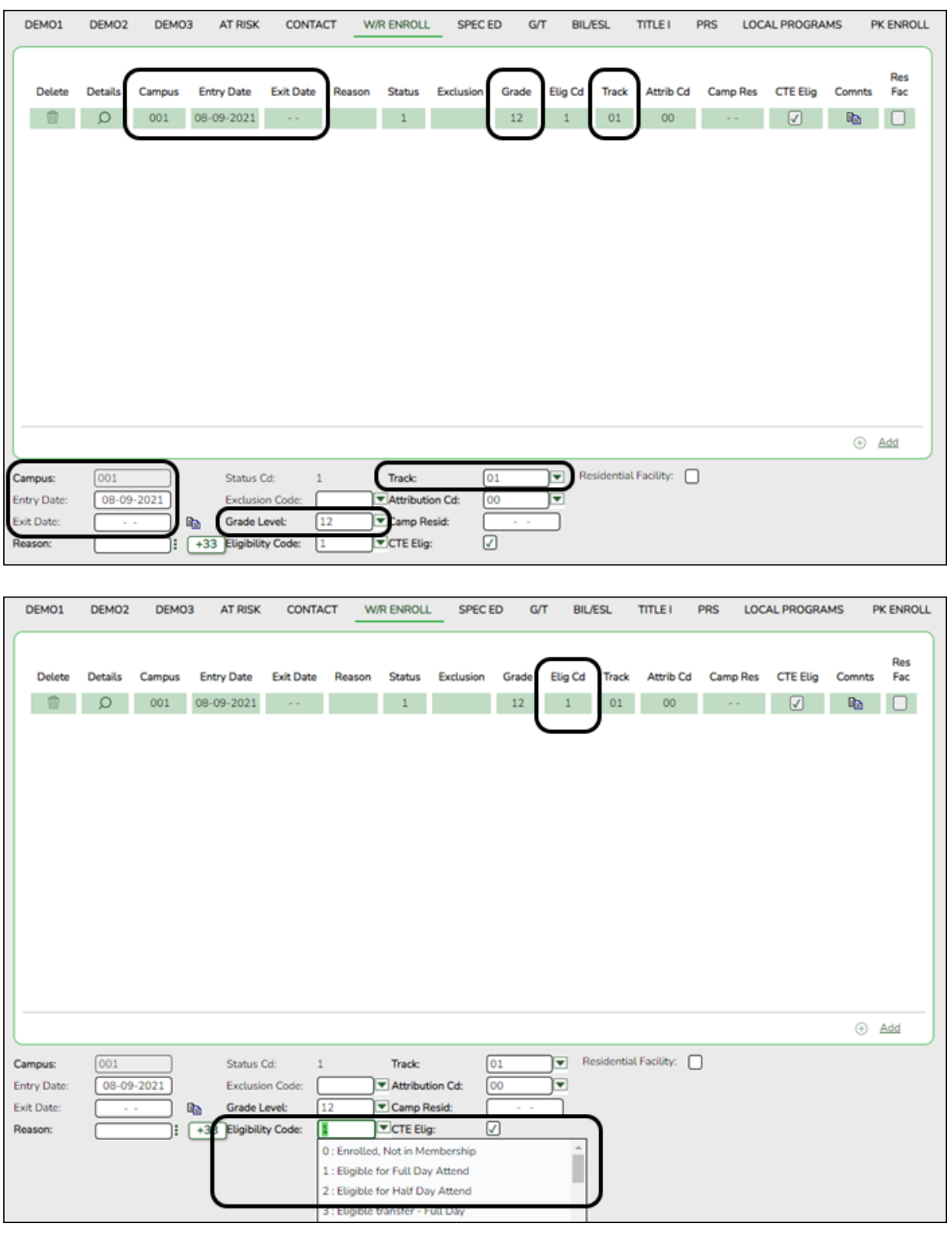

#### **Reported Elements from W/R Enroll:**

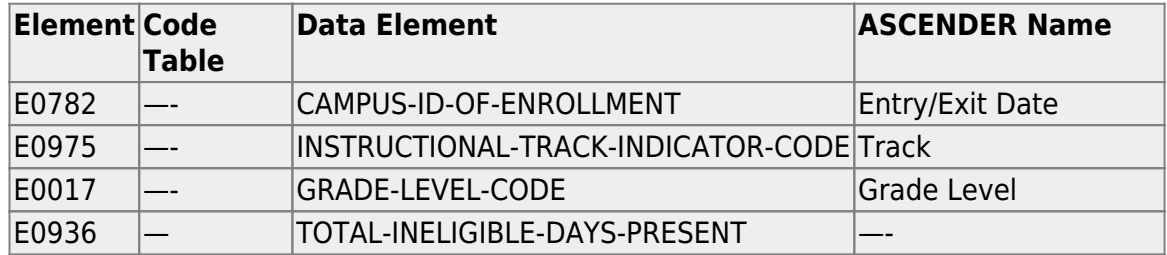

### **To make a Status Change:**

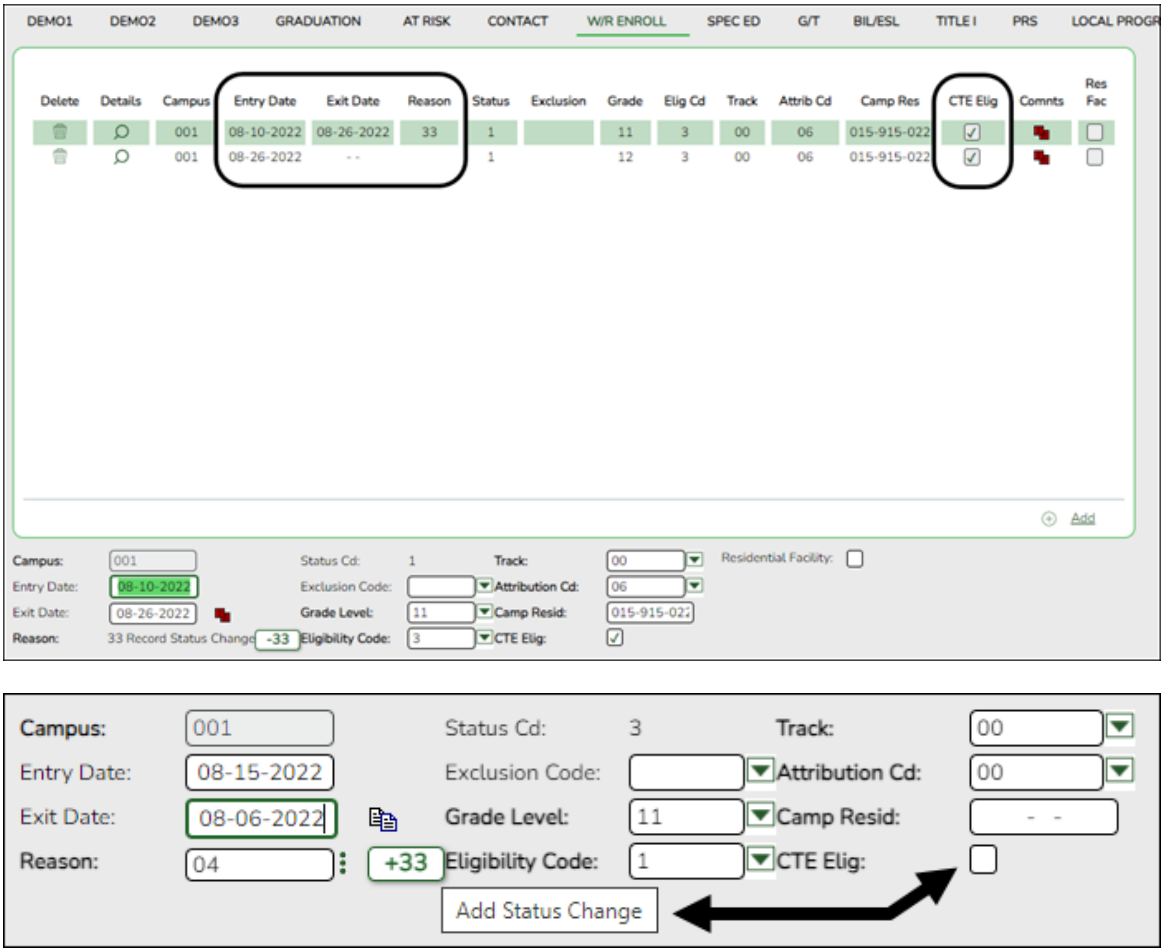

1. Click **Code 33** to do a status change.

- $\circ$  A row is added to the grid that displays the default entry date, which is the same as the withdrawal date. This ensures that you do not lose any membership days by typing the incorrect entry date for the status change.
- The fields below the grid are enabled. The fields display the data from the previous row by default.
- 2. Modify any information that changed for the entry date.
- 3. Click Save to save the status change.

**NOTE**: If the entry date and exit date are the same on the row, this button is not available.

### 8. [Registration > Maintenance > Student Enrollment > SpecEd](#page--1-0)

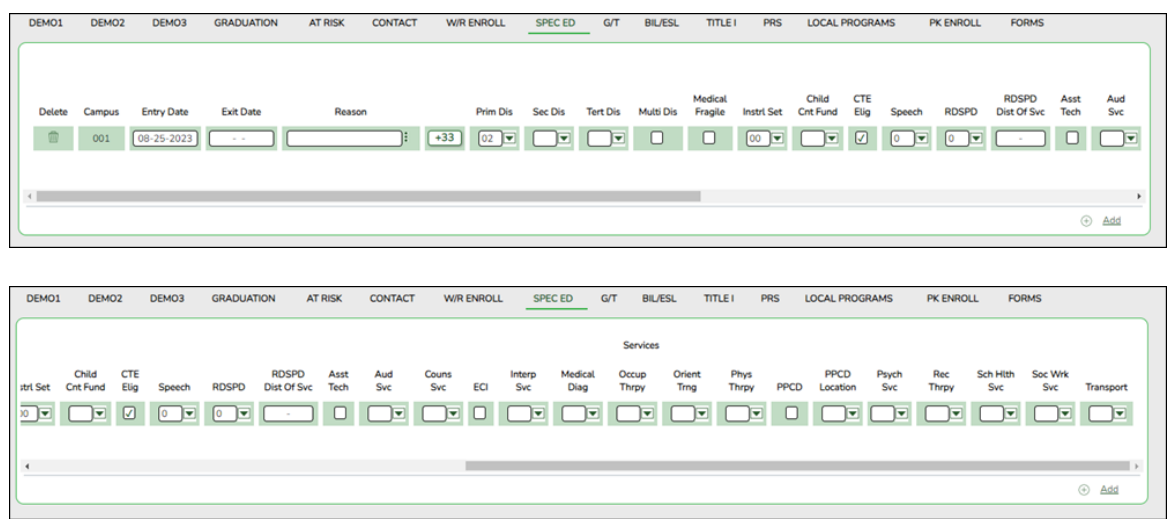

### **Reported Elements from SpecEd:**

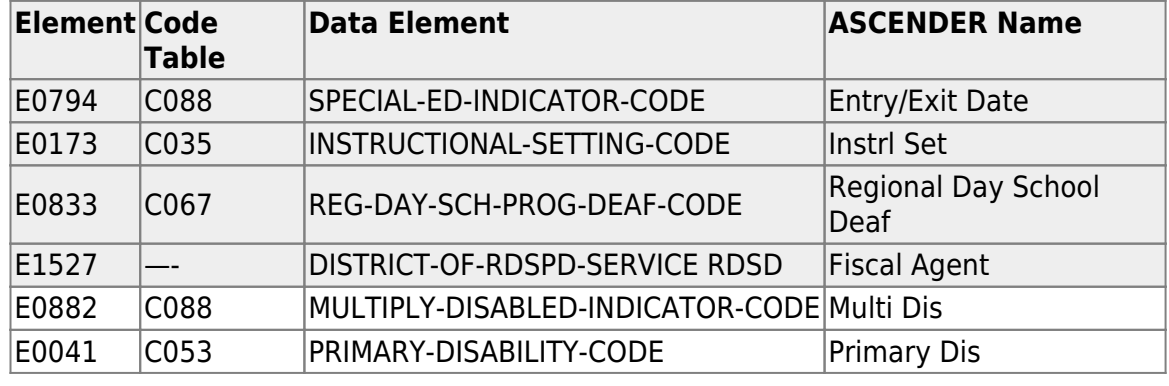

### 9. [Registration > Maintenance > Student Enrollment > G/T](#page--1-0)

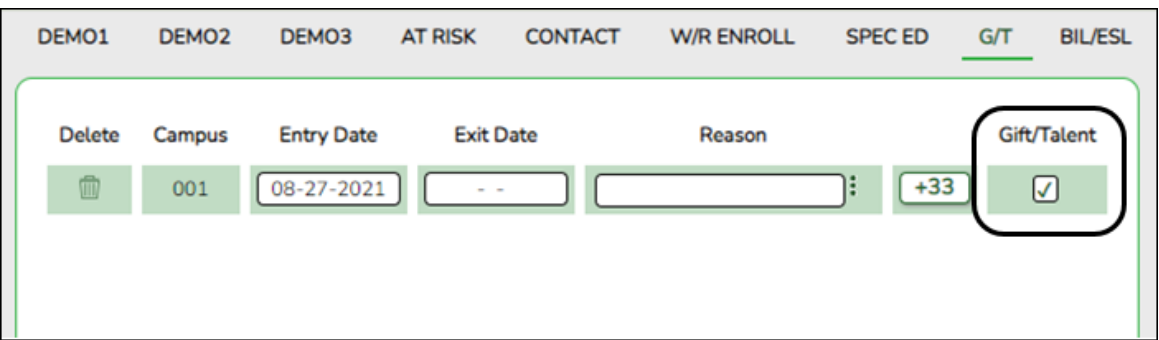

### **Reported Elements from G/T:**

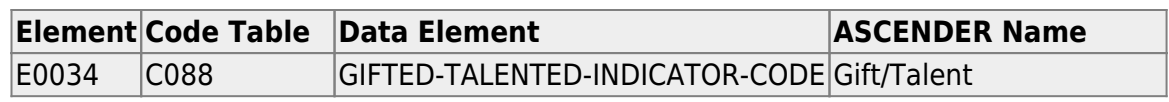

### 10. [Registration > Maintenance > Student Enrollment > Bil/ESL](#page--1-0)

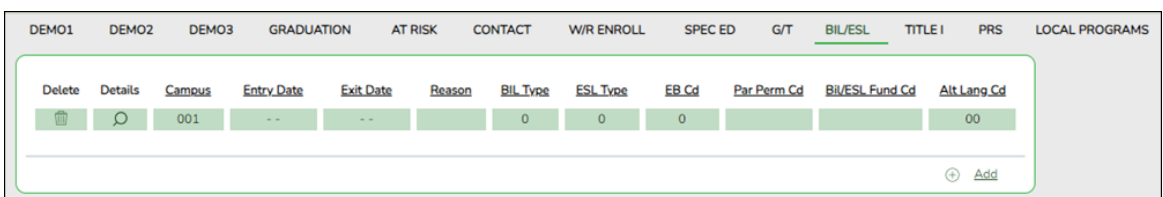

### **Reported Elements from Bil/ESL:**

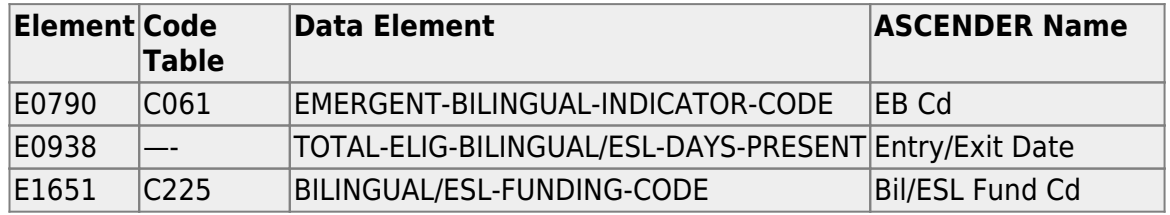

### 11. [Registration > Maintenance > Student Enrollment > Title I](#page--1-0)

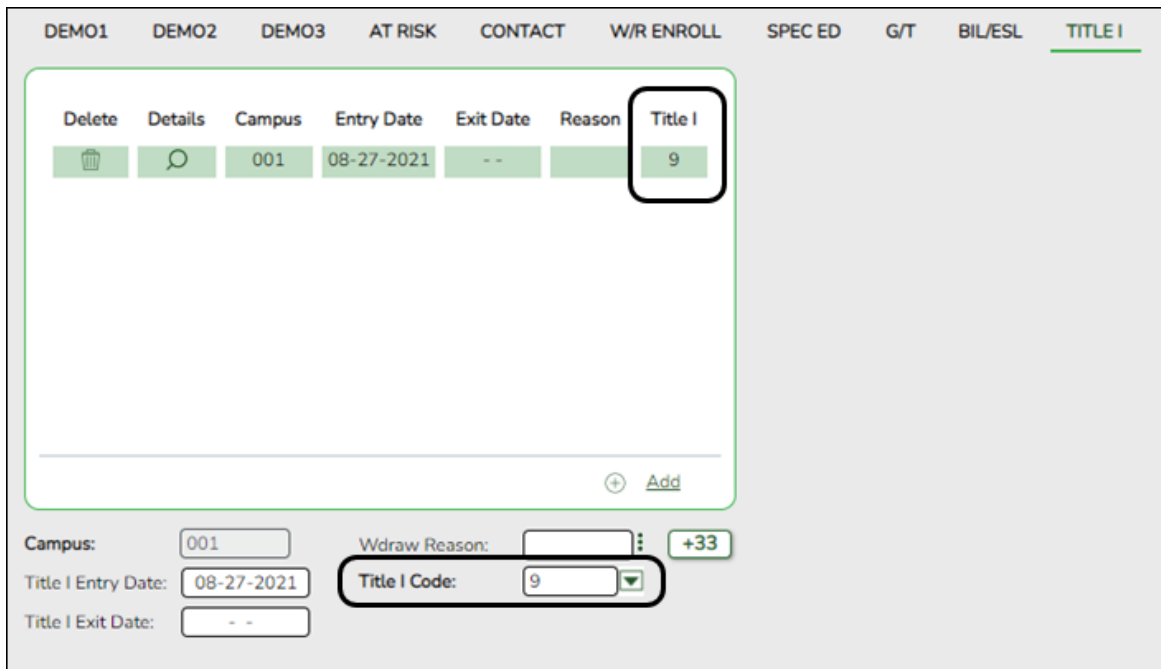

### **Reported Elements from Title I:**

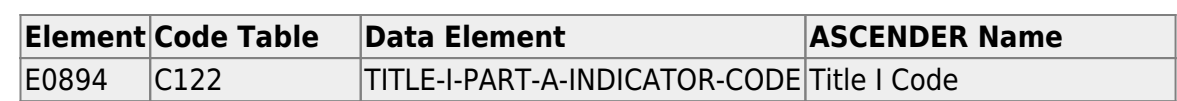

**NOTE:** Verify Title I entry and withdrawal dates for all Title I students. All students attending a Title I, Part A Schoolwide Program School must be reported with a TITLE-1-PART-A-INDICATOR-CODE 6.

For a schoolwide Title I campus, you can use the Title I Code Conversion utility to set **Title I Code** to 6 for all students:

- 1. Go to *Registration > Utilities > Title 1 Code Conversion*.
- 2. In the **Title 1 Code** field, select 6 Attends Schoolwide Title I Program School.

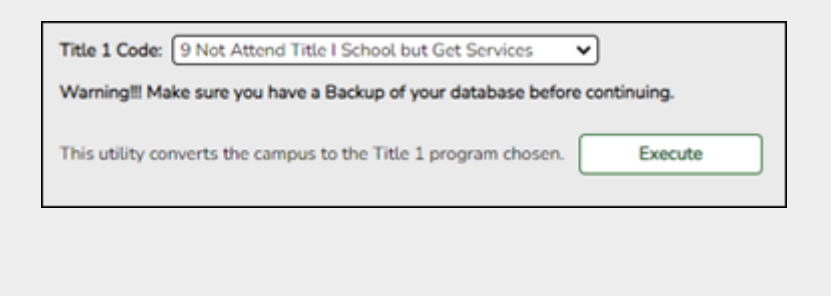

3. Click **Execute**.

### 12. [Registration > Maintenance > Student Enrollment > PRS](#page--1-0)

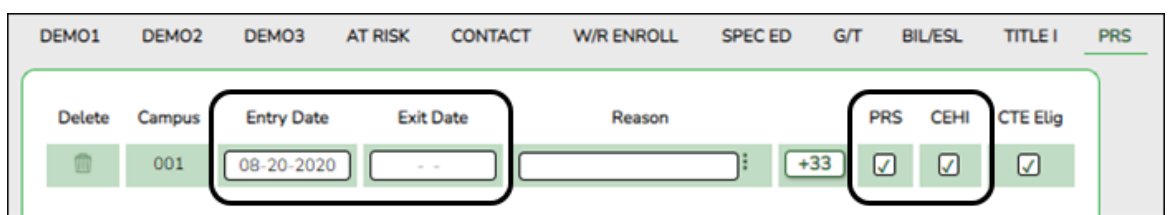

### **Reported Elements from PRS:**

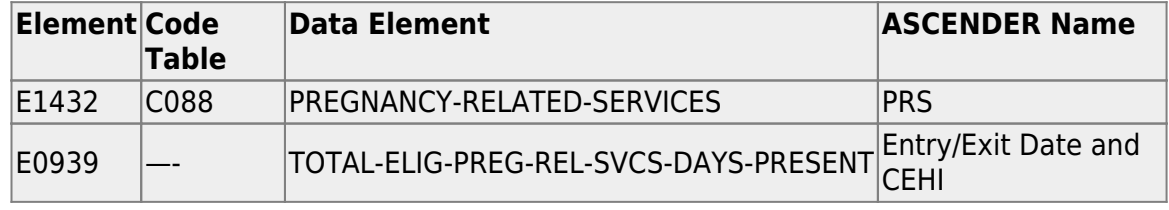

#### 13. [Registration > Maintenance > Student Enrollment > Local Programs](#page--1-0)

**NOTE:** ECHS, T-STEM, P-TECH, 504, Intervention Strategies, and any needed crisis codes should be set up as local programs on *Registration > Maintenance > Campus Profile > Campus Local Program Codes*. The student should have a row on the Local Programs tab where the **Local Program** field is set to the local code for ECHS, T-STEM, P-TECH, 504, Intervention Strategies, or the crisis code if applicable.

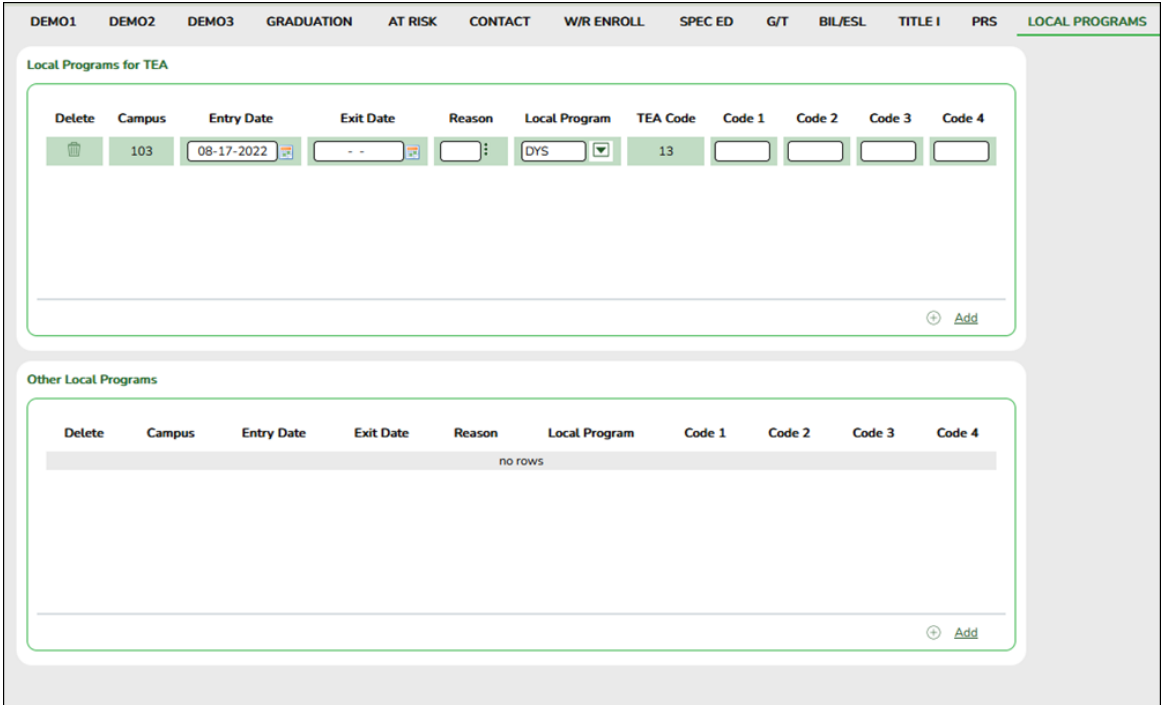

### **Reported Elements from Local Programs:**

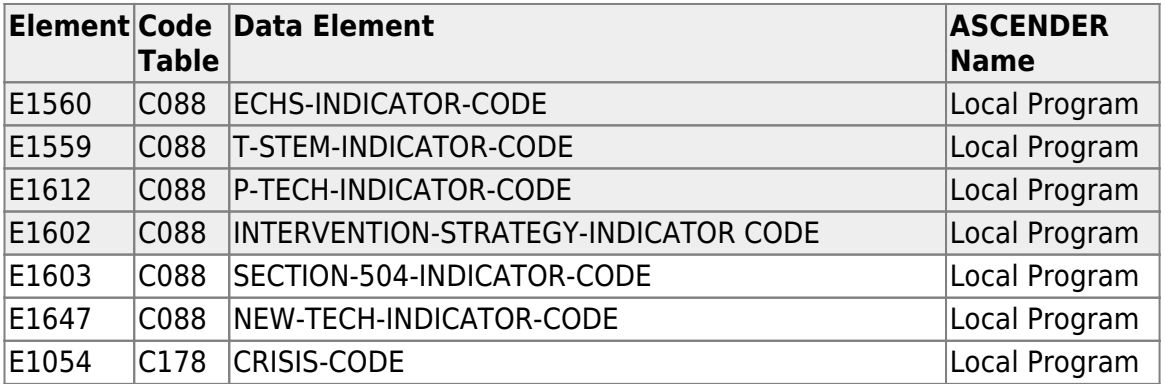

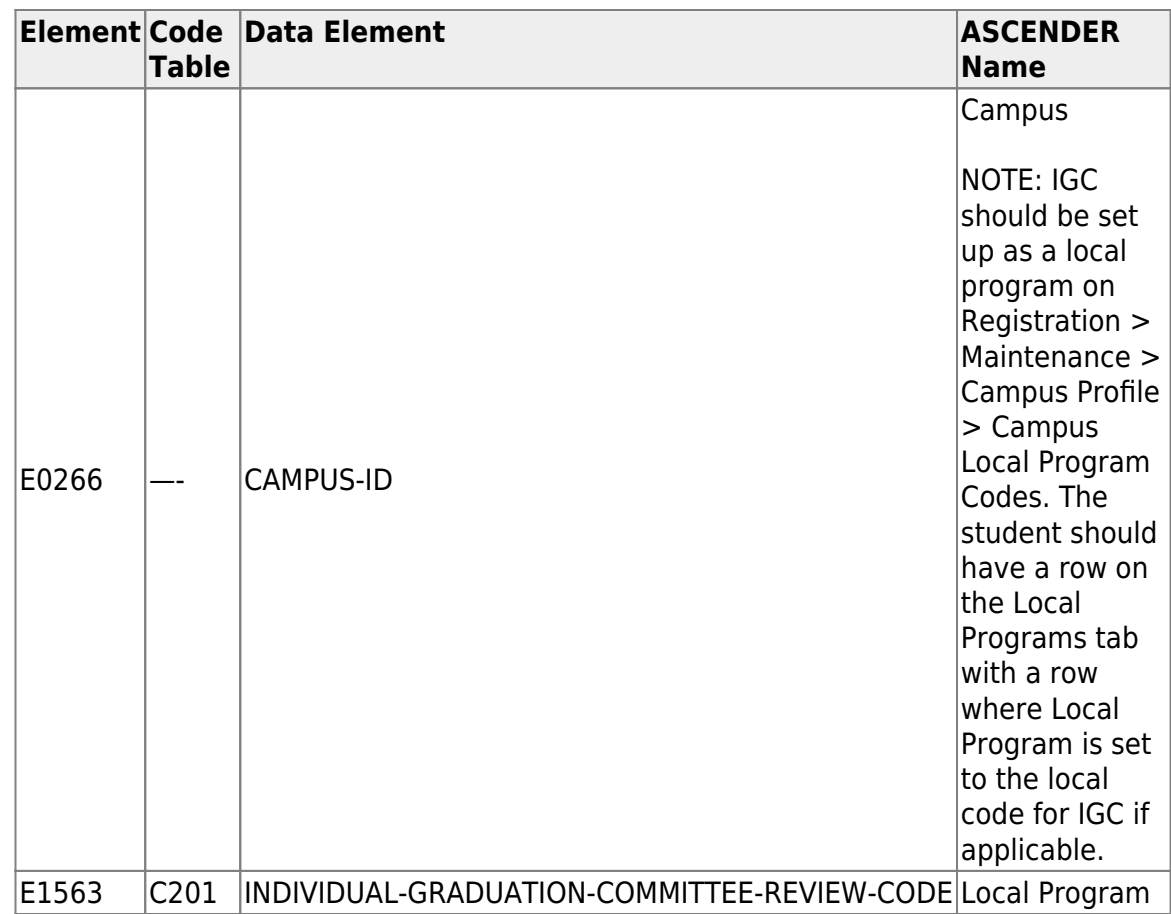

### 14. [Registration > Maintenance > Student Enrollment > PK Enroll](#page--1-0)

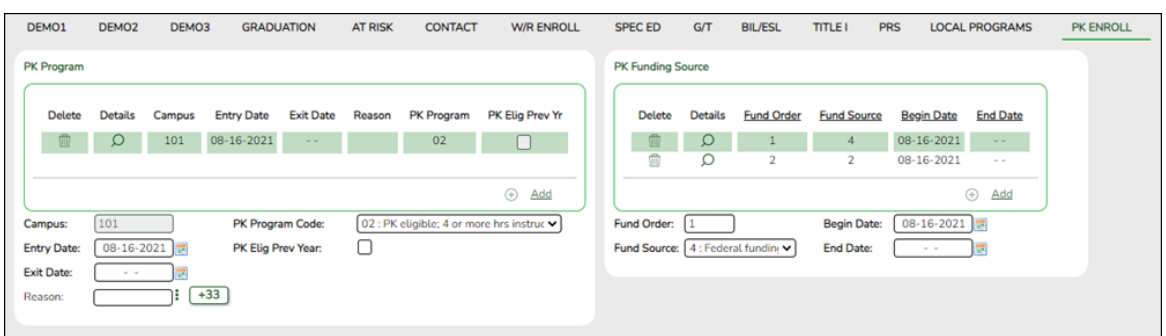

### **Reported Elements from PK Enroll:**

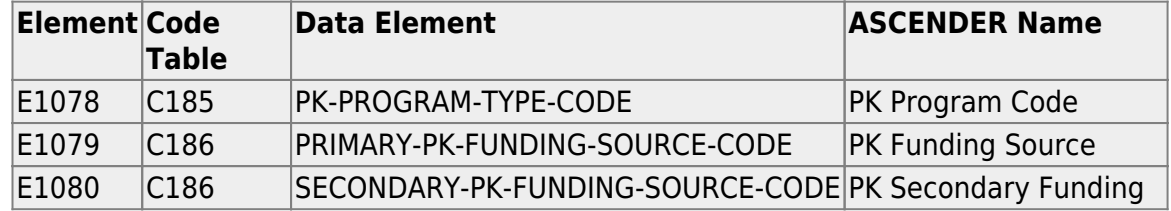

15. [Registration > Maintenance > Non-Enrolled Student > Demo](#page--1-0)

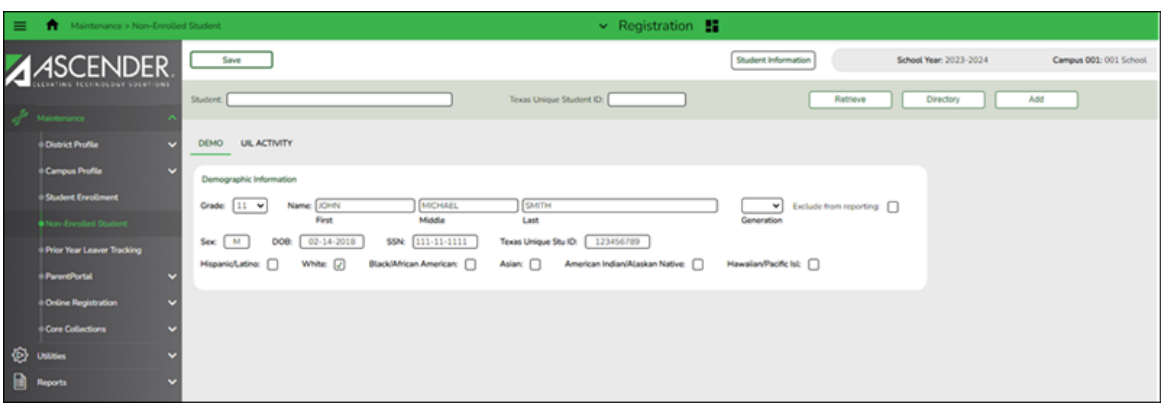

### **Reported Elements from Demo:**

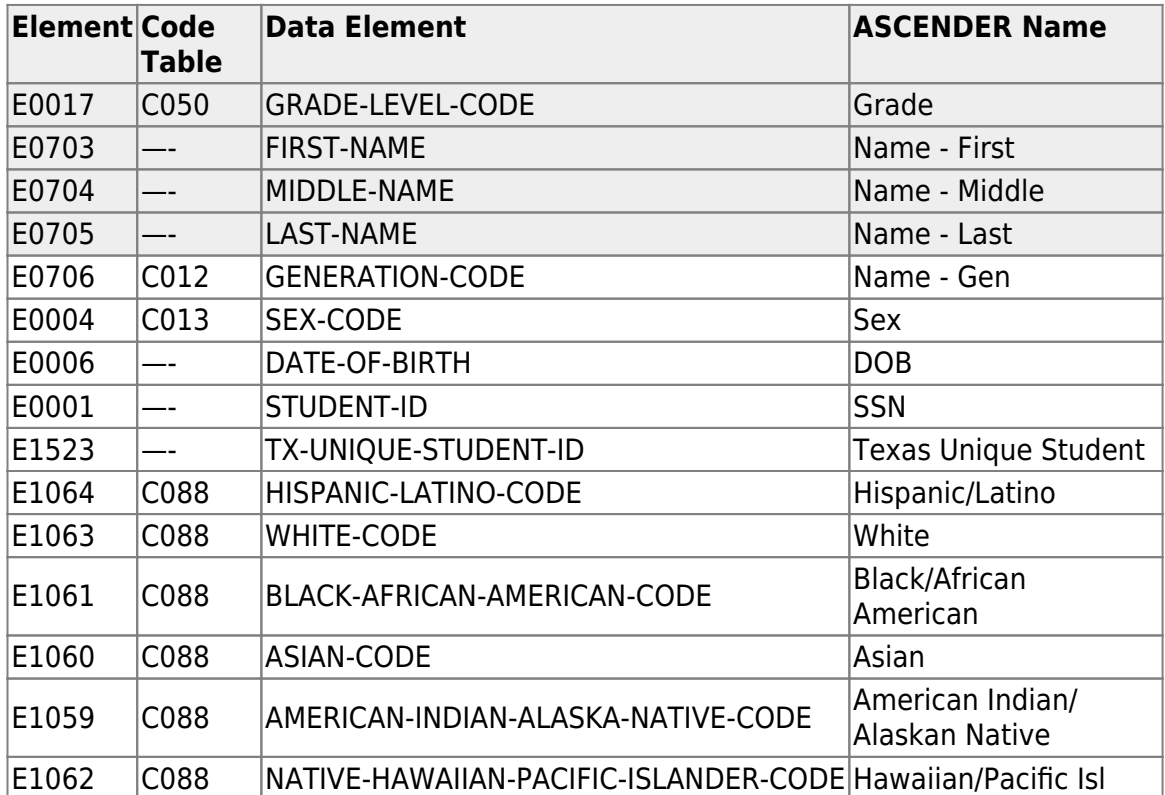

### 16. [Registration > Maintenance > Non-Enrolled Student > UIL Activity](#page--1-0)

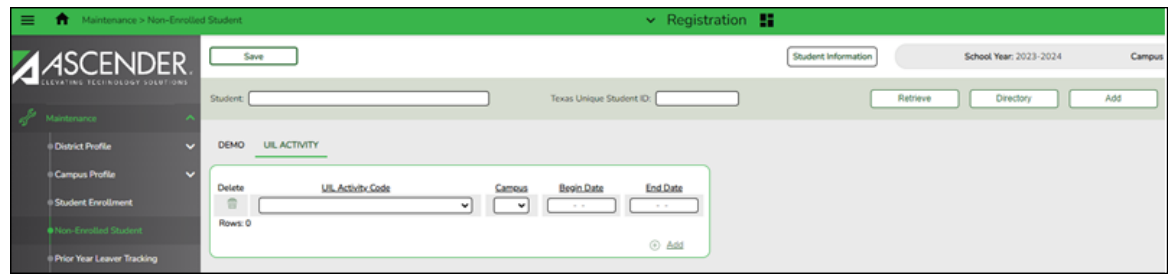

### **Reported Elements from UIL Activity:**

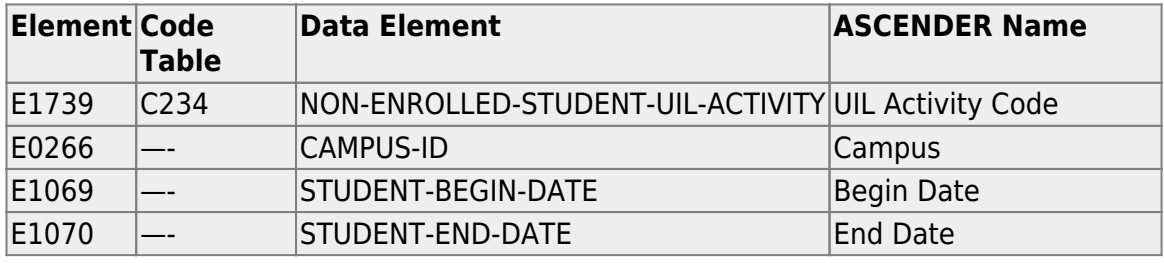

### **Special Education**

• [Special Education Reports](#page--1-0)

### *Special Education > Reports > Student Sp Ed > Student > SEM1100 - Student Special Ed Restraint List*

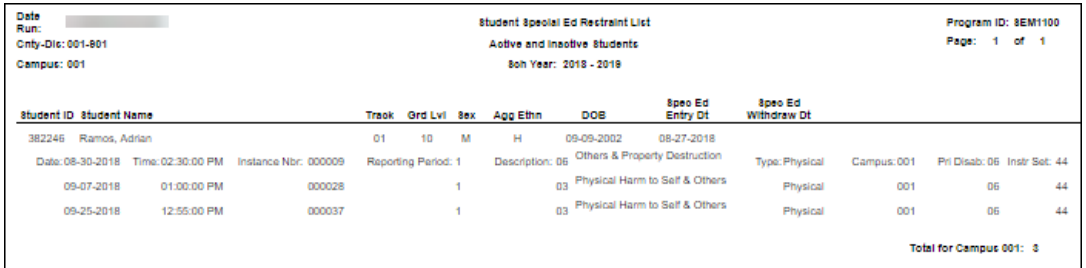

Ensure all special education restraints have been entered.

**NOTE**: Special Education students that are restrained for disciplinary reasons should not appear on this report. Those restraints should be entered in **Discipline**.

[Special Education > Maintenance > Student Sp Ed Data > Current Year > Child](#page--1-0) [Restraint](#page--1-0)

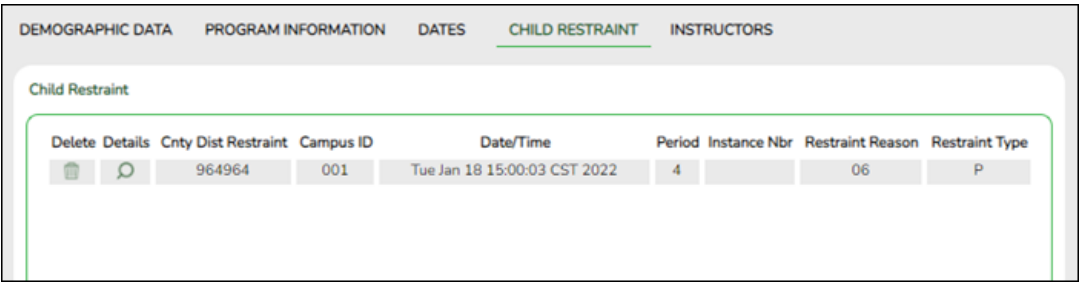

#### **Reported Elements from Child Restraint**

The Special Education Child Restraint tab is only used when a special education student is restrained for non-disciplinary reasons. For all other restraint incidences, including disciplinary restraint for a special education student, use *Discipline > Maintenance > Student > Maintenance > Restraint Information*.

- CAMPUS-ID-OF-RESTRAINT-EVENT **Cnty/Dist/Campus of Restraint** (E1032)
- DATE-OF-RESTRAINT-EVENT **Restraint Date** (E1034)
- REPORTING-PERIOD-INDICATOR-CODE **Reporting Period** (E0934) (Code table: C130)
- RESTRAINT-REASON-CODE **Restraint Reason** (E1033) (Code table: C173)
- RESTRAINT-INSTANCE-NUMBER **Restraint Instance Nbr** (E1035)
- INSTRUCTIONAL-SETTING-CODE **Instructional Setting** (E0173) (Code table: C035)

Some fields are displayed on the Details window, which is displayed if you click the spyglass icon.

State Reporting

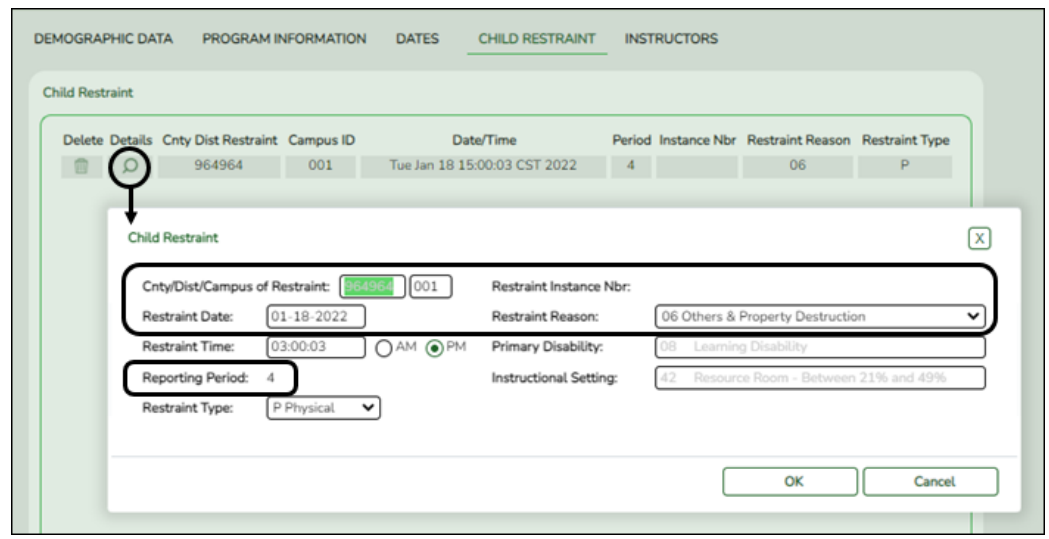

# **Before You Extract Data**

[Verify State Reporting options.](#page--1-0)

**Verify State Reporting options.**

[State Reporting > Options](https://help.ascendertx.com/test/tsds/doku.php/options)

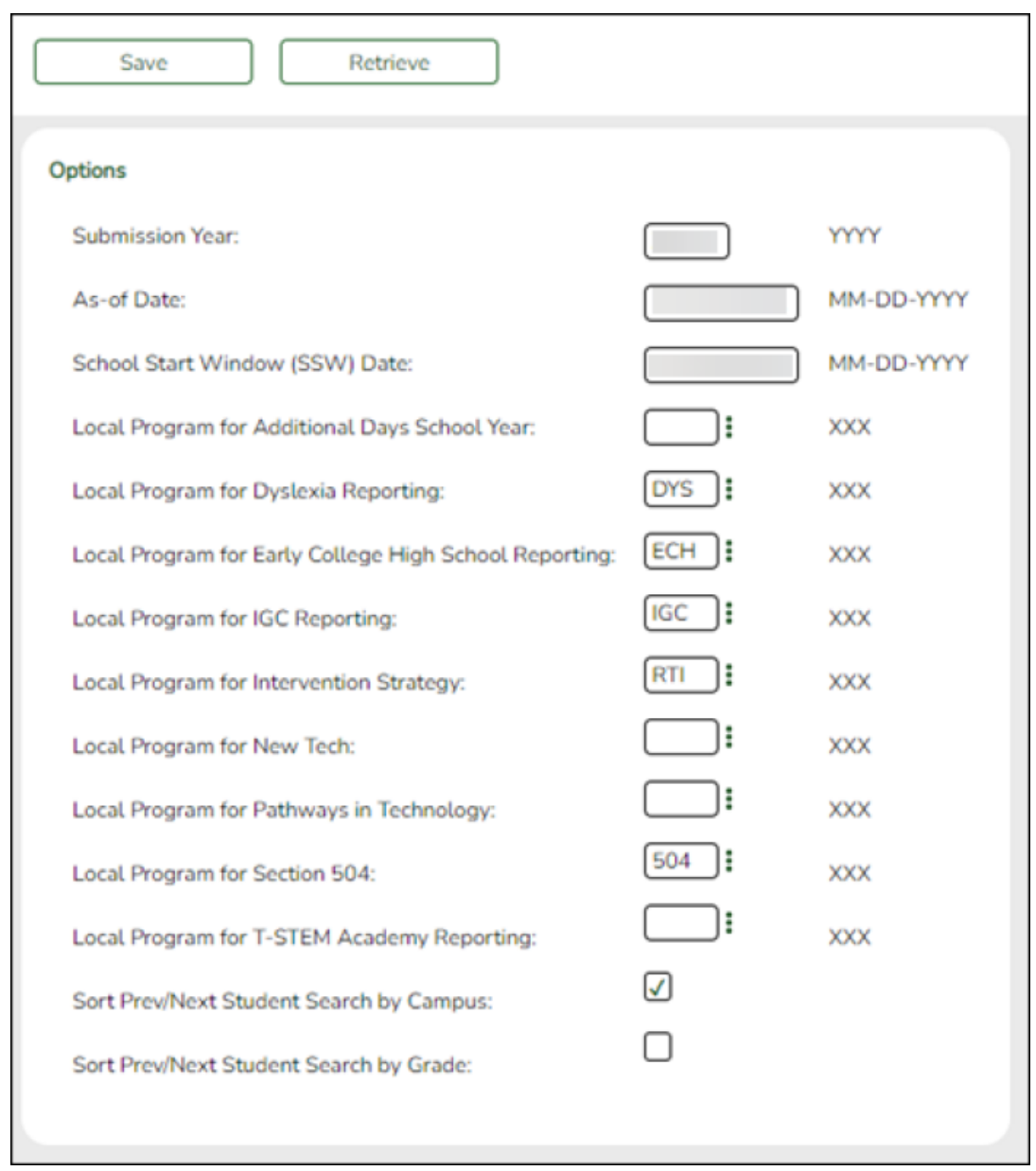

❏ Verify that the following is set correctly:

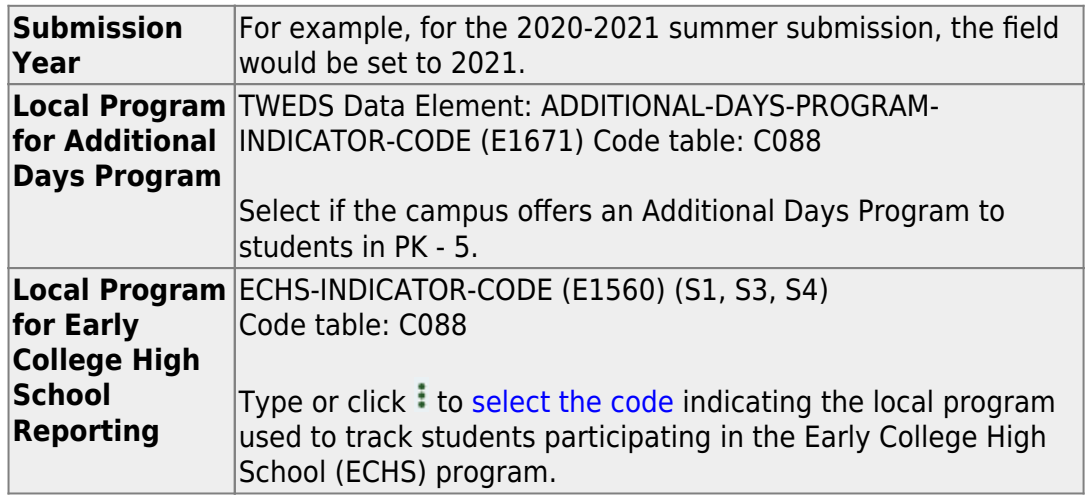

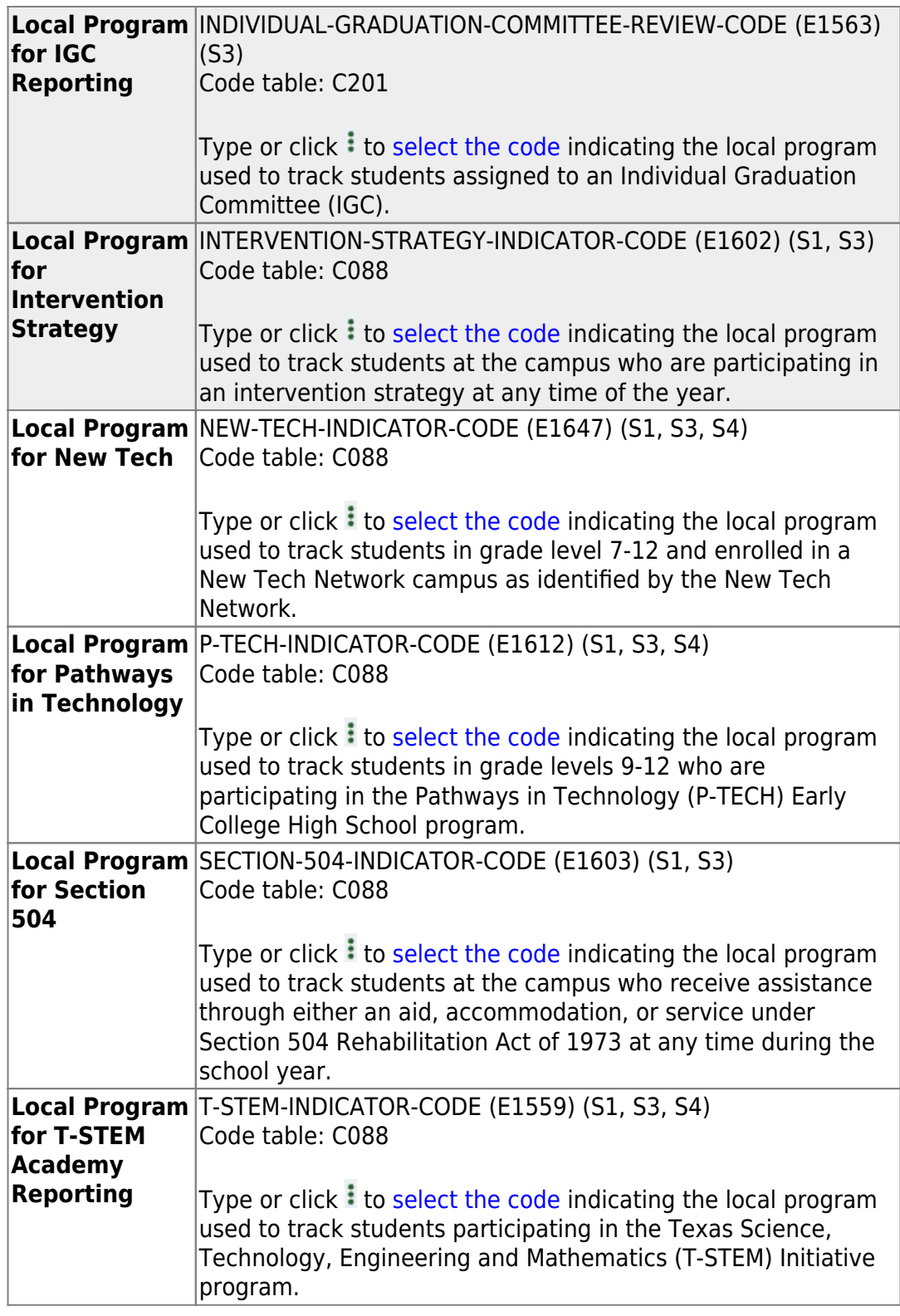

[Clear data from the previous year.](#page--1-0)

## **Clear data from the previous year.**

[State Reporting > Utilities > Delete/Clear PEIMS Tables](https://help.ascendertx.com/test/tsds/doku.php/utilities/deletetables)

Prior to extracting any data, all previous summer submission data must be cleared. The Delete/Clear Tables utility allows you to delete all selected previous year data from the frozen file. **Use this utility very carefully.**

#### **IMPORTANT:**

Be sure all activities are coordinated so that one group's data is not inadvertently overwritten.

Organization data is manually updated and should not be deleted.

❏ Under **Summer Collection** select the data you want to delete.

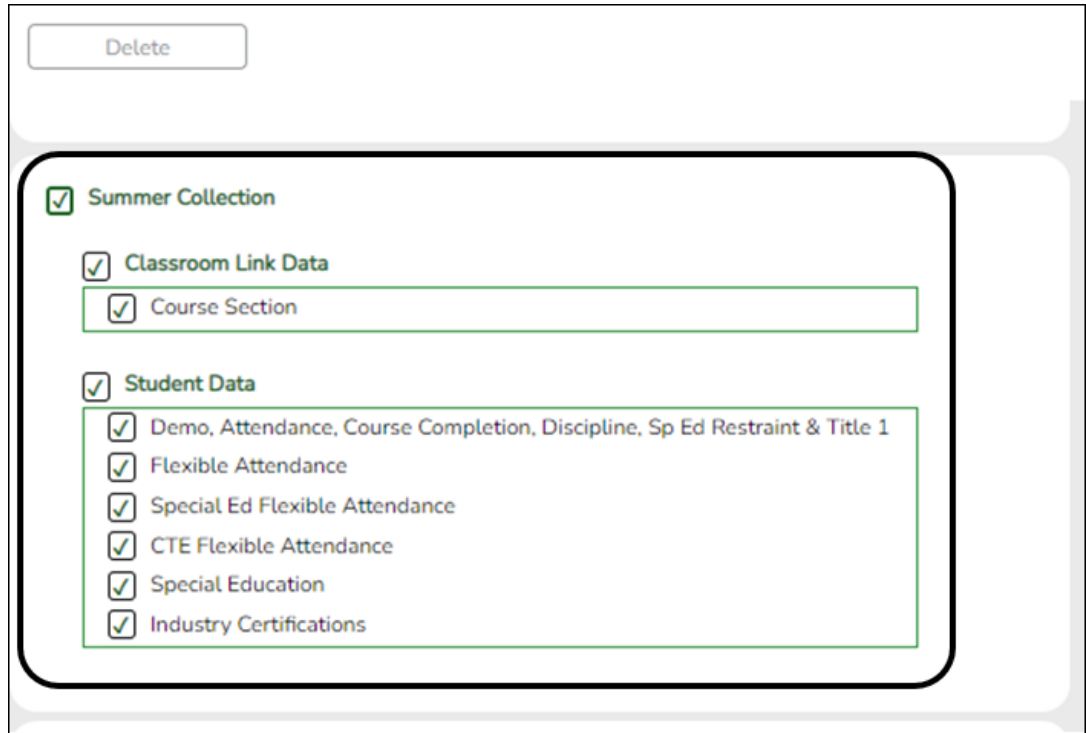

❏ Click **Delete**.

You are prompted to confirm that you want to delete the records.

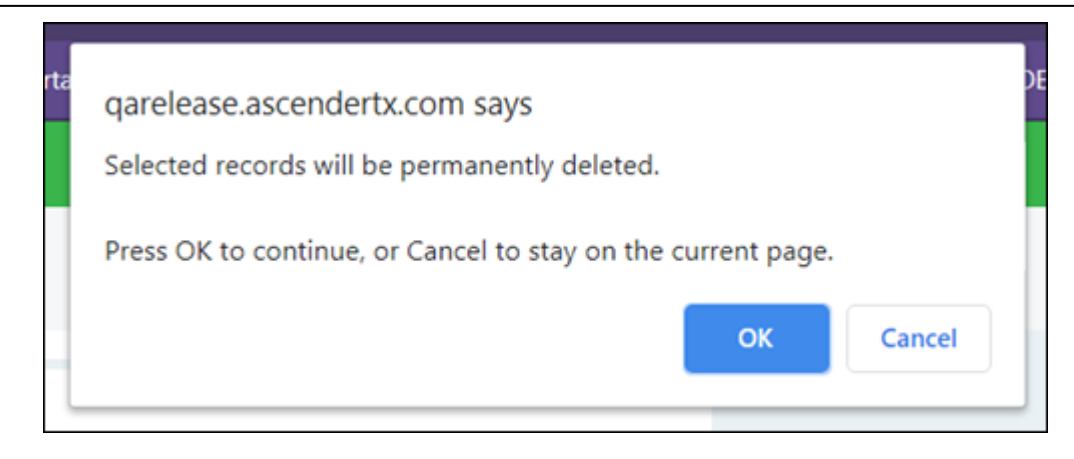

❏ Click **OK** to continue.

A message is temporarily displayed when the process is finished.

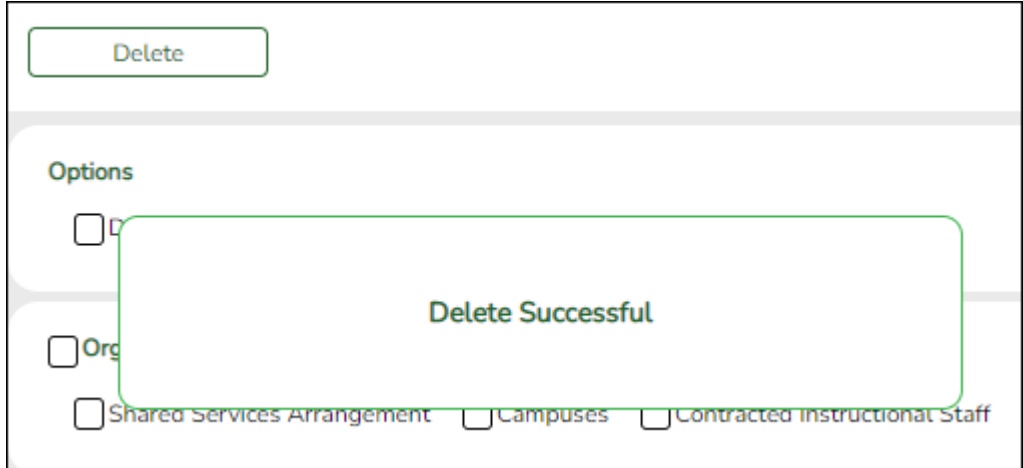

## **Extract Data**

[Extract summer data and monitor status.](#page--1-0)

### **Extract summer data and monitor status.**

If you do not extract your data, skip this section.

[State Reporting > Extracts > Summer](https://help.ascendertx.com/test/tsds/doku.php/extracts/summer)

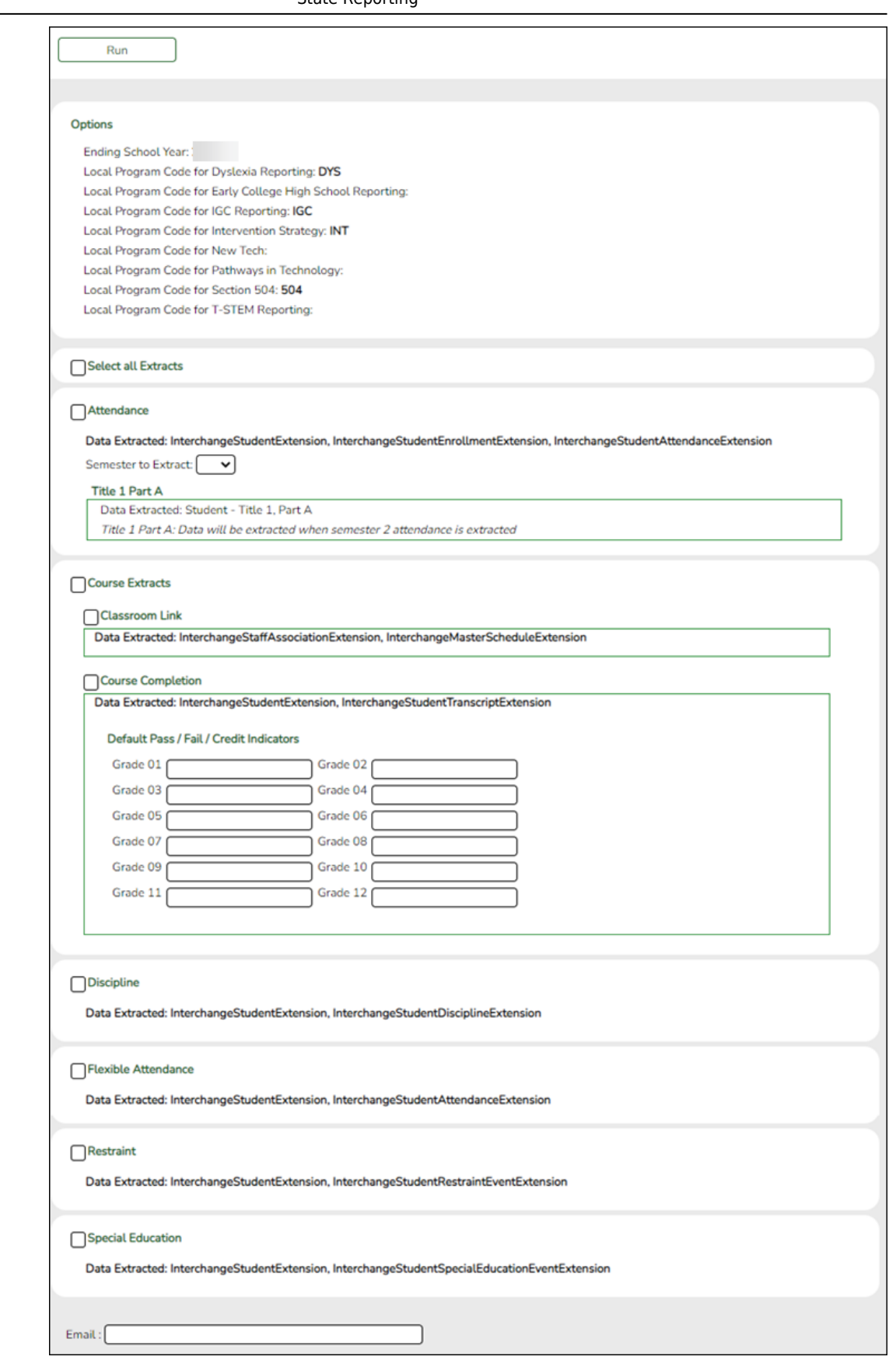

The Summer Extract page extracts data for all complex types associated with the summer submission.

**CAUTION!** Each time you extract data, you overwrite the data in the frozen files (i.e., maintenance pages), including any data that was manually

entered.

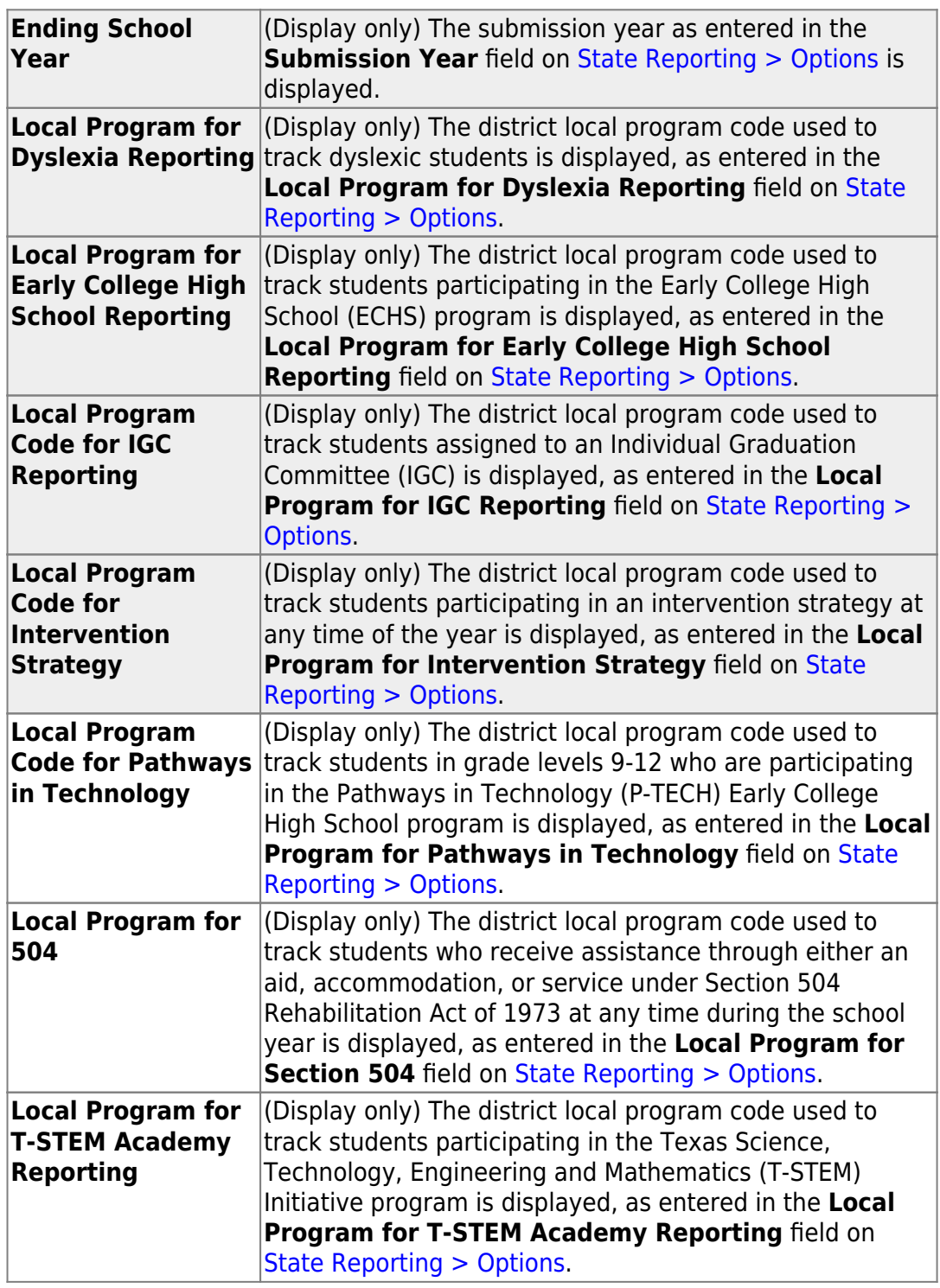

**Select all Extracts** Select to extract all data. Otherwise, select individual data below.

### **Attendance**

State Reporting

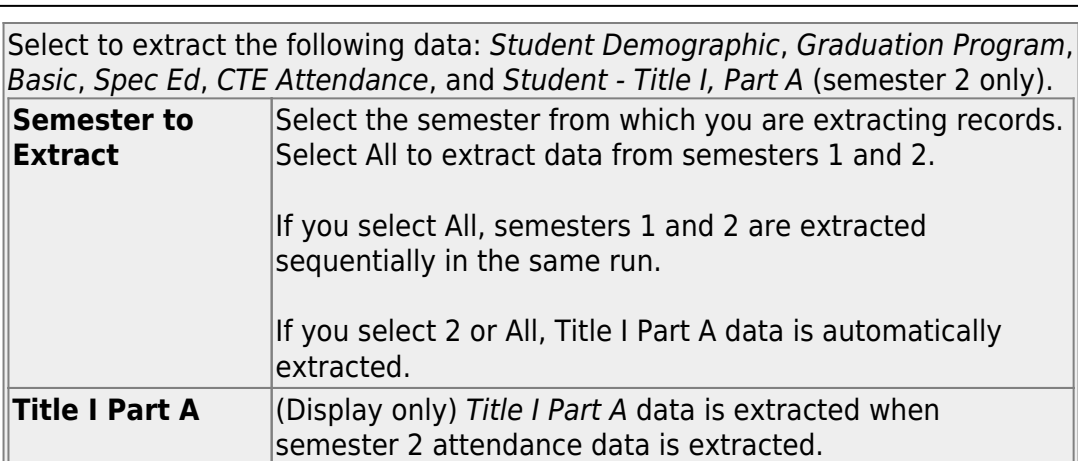

### **IMPORTANT!** The attendance extract must be run for each semester. **Course Extracts**

**NOTE:** You can select to run the Classroom Link and Course Completions extracts individually; however, the program expects the Classroom Link extract to be run first. If you select to extract Course Completion data but do not select to extract Classroom Link data, the program verifies that Classroom Link records exist for the current school year. If they do not exist, a message is displayed and no data is extracted.

**NOTE:** A student's course entry date cannot be the same as the semester end date.

### **Classroom Link**

The extract does the following:

• Course-section data is selected for all course-sections in the master schedule that have student enrollment, and a record is created for each course-section.

#### **Course Completion**

Select to extract the following data:Student Demographic and Course Completion.

**Grade 01 - Grade 12** - If you run this extract before the end of school OR before assigning pass/fail indicators, you must enter the appropriate **Default Pass/Fail/Credit Indicators** according to the TWEDS C136 table.

Grade levels 1-8 use default code 13. Grade levels 9-12 use default code 01.

### **If you set default codes for all students, you may need to update some individual student records using the following codes:**

• 00 - ASCENDER Code - Record will not be included in the Interchanges

• 01 - Course Was Passed And Credit Was Received

• 02 - Course Was Failed And No Credit Was Received – First Occurrence This School Year

• 03 - Course Was Failed And No Credit Was Received – Second Occurrence This School Year

• 04 - Course Was Passed, But Credit Was Not Received Due To Excessive Absences – First Occurrence This School Year

• 05 - Course Was Passed, But Credit Was Not Received Due To Excessive Absences – Second Occurrence This School Year

• 06 - Course Was Passed, But Credit Was Not Received (other parts of the course have not been taken)

• 07 - Course Was Passed, But Credit Was Not Received (other parts of the course have been taken but not passed)

• 08 - Course Was Failed, But Credit Was Received (other parts of the course have been passed and credit was awarded based on the grades in those parts)

• 09 - Course Work Is Incomplete And No Credit Has Been Awarded

• 10 - Course Was Passed, But Credit Was Not Received (course had previously been passed, and was repeated for better mastery)

• 11 - Course Was Failed And No Credit Was Received – third occurrence this school year

• 12 - Course Was Passed, But Credit Was Not Received Due To Excessive Absences – third occurrence this school year

• 13 - Non-High School Course Passed

• 14 - Non-High School Course Failed

### **Discipline**

Select to extract the following data: InterchangeStudentExtension and InterchangeStudentDisciplineExtension.

### **Flexible Attendance**

Select to extract the following data: InterchangeStudentExtension and InterchangeStudentAttendanceExtension.

#### **Restraint**

Select to extract the following data: Student Demographic and Student Restraint.

#### **Special Education**

Select to extract the following data: Interchange StudentExtension and Interchange StudentSpecialEducationEventExtension

**Email** (Optional) Type your email address if you wish to receive email notification when the extract is complete.

### ❏ Click **Run**.

- You can either wait for an email notification that the extract is complete, or view the status of the extract on [Extracts > Extracts Status.](https://help.ascendertx.com/test/tsds/doku.php/extracts/extractstatus)
- If errors are encountered, the **Error** button is displayed. Click **Errors** to [view the list of errors.](#page--1-0)

### **Review the report using the following buttons**:

Click First to go to the first page of the report.

Click  $\triangleq$  to go back one page.

Click  $\blacktriangleright$  to go forward one page.

Click  $\boxed{\text{Last}}$  to go to the last page of the report.

### **The report can be viewed and saved in various file formats**.

Click  $\triangle$  to save and print the report in PDF format.

Click  $\mathbb{E}$  to save and print the report in CSV format. (This option is not available for all reports.) When a report is exported to the CSV format, the report headers may not be included.

Click to close the report window. Some reports may have a **Close Report**, **Exit**, or **Cancel** button instead.

### **Monitor Extract Status**

Once you run the extract utility, you can either wait for an email notification that the extract(s) are complete, or view the status of the extract(s) on Extracts  $>$ [Extracts Status](https://help.ascendertx.com/test/tsds/doku.php/extracts/extractstatus).

### **Email Notification**

If you typed your email address when you ran the extract, an email message is delivered to your Inbox once the extract is completed. You will receive a separate message for each summer extract.

Examples:

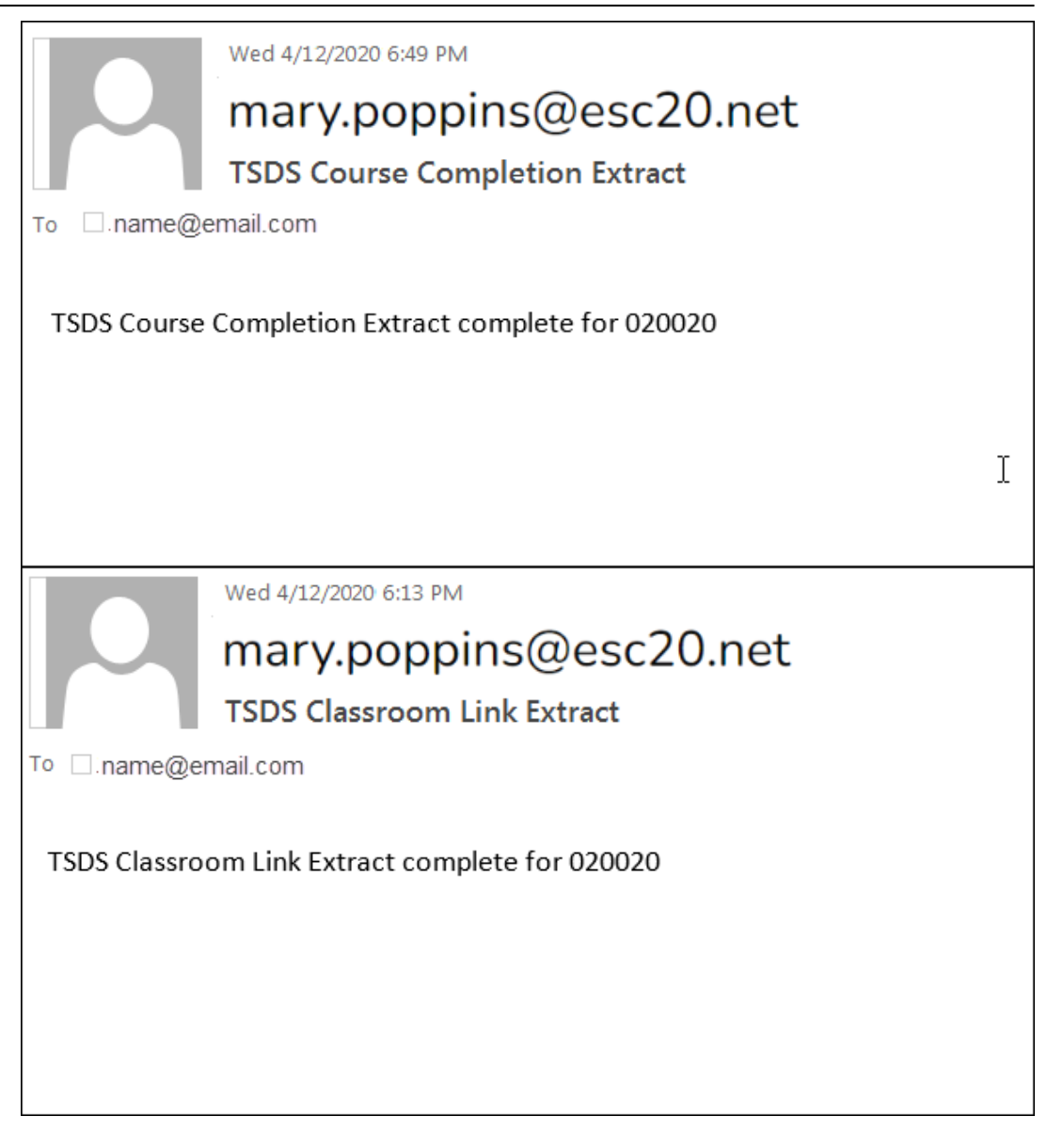

Once you receive this email message, you can go to the Extract Status page to view reports.

### **Extract Status Page**

The Extract Status page allows you to review the status and completion of extracts (i.e., jobs). Once an extract is completed, you can view and print the associated reports.

[State Reporting > Extracts > Extract Status](https://help.ascendertx.com/test/tsds/doku.php/extracts/extractstatus)

**Extract Type** Select the extract type for which you want to check job status or completion.

The list of jobs for the selected extract type is displayed, sorted by date in descending order.

[The data can be re-sorted.](#page--1-0)

A white triangle is displayed in the heading row next to the column by which the grid is currently sorted. If the column is sorted in ascending order, the triangle points up. If the column is sorted in descending order, the triangle points down.

- To re-sort data in the grid, click the underlined column heading. It will sort in ascending order.
- Click it again to sort in descending order.

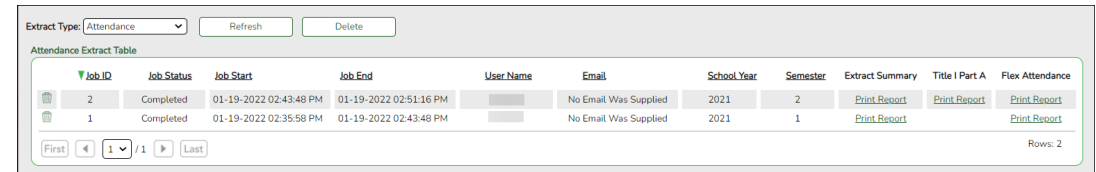

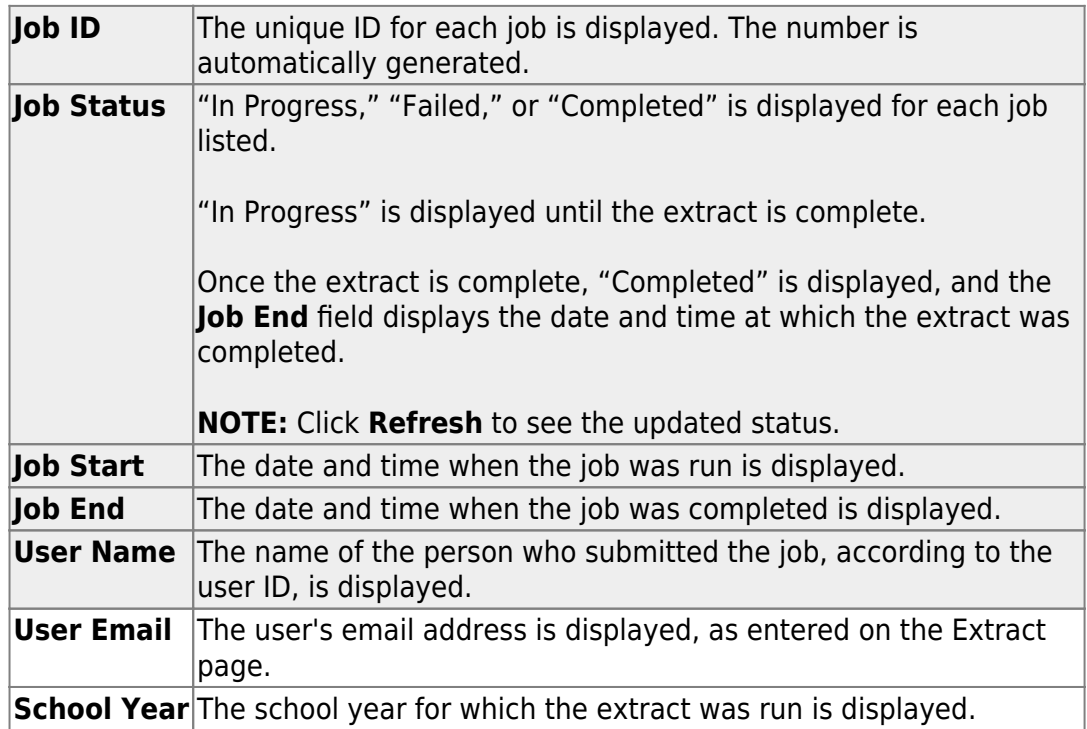

The following vary by extract:

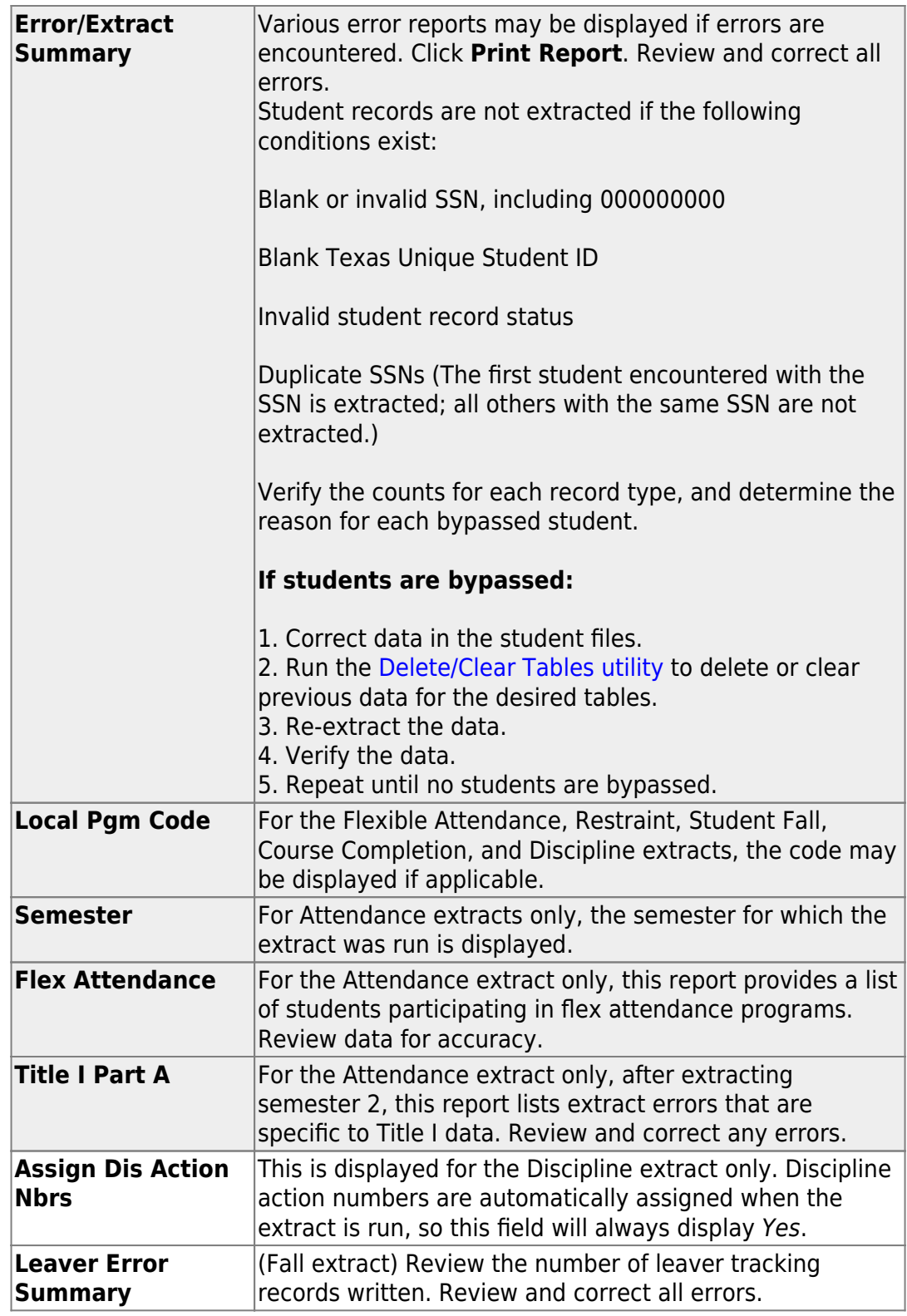

Reports can be printed any time, as long as the row is not deleted.
## **Other functions and features:**

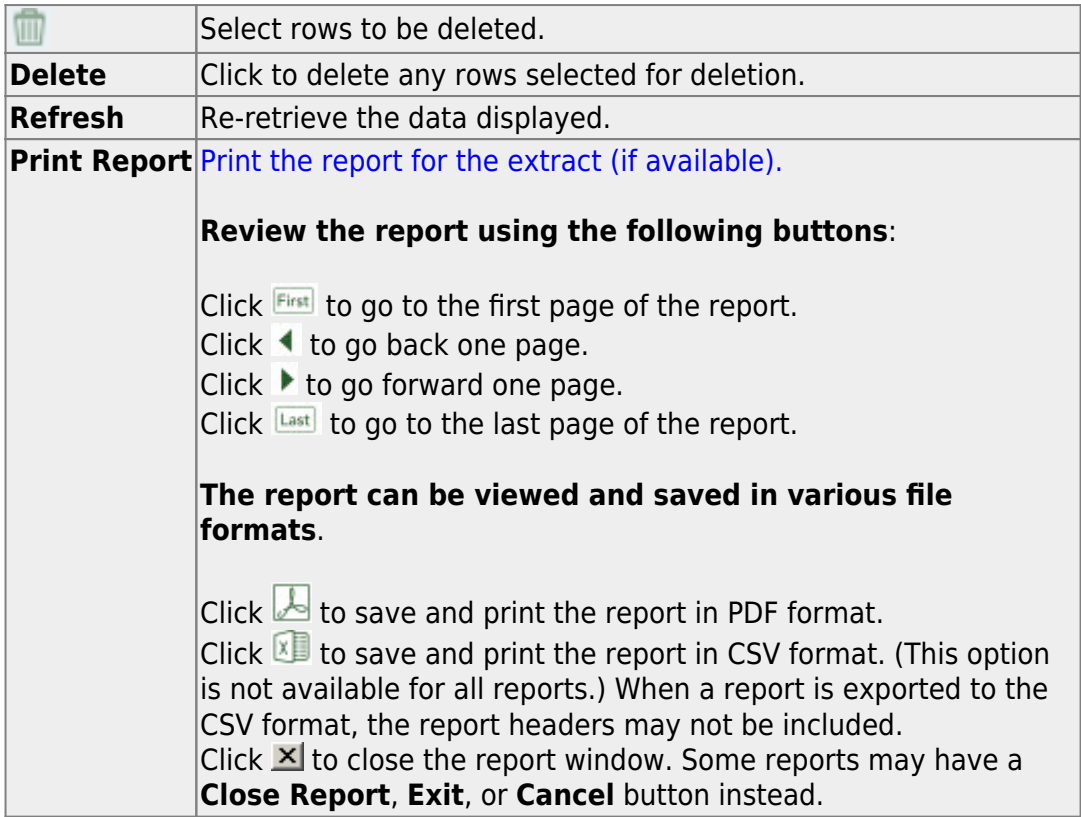

For completed extracts, you can view applicable extract reports. Reports can be printed any time, as long as the row is not deleted from the Extract Status page. Report options will vary by extract.

Review the Extract Summary report for each extract and correct any errors.

- For the Attendance extract, the Flex Attendance report is also available, which provides a list of students participating in flex attendance programs. Review data for accuracy.
- For the Attendance extract, after extracting semester 2, you can view the Title I Part A report, which lists extract errors that are specific to Title I data. Correct any errors.
- For the Discipline extract, Discipline action numbers are automatically assigned when the extract is run, so the **Assign Dis Action Nbrs** field will always display Yes.
- For the Course Completion and Discipline extracts, the Local Program Code may be displayed if applicable.

Correct data and rerun the extract until there are no fatal errors.

# **After You Extract Data**

1. [Verify and update frozen organization data.](#page--1-0)

## **Verify and update frozen organization data.**

#### [State Reporting > Maintenance > Organization > County District](https://help.ascendertx.com/test/tsds/doku.php/maintenance/organization/district)

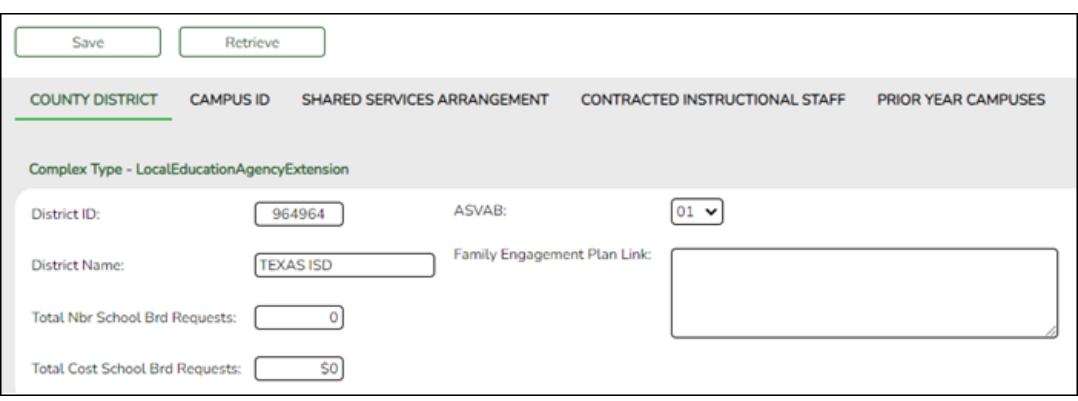

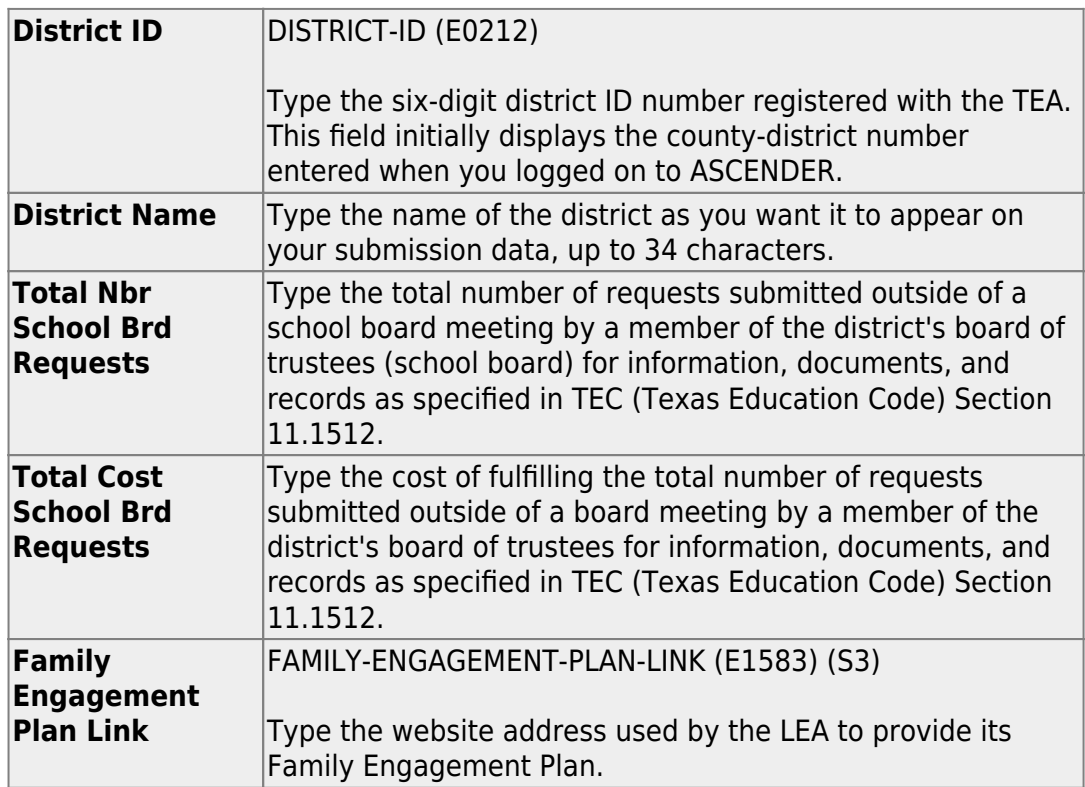

#### ❏ Click **Save**.

#### **Reported Elements from County District:**

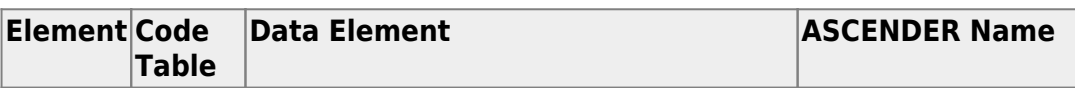

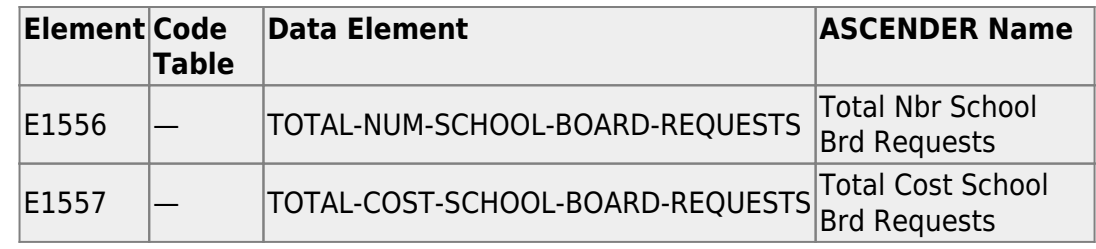

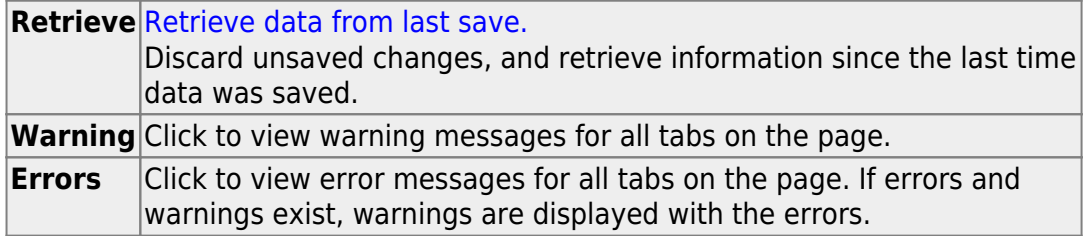

## [State Reporting > Maintenance > Organization > Campus ID](https://help.ascendertx.com/test/tsds/doku.php/maintenance/organization/campus)

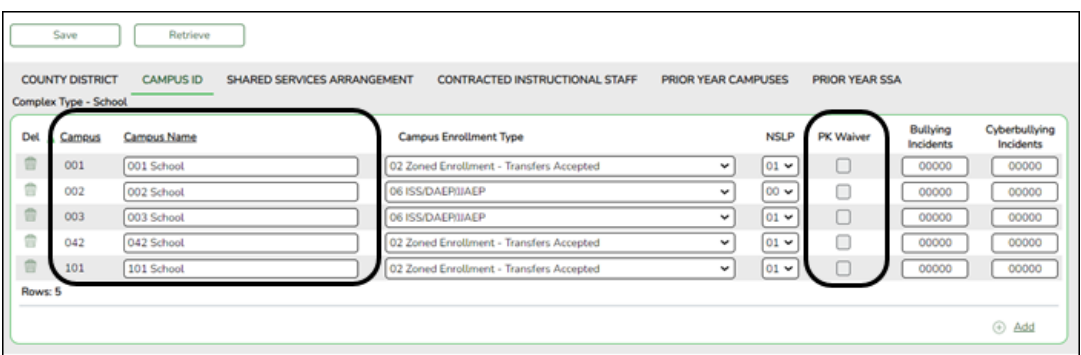

Existing campuses are listed.

❏ Click **+Add** to add a campus.

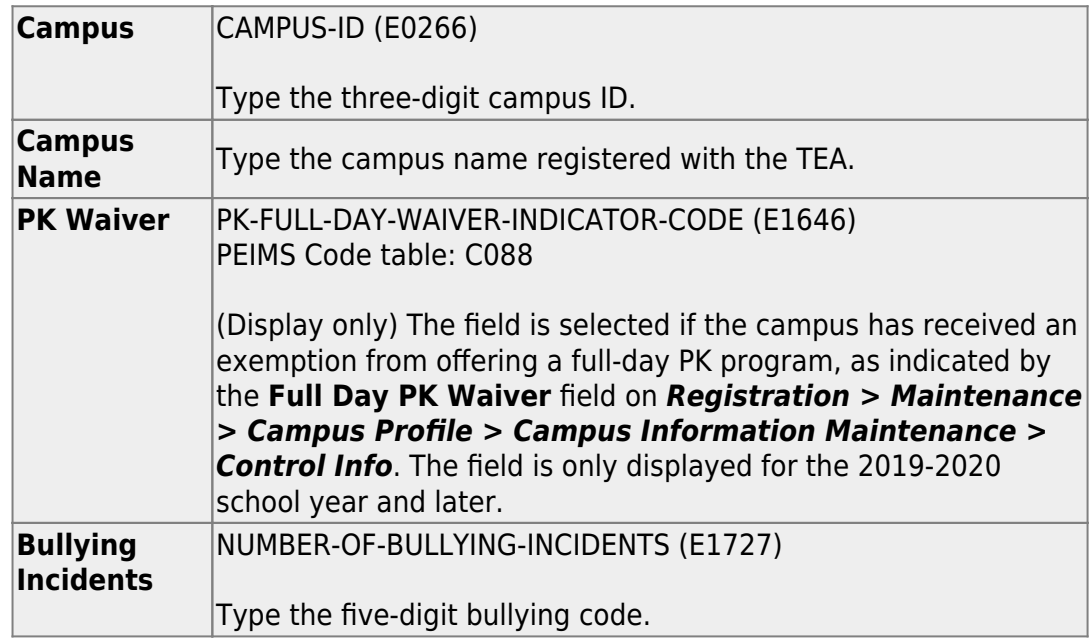

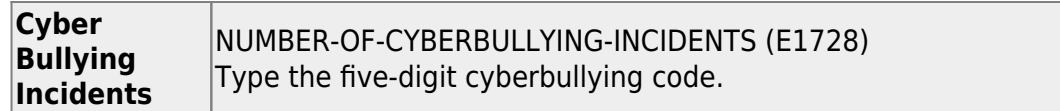

❏ Click **Save**.

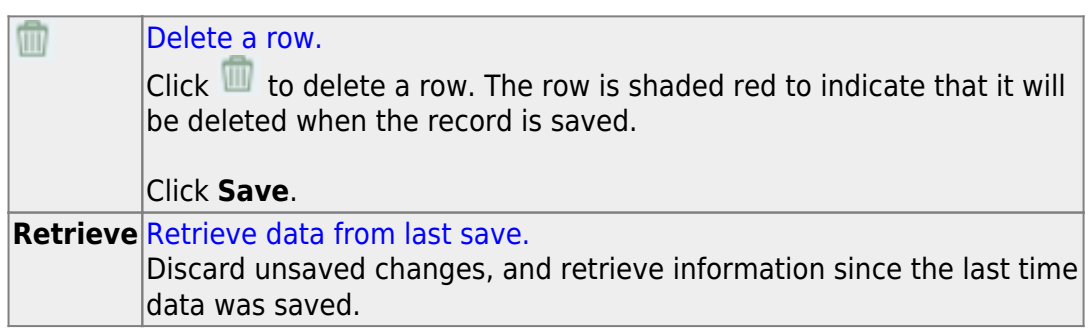

2. [Correct frozen data.](#page--1-0)

## **Correct frozen data.**

You may find extracted or merged records containing incomplete or inaccurate information. Use the summer maintenance pages to update and correct the data saved in the district database (i.e., frozen data).

Data on these pages is updated every time data is extracted, including data that is manually entered.

**NOTE:** You cannot maintain data on maintenance pages while running an extract; a warning message is displayed on all summer maintenance pages indicating that the extract is in progress, and the **Save** button is disabled.

[State Reporting > Maintenance > Summer > Course Section](https://help.ascendertx.com/test/tsds/doku.php/maintenance/summer/coursesection)

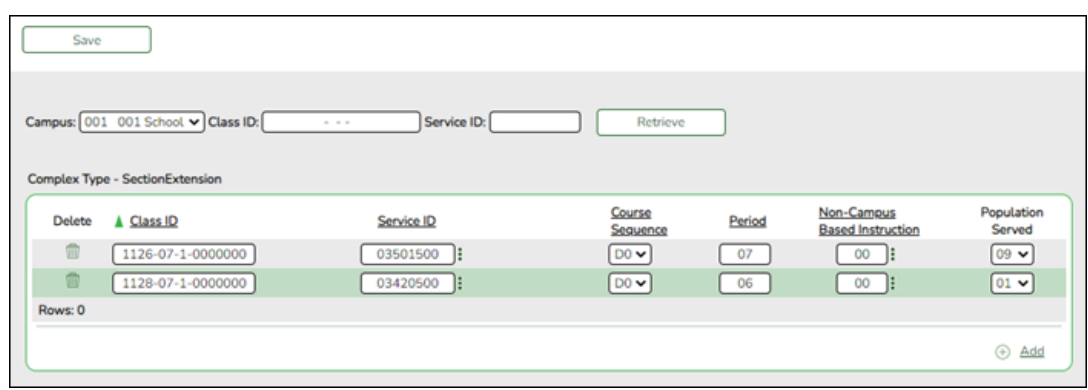

Correct data for the SectionExtension complex type as needed.

#### [Cross reference for Course Section tab:](#page--1-0)

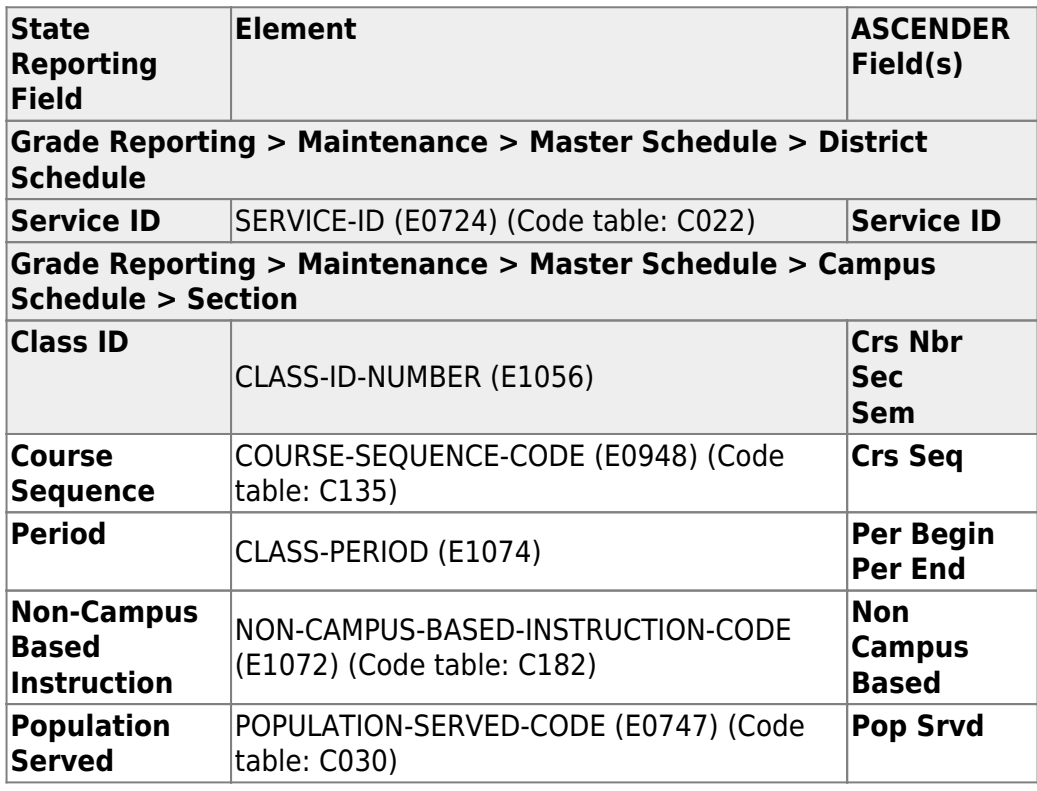

[State Reporting > Maintenance > Summer > Student > Demo](https://help.ascendertx.com/test/tsds/doku.php/maintenance/summer/student/demo)

#### State Reporting

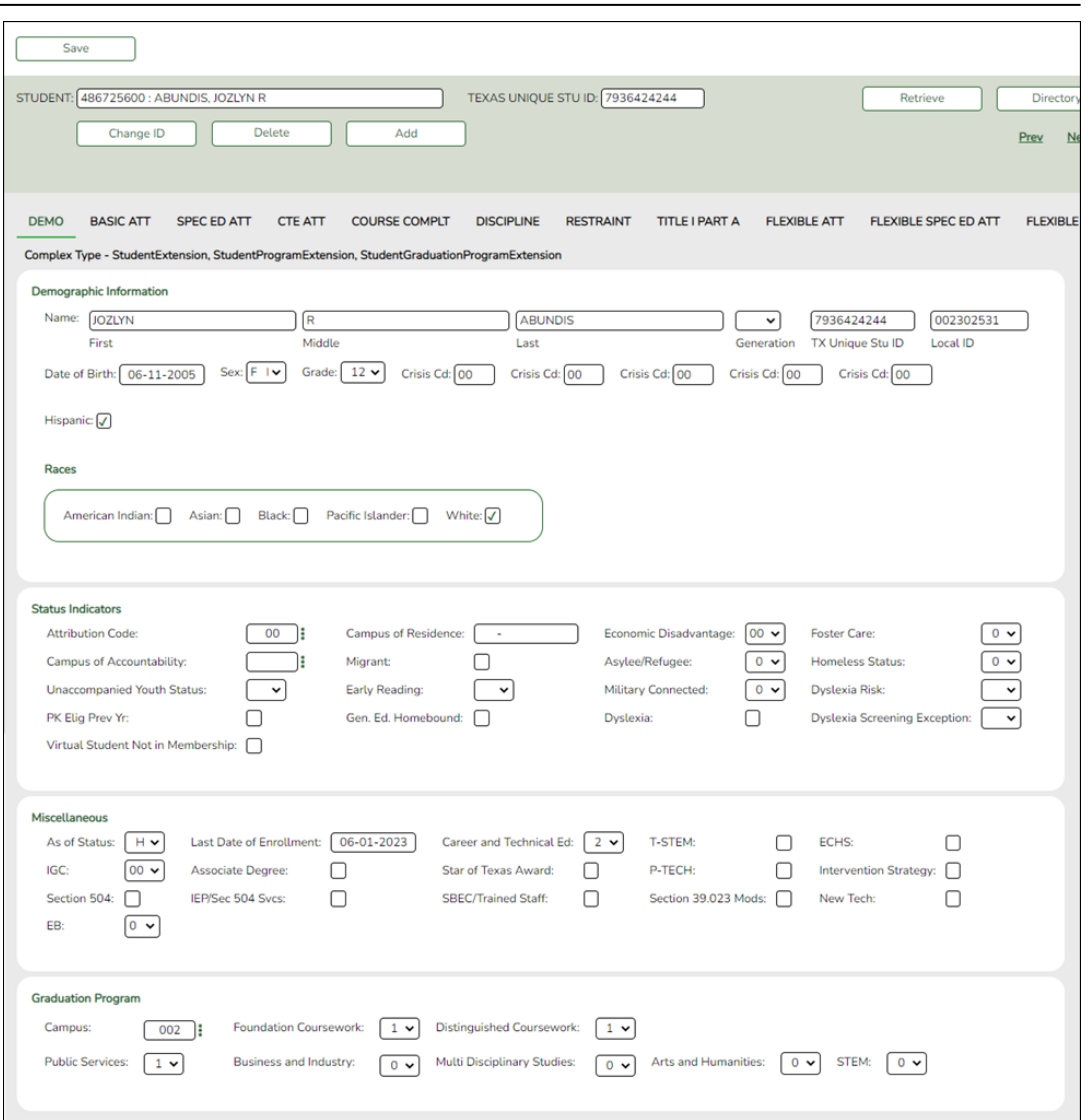

Correct data for the StudentExtension and StudentGraduationProgramExtension complex types as needed.

#### [Cross reference for Student Demo tab:](#page--1-0)

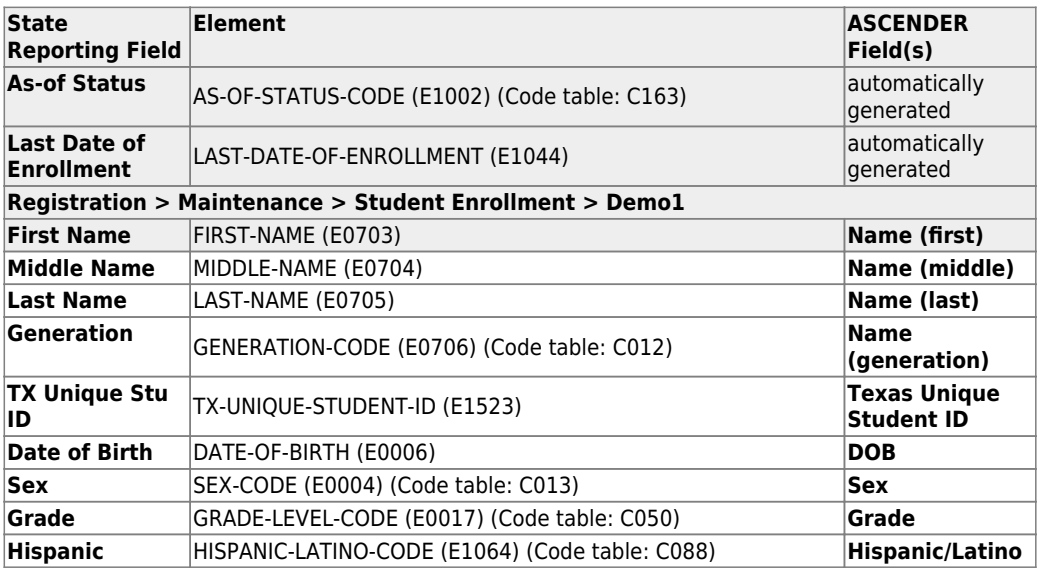

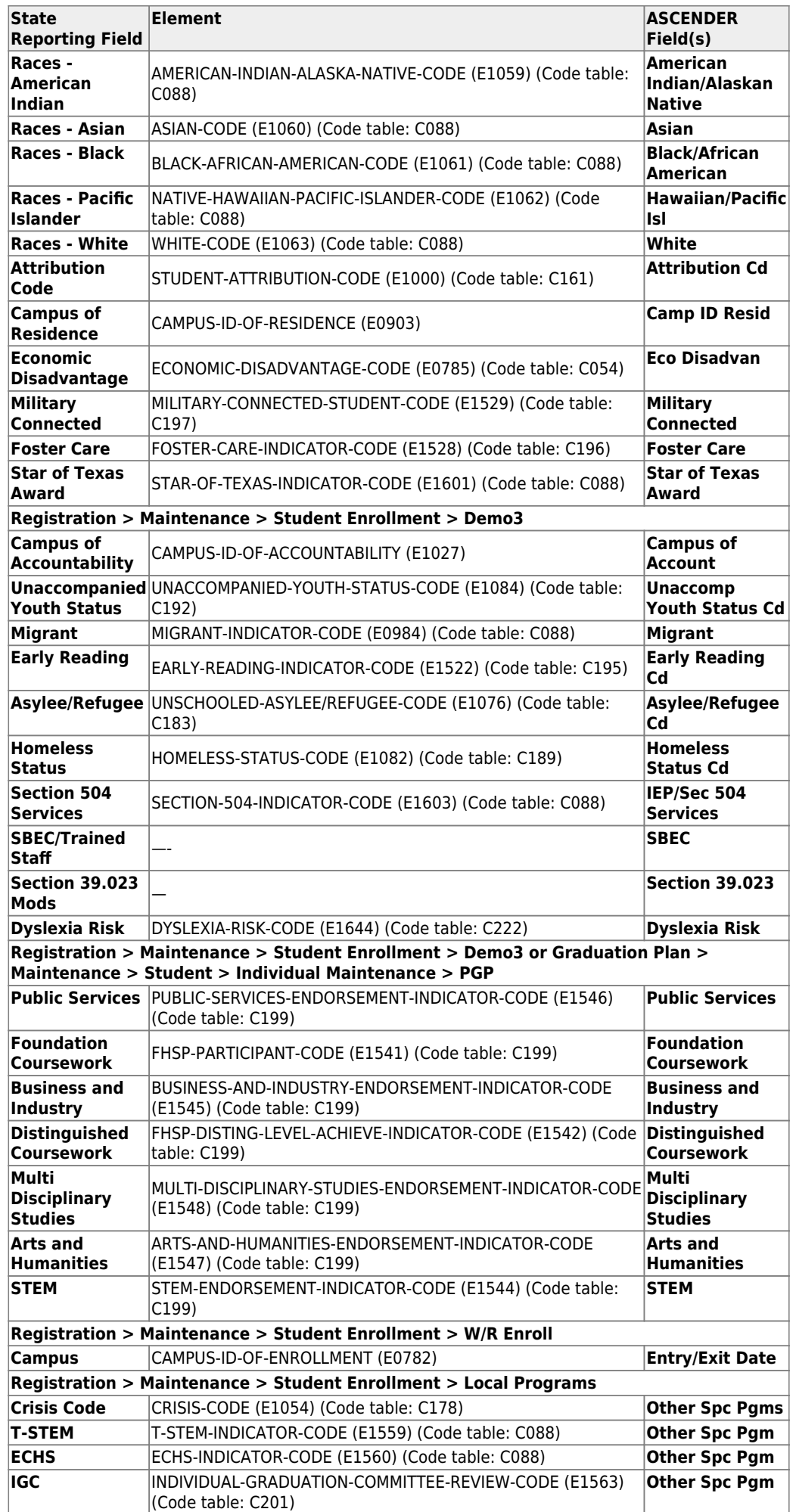

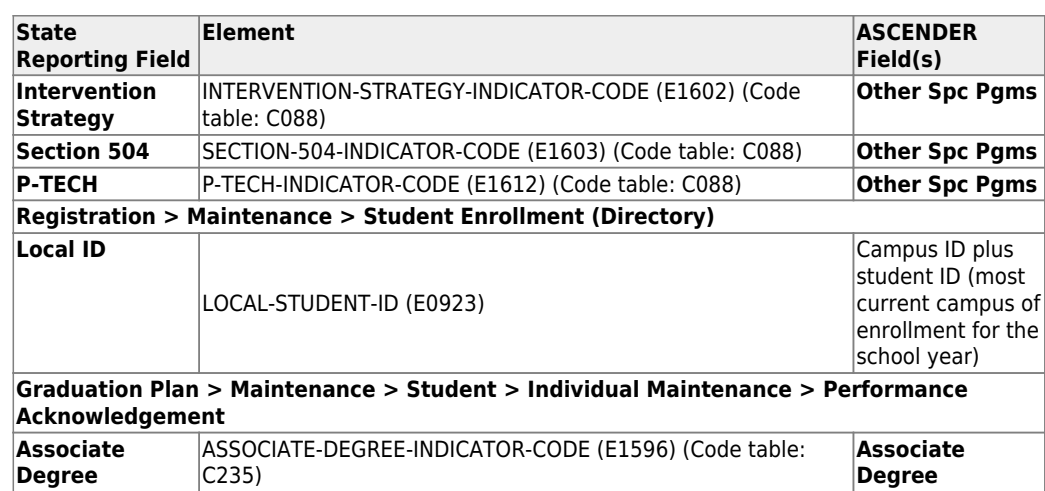

## [State Reporting > Maintenance > Summer > Student > Basic Att](https://help.ascendertx.com/test/tsds/doku.php/maintenance/summer/student/basicatt)

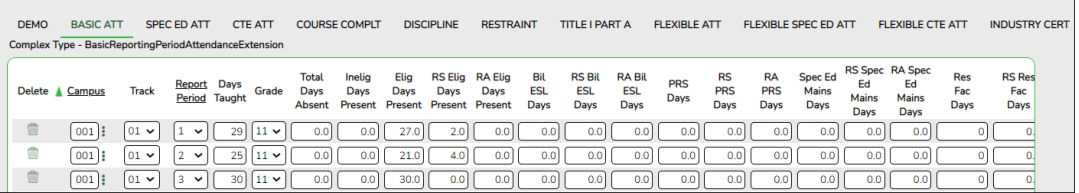

Correct data for the BasicReportingPeriodAttendanceExtension complex type as needed.

#### [Cross reference for Student Basic Att tab:](#page--1-0)

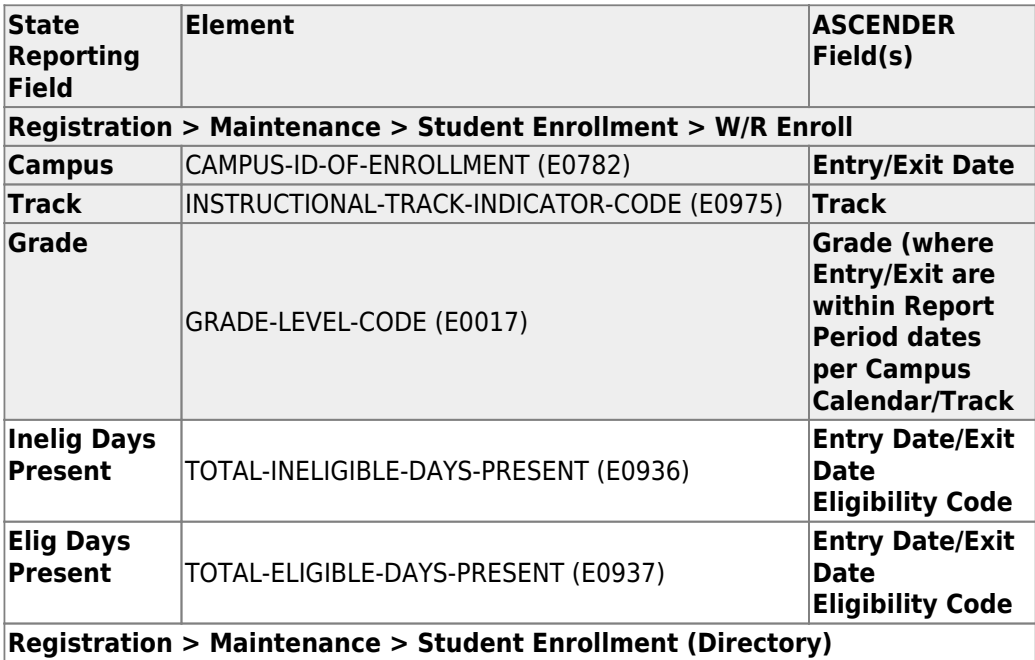

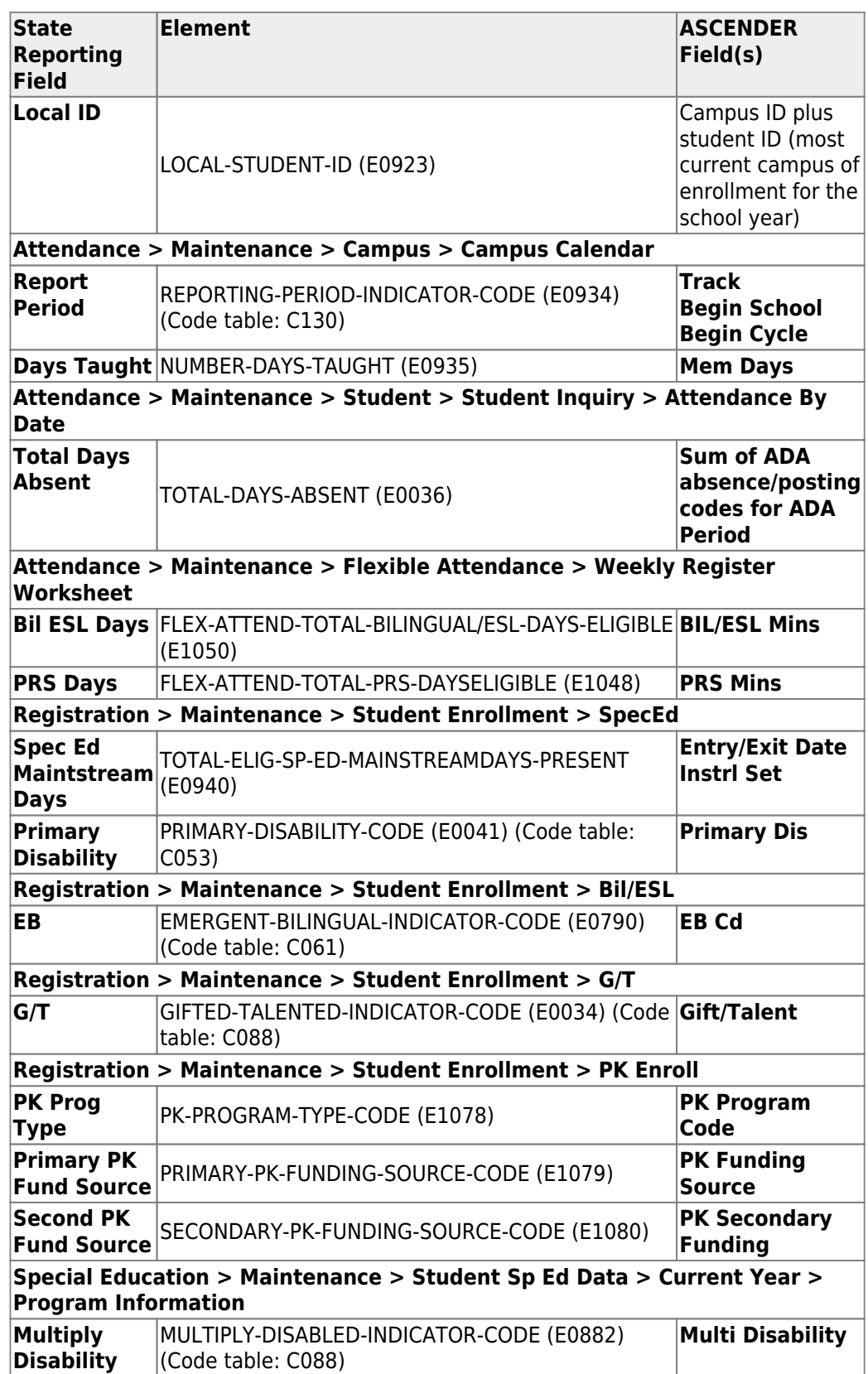

## [State Reporting > Maintenance > Summer > Student > Special Ed Att](https://help.ascendertx.com/test/tsds/doku.php/maintenance/summer/student/specedatt)

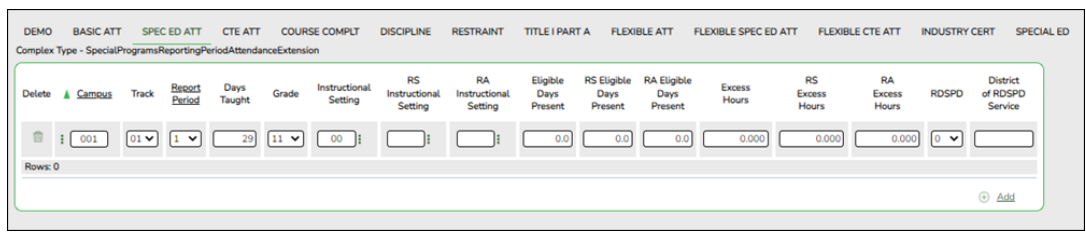

Correct data for the SpecialProgramsReportingPeriodAttendanceExtension complex type as needed.

## [Cross reference for Student Special Ed Att tab:](#page--1-0)

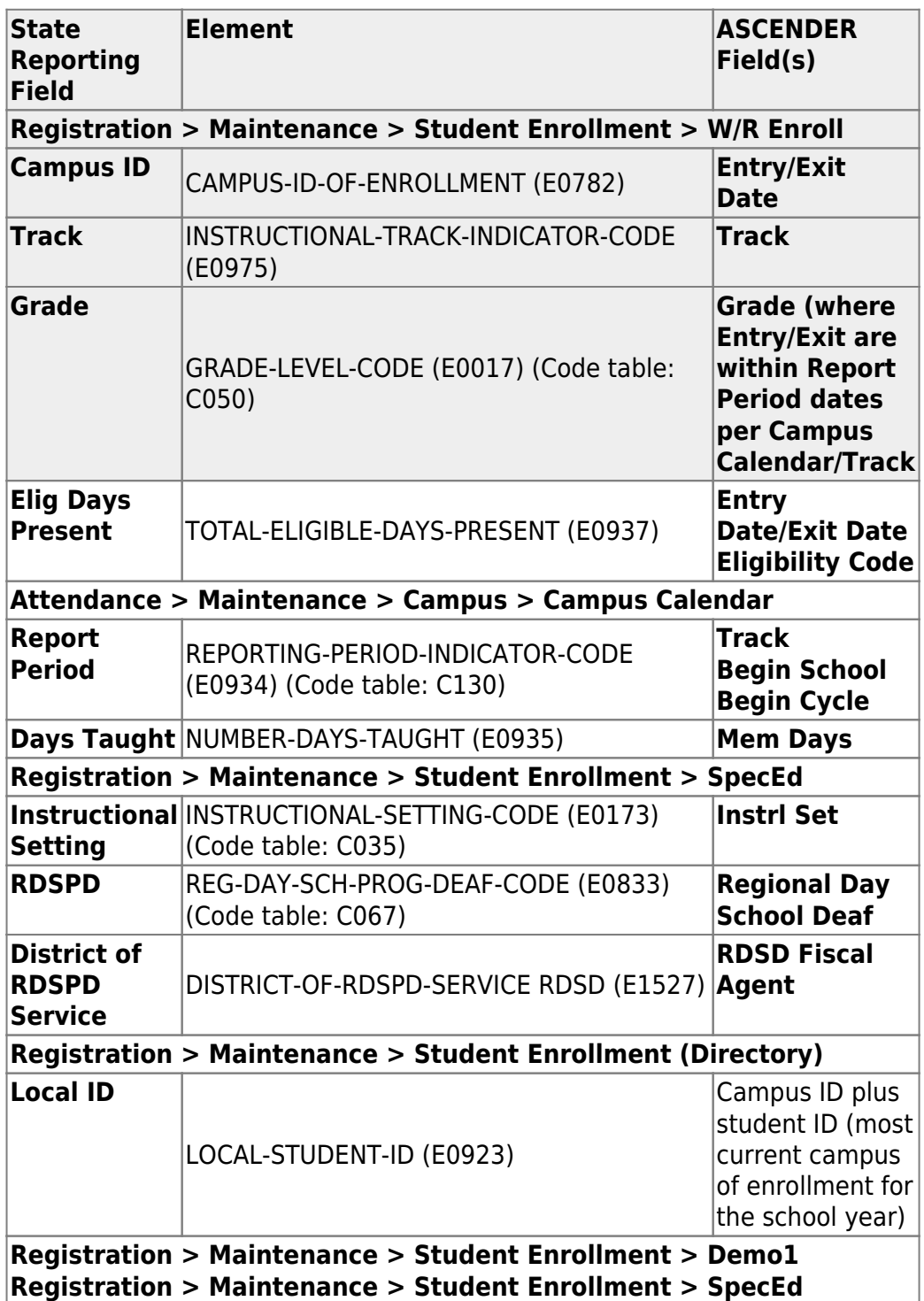

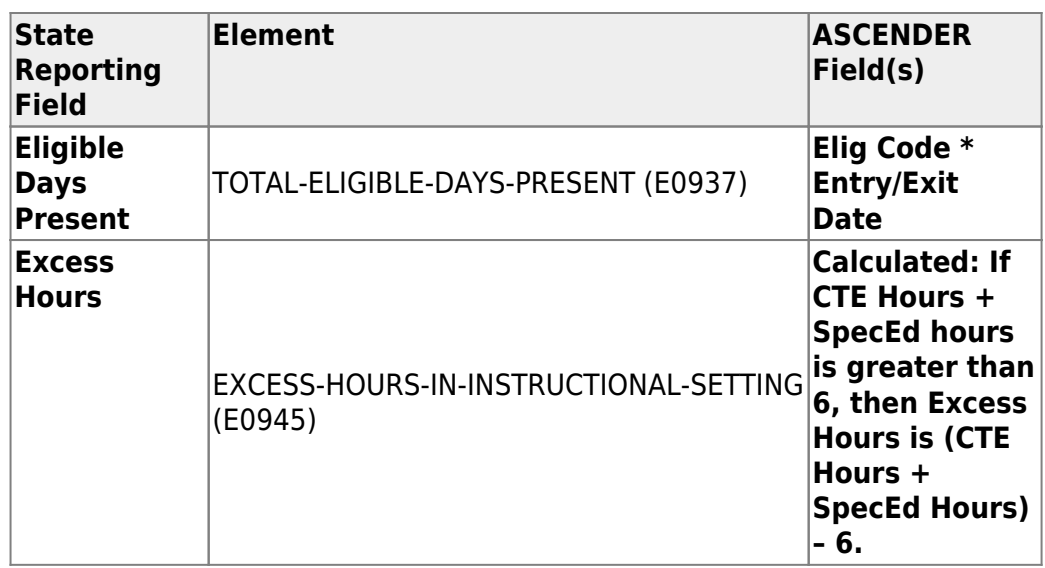

\* If eligibility code is 1, 3, or 4, then a value of 1 is added to the Eligible Days for every membership day that falls within the Special Ed enrollment dates for the student's campus/track. Then any ADA absences during the ADA period within the student's special ed program dates are subtracted from the Eligible Days to get the Eligible Days Present. If the student's eligibility code is 2, 6, or 5, then a value of .5 is added to the Eligible Days for every membership day that falls within the Special Ed enrollment dates for the student's campus/track and .5 is subtracted for every ADA absence.

#### [State Reporting > Maintenance > Summer > Student > CTE Att](https://help.ascendertx.com/test/tsds/doku.php/maintenance/summer/student/cteatt)

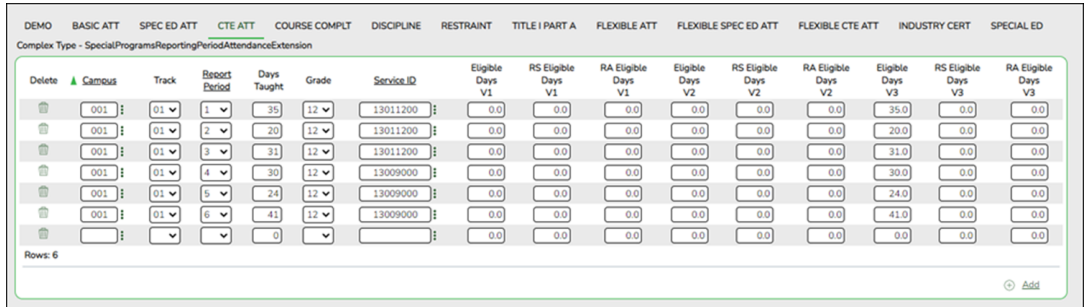

Correct data for the SpecialProgramsReportingPeriodAttendanceExtension complex type as needed.

#### [Cross reference for Student CTE Att tab:](#page--1-0)

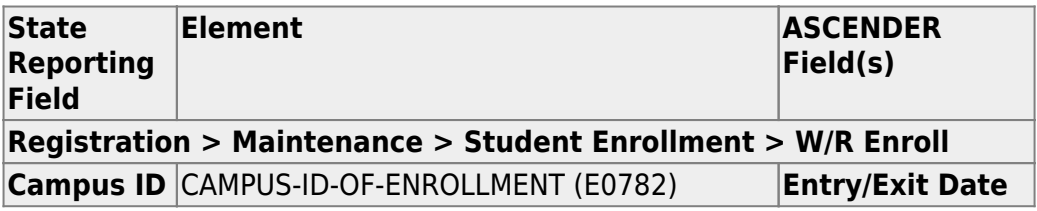

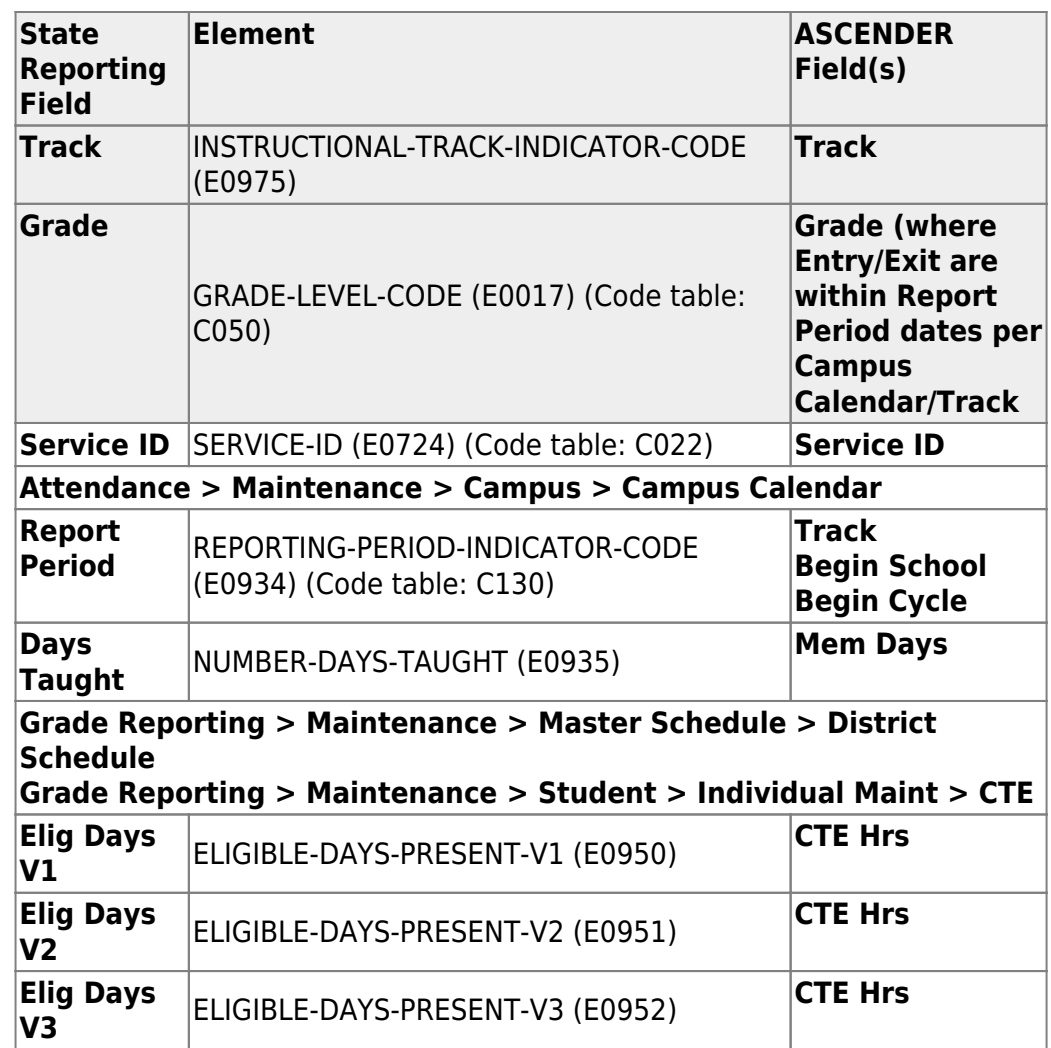

#### [State Reporting > Maintenance > Summer > Student > Course Complt](https://help.ascendertx.com/test/tsds/doku.php/maintenance/summer/student/coursecompletion)

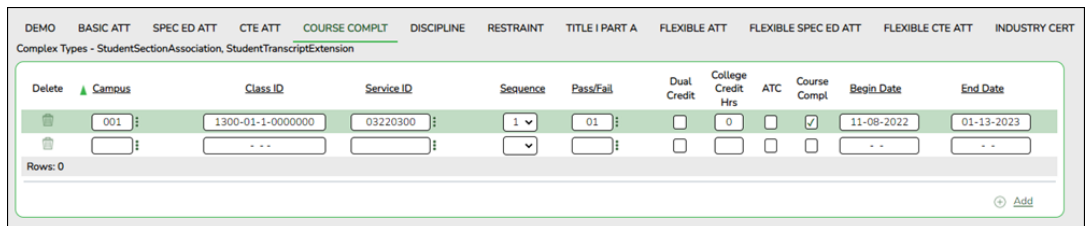

Correct data for the StudentSectionAssociation and StudentTranscriptExtension complex types as needed.

**NOTE:** If you entered default values in the **Default Pass/Fail/Credit Indicators** fields on the [Summer Extract](https://help.ascendertx.com/test/tsds/doku.php/extracts/summer) page, be sure to update the **Pass/Fail** field for any students who failed.

#### [Cross reference for Student Course Completion tab:](#page--1-0)

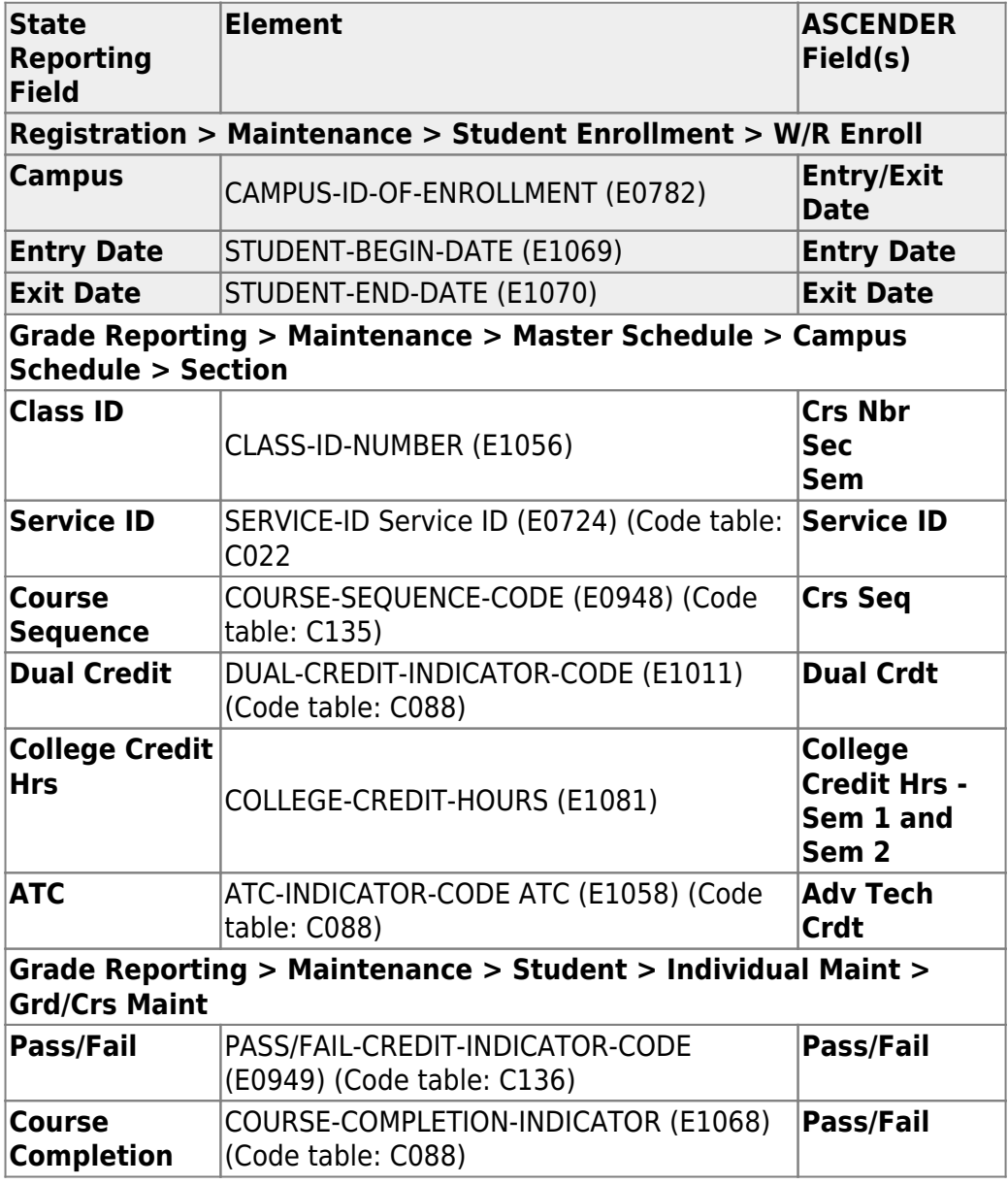

#### [State Reporting > Maintenance > Summer > Student > Discipline](https://help.ascendertx.com/test/tsds/doku.php/maintenance/summer/student/discipline)

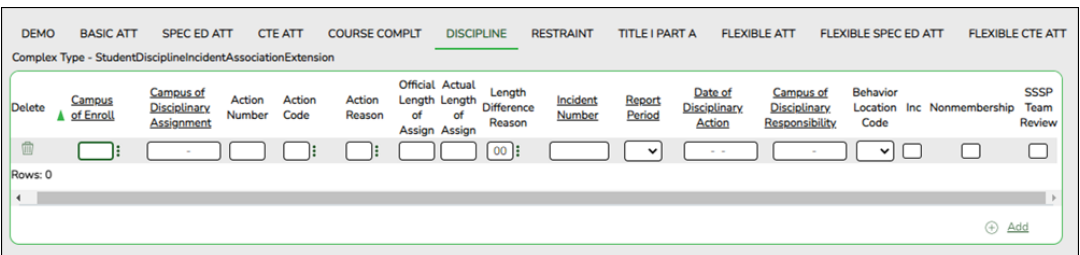

Correct data for the StudentDisciplineIncidentAssociationExtension complex type as needed.

#### [Cross reference for Student Discipline tab:](#page--1-0)

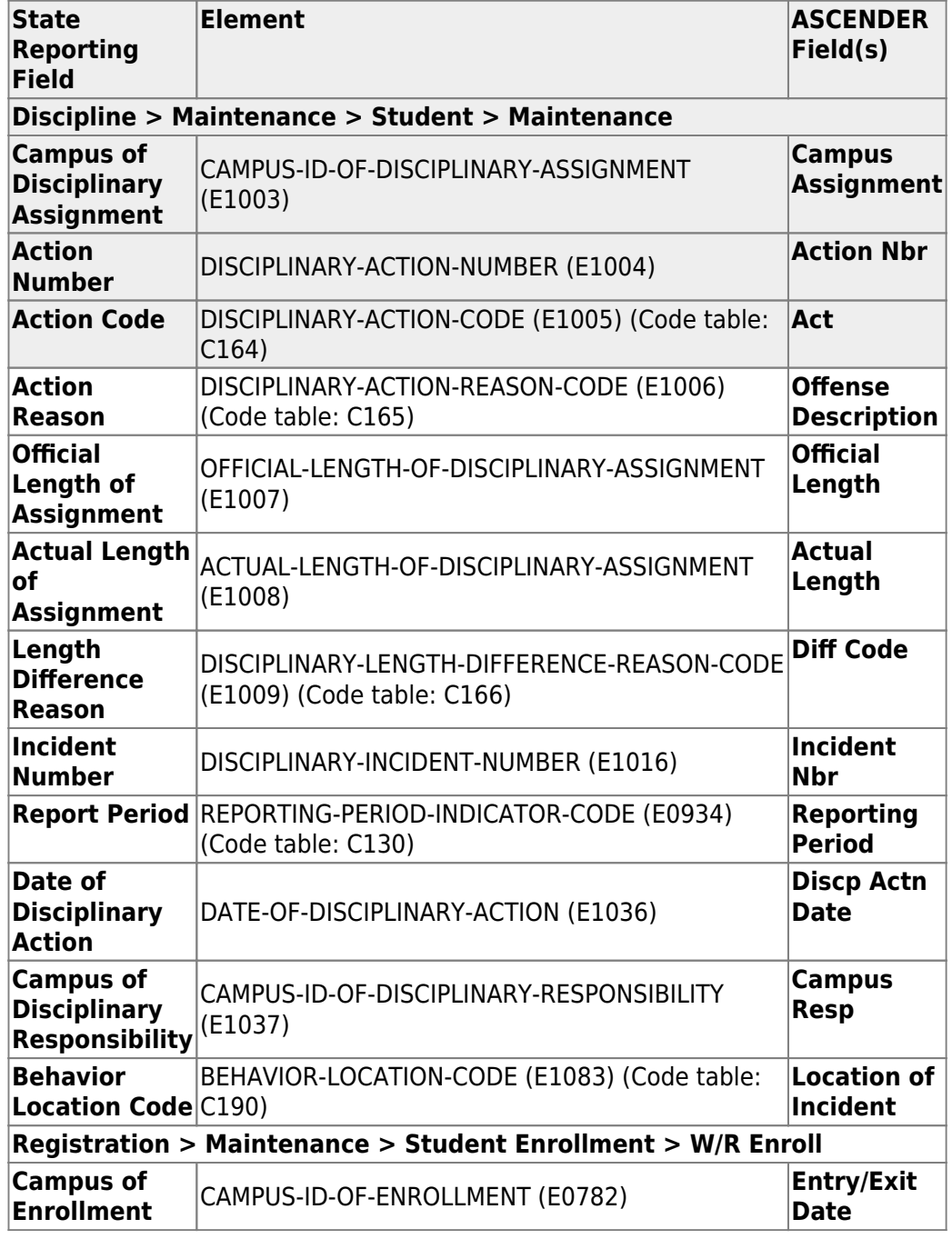

#### [State Reporting > Maintenance > Summer > Student > Restraint](https://help.ascendertx.com/test/tsds/doku.php/maintenance/summer/student/restraint)

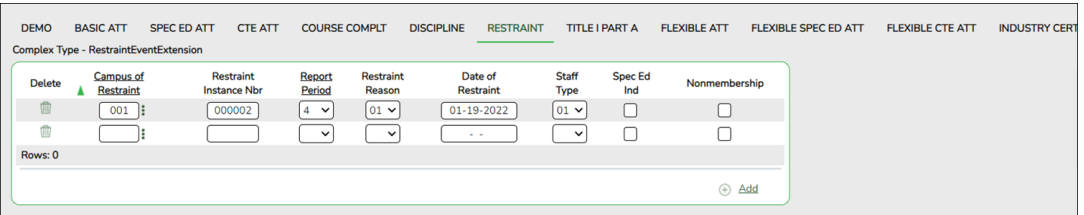

Correct data for the RestraintEventExtension complex type as needed.

#### [Cross reference for Restraint tab:](#page--1-0)

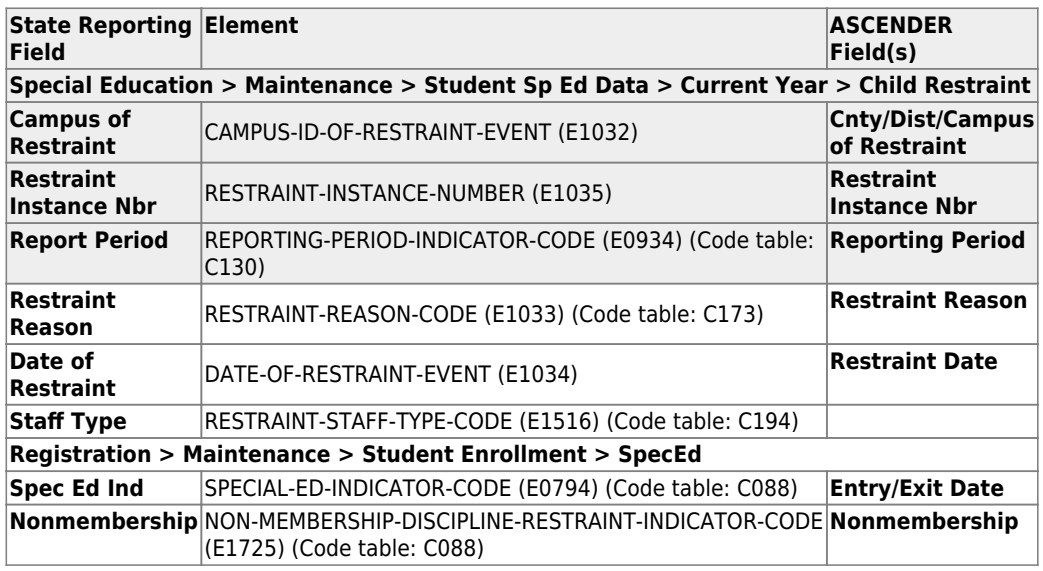

#### [State Reporting > Maintenance > Summer > Student > Title I Part A](https://help.ascendertx.com/test/tsds/doku.php/maintenance/summer/student/title1)

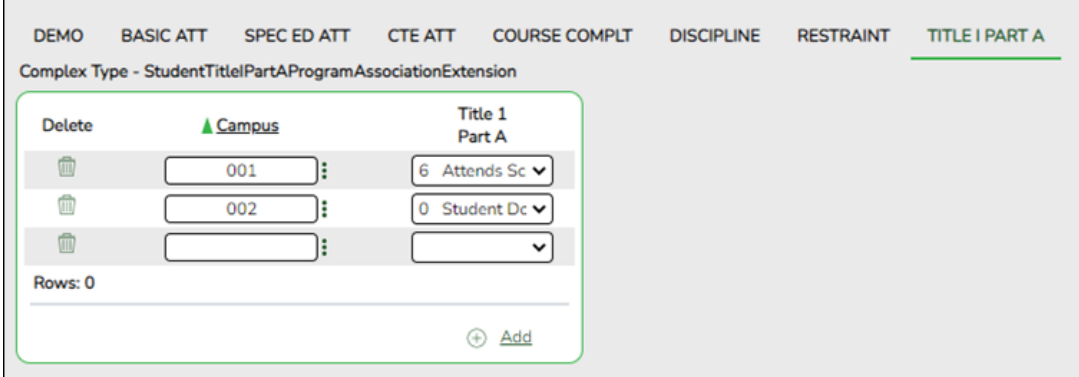

Correct data for the StudentTitleIPartAProgramAssociationExtension complex type as needed.

#### [Cross reference for Title I Part A tab:](#page--1-0)

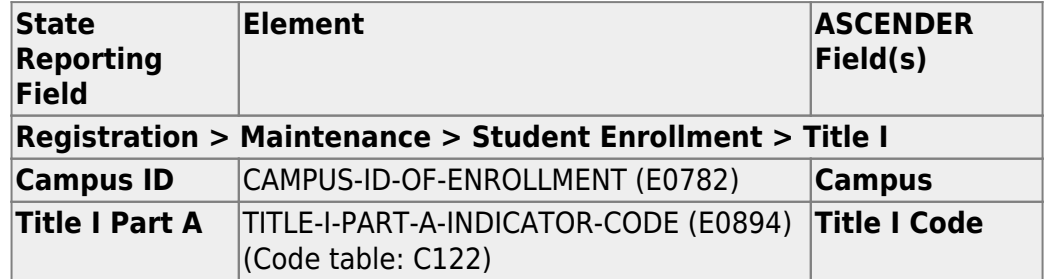

[State Reporting > Maintenance > Summer > Student > Flexible Att](https://help.ascendertx.com/test/tsds/doku.php/maintenance/summer/student/flexatt)

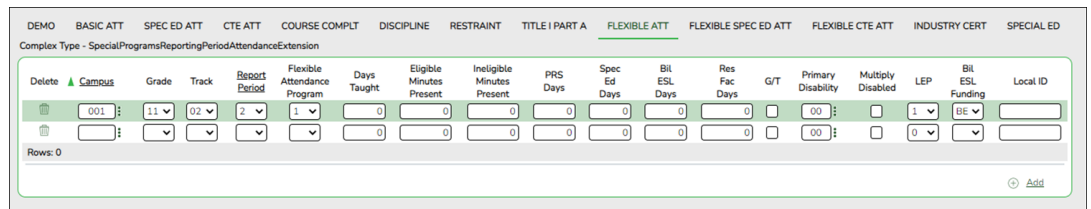

Correct data for the SpecialProgramsReportingPeriodAttendanceExtension complex type as needed.

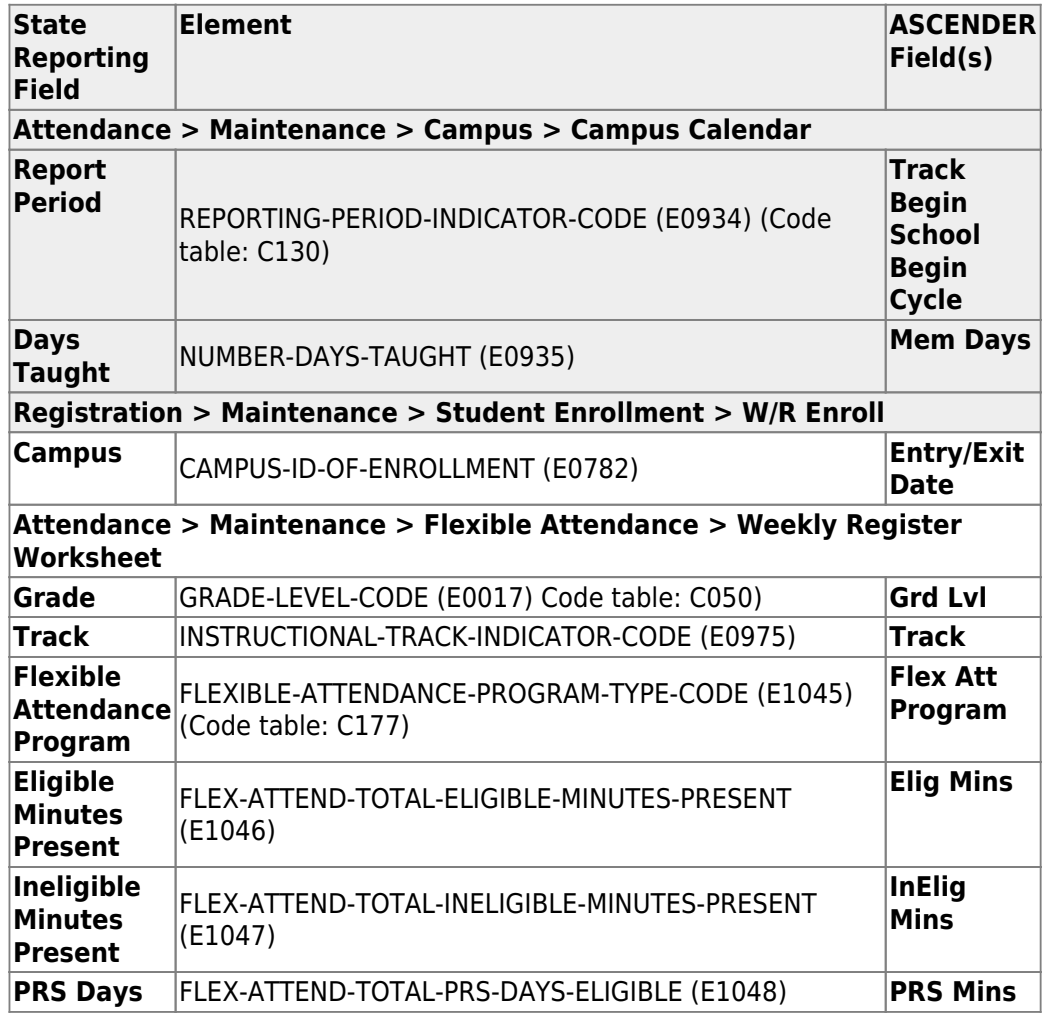

#### [Cross reference for Flexible Attendance tab:](#page--1-0)

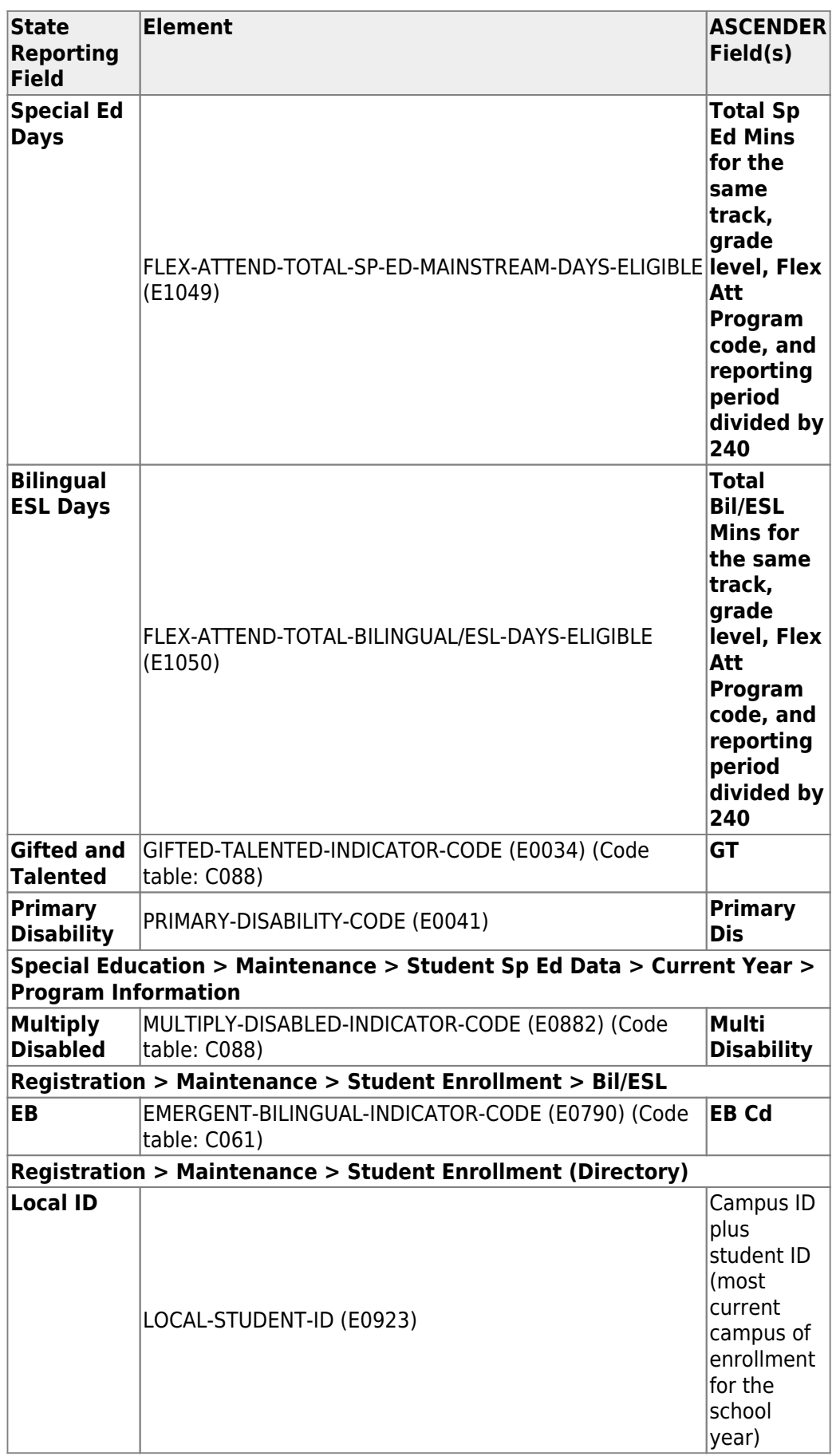

[State Reporting > Maintenance > Summer > Student > Flexible Spec Ed Att](https://help.ascendertx.com/test/tsds/doku.php/maintenance/summer/student/flexspecedatt)

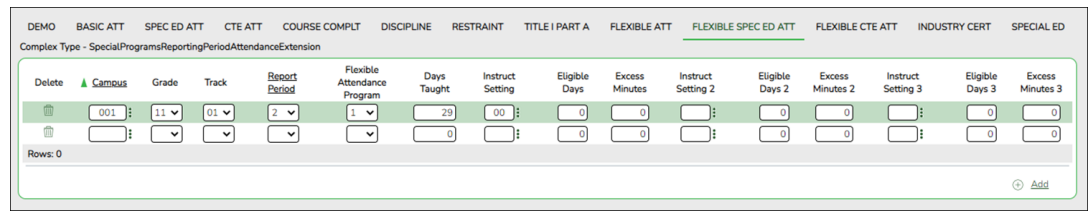

Correct data for the SpecialProgramsReportingPeriodAttendanceExtension complex type as needed.

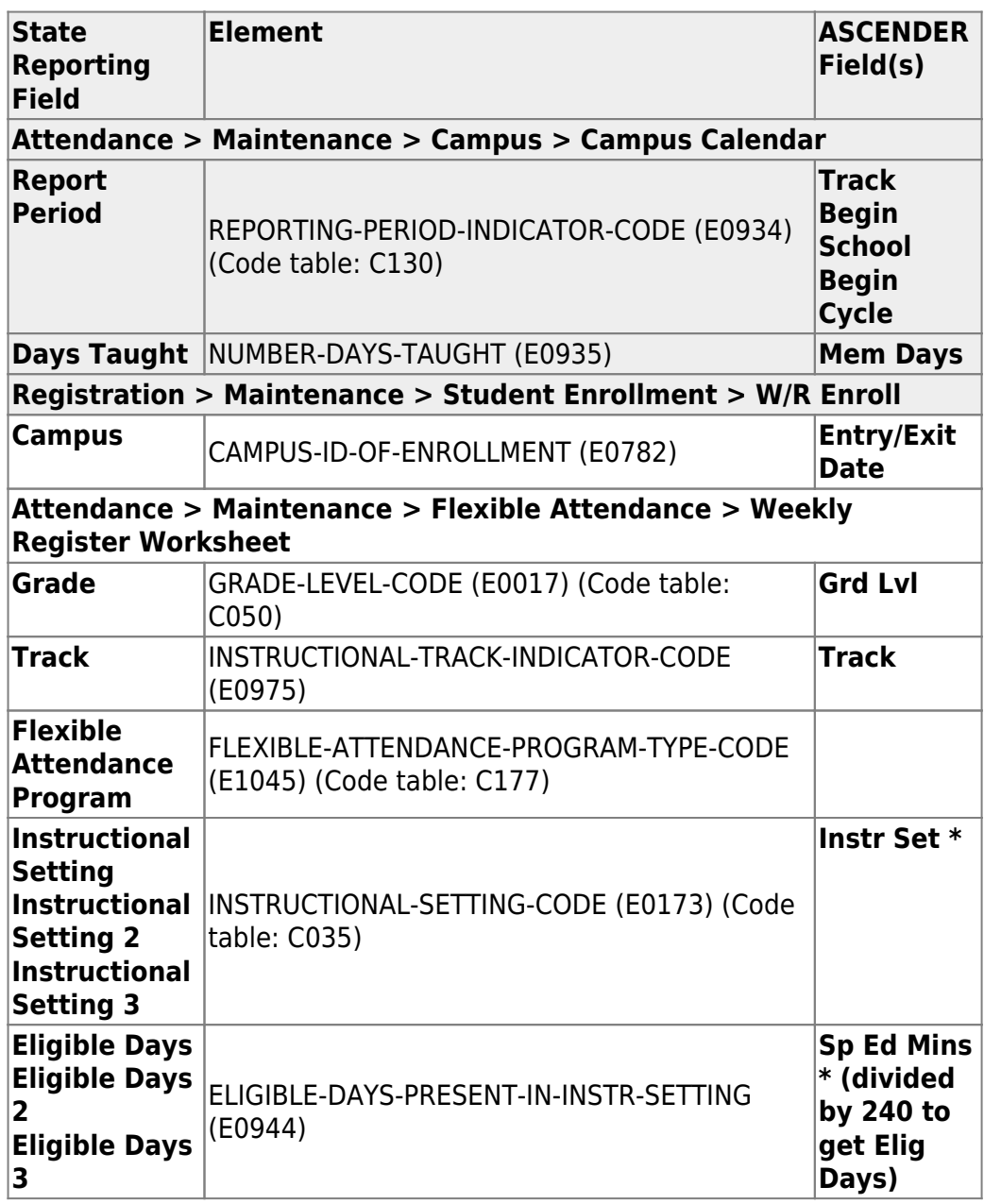

#### [Cross reference for Flexible Special Ed Attendance tab:](#page--1-0)

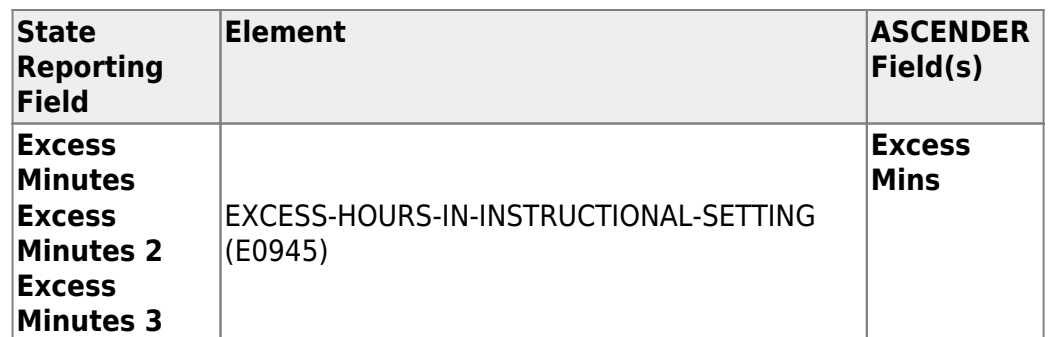

\* If the student has more than one row for the same track, grade level, Flex Att Program code, and reporting period, the first row's value for **Instr Set** is Instructional Setting, the 2nd row's value for Instr Set is Instructional Setting 2, the third row's value for Instr Set is Instructional Setting 3. The same is true for Eligible Days.

#### [State Reporting > Maintenance > Summer > Student > Flexible CTE Att](https://help.ascendertx.com/test/tsds/doku.php/maintenance/summer/student/flexcteatt)

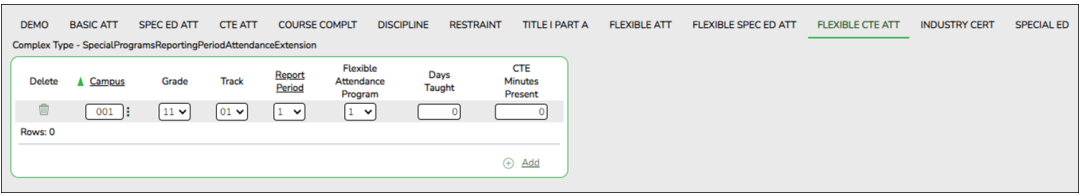

Correct data for the SpecialProgramsReportingPeriodAttendanceExtension complex type as needed.

#### [Cross reference for Flexible CTE Attendance tab:](#page--1-0)

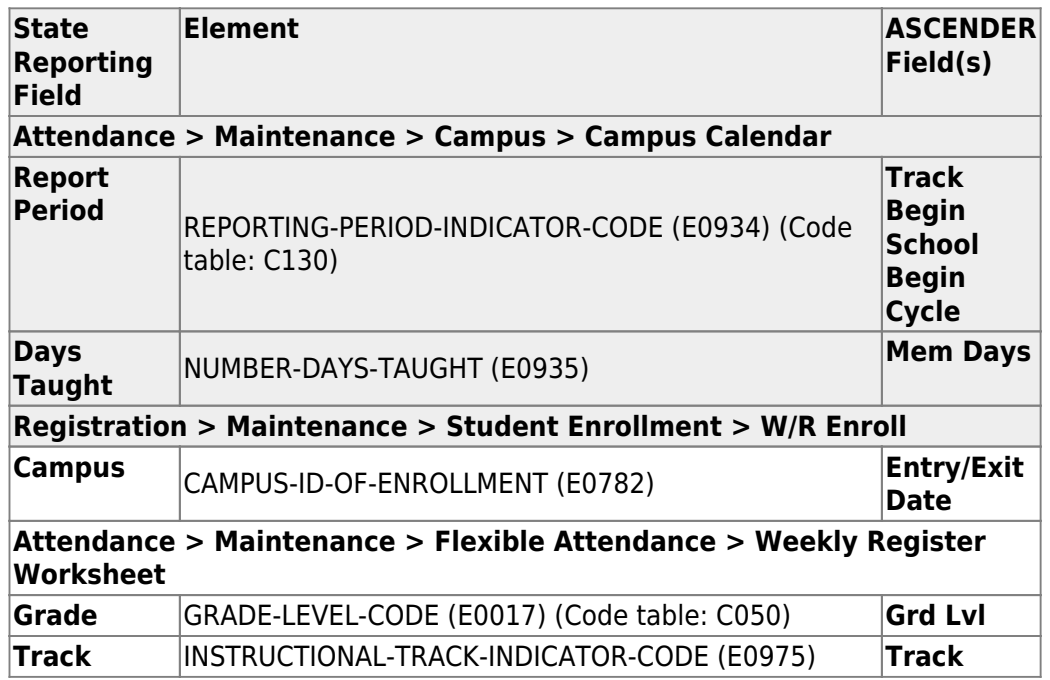

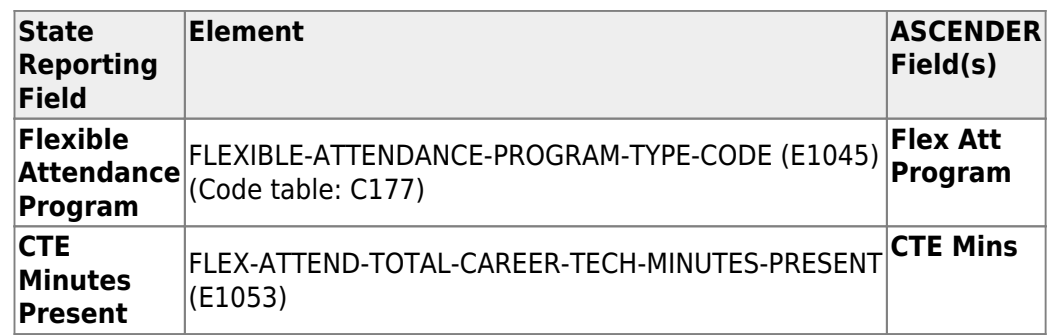

#### [State Reporting > Maintenance > Summer > Student > Industry Cert](https://help.ascendertx.com/test/tsds/doku.php/maintenance/summer/student/industrycert)

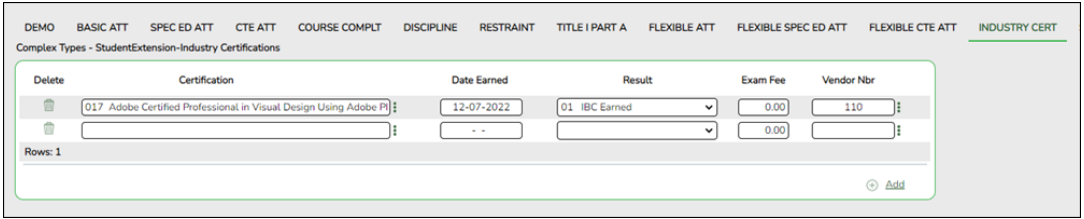

Correct data for the StudentExtension complex type as needed.

The IBC Exam Fee and IBC Vendor will extract directly from the Graduation Plan or Registration application to the Student Extension Interchange.

#### [Cross reference for Industry Cert tab:](#page--1-0)

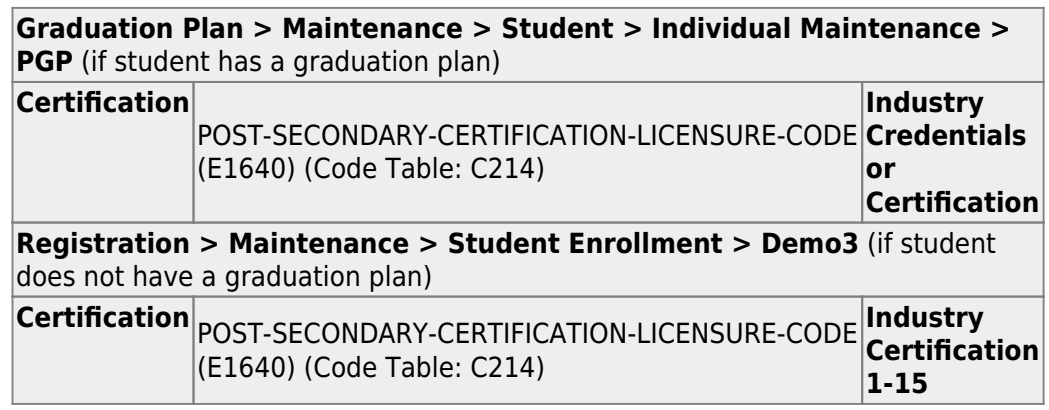

#### [State Reporting > Maintenance > Summer > Student > Special Ed](https://help.ascendertx.com/test/tsds/doku.php/maintenance/summer/student/sumspecialed)

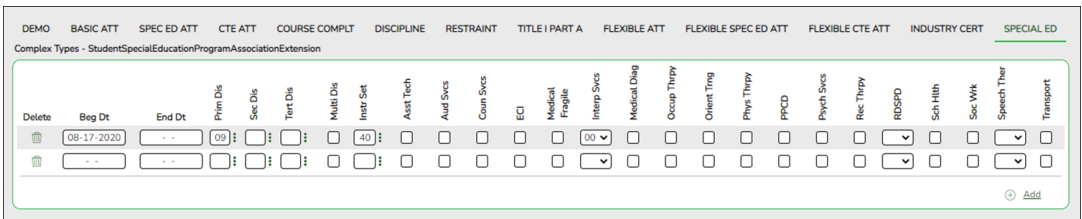

Correct data for the StudentSpecialEducationProgramAssociationExtension complex type as needed.

#### [Cross reference for Special Ed tab:](#page--1-0)

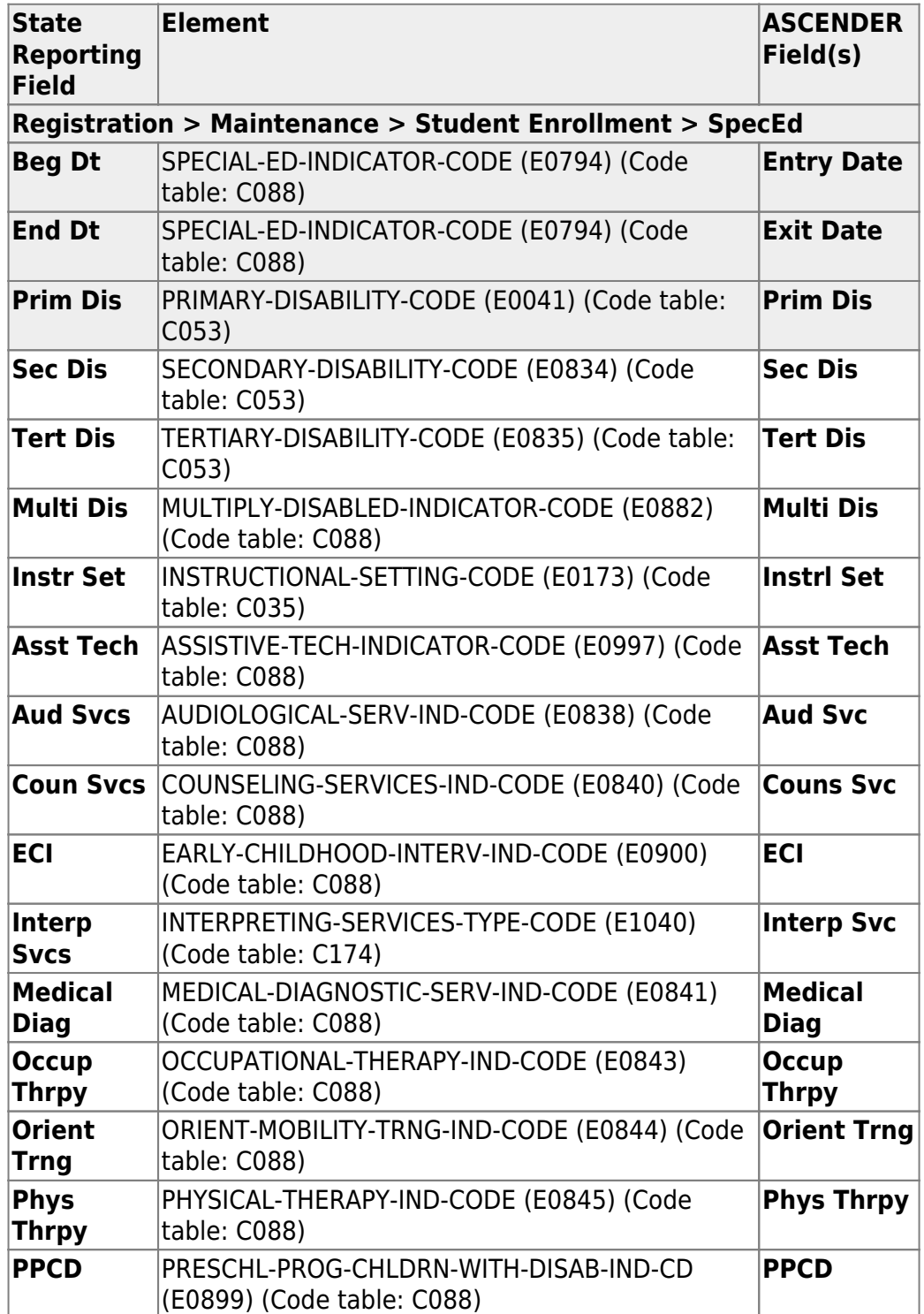

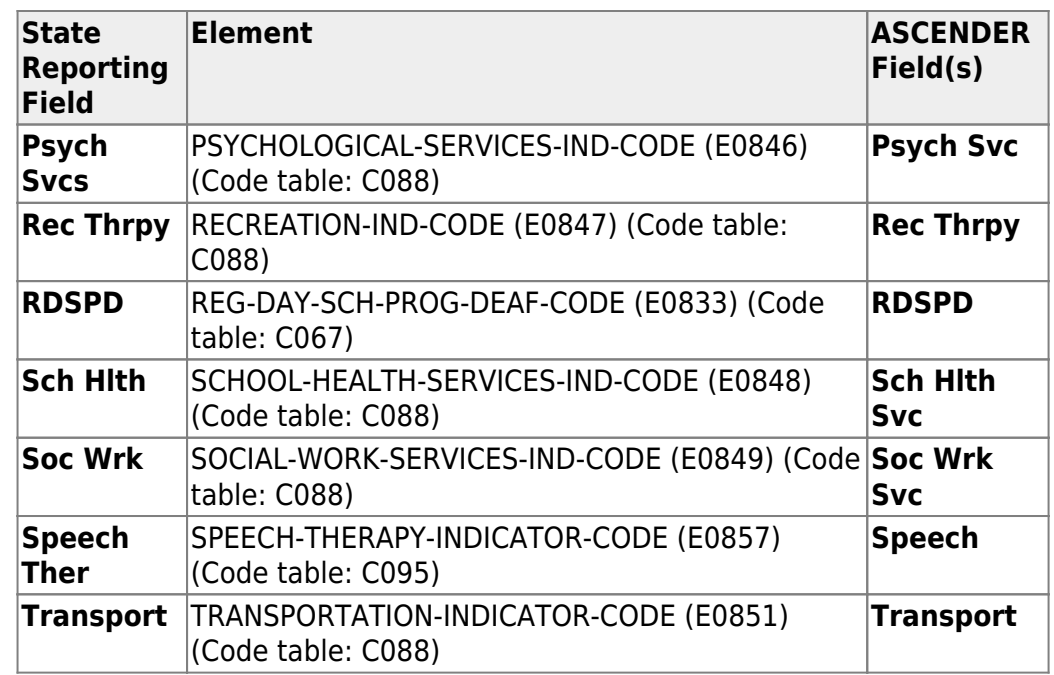

## 3. [Run extract reports.](#page--1-0)

## **Run extract reports.**

#### [State Reporting > Reports > Summer](https://help.ascendertx.com/test/tsds/doku.php/reports/summer)

❏ Once you have completed the extract, run the reports and review the data for accuracy. If necessary, correct the data and rerun the reports.

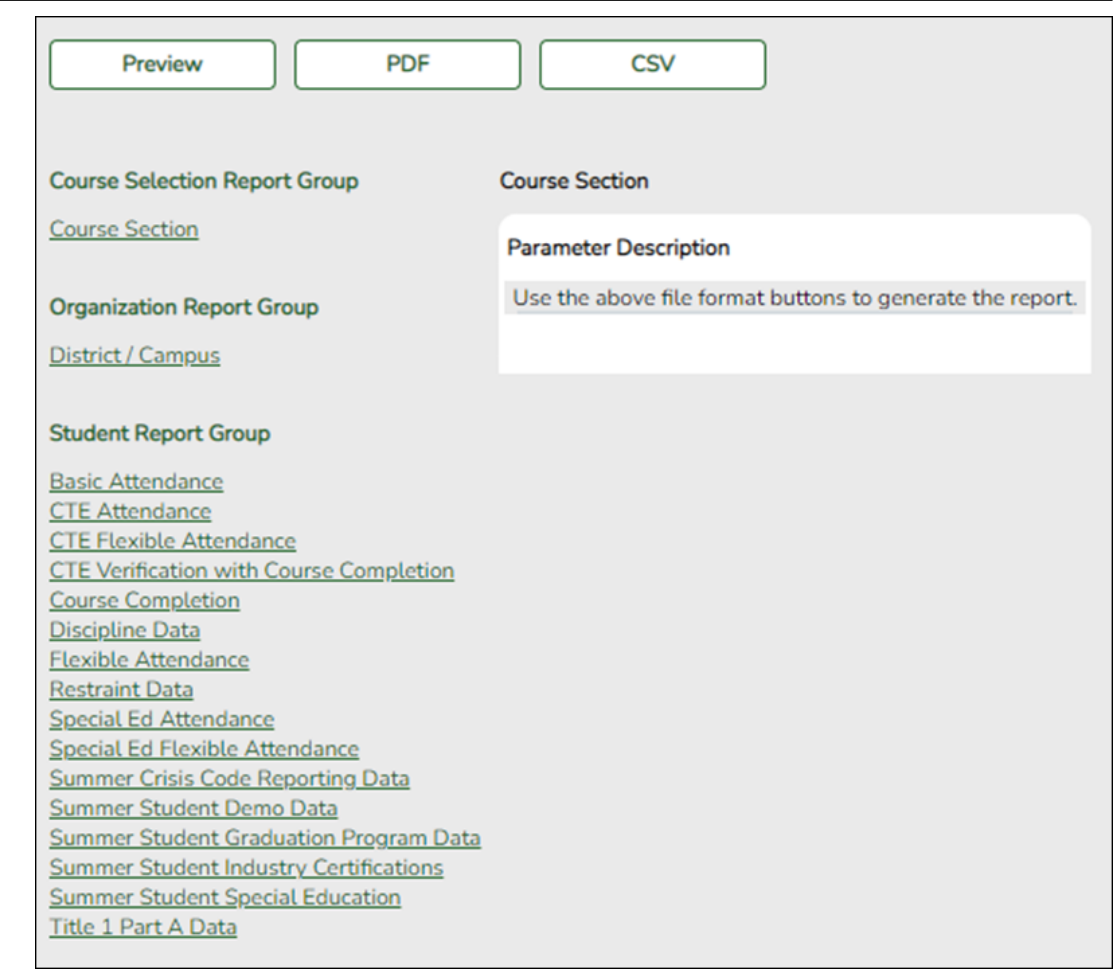

❏ Run each summer submission report, and verify that data is accurate per the current year audit reports.

❏ Print the final reports for your records.

4. [Create XML file.](#page--1-0)

#### **Create XML file.**

#### [State Reporting > Utilities > Create TSDS PEIMS Interchanges](https://help.ascendertx.com/test/tsds/doku.php/utilities/createinterchanges)

This utility creates interchanges from the data in the State Reporting tables. You can create all of the interchanges at once, or you can individually select the interchange you wish to create.

The system will create a zipped file that can be submitted to TSDS PEIMS.

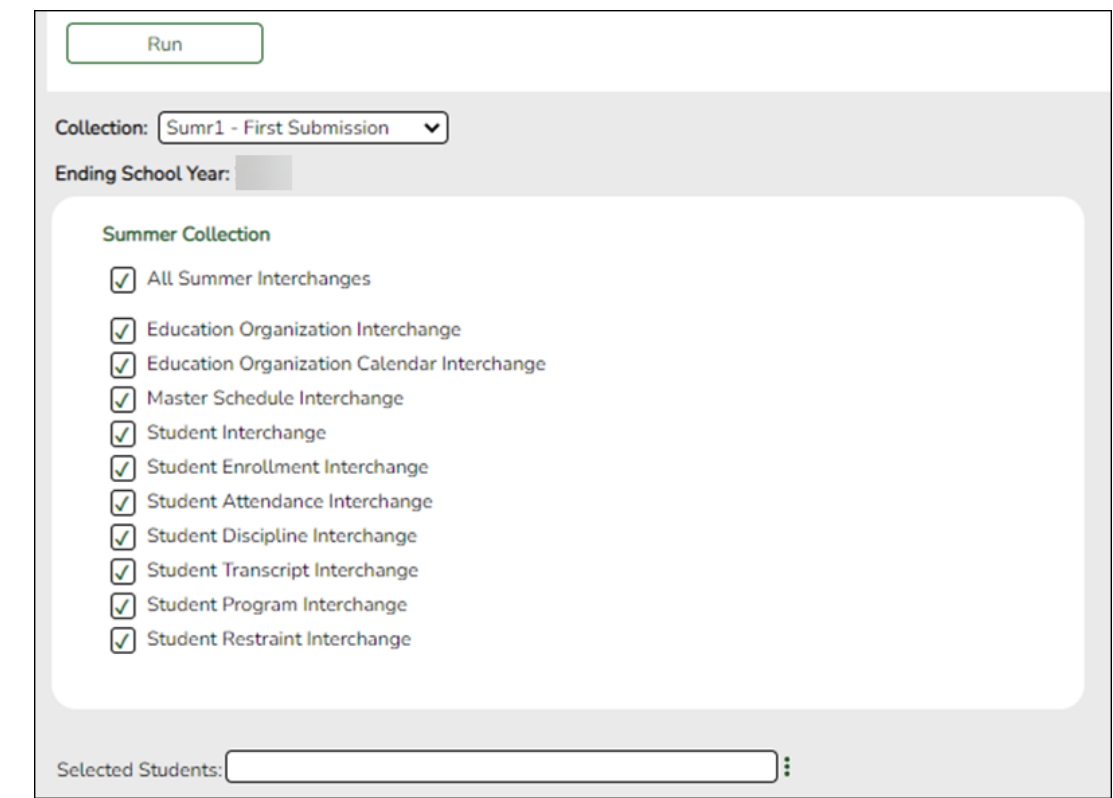

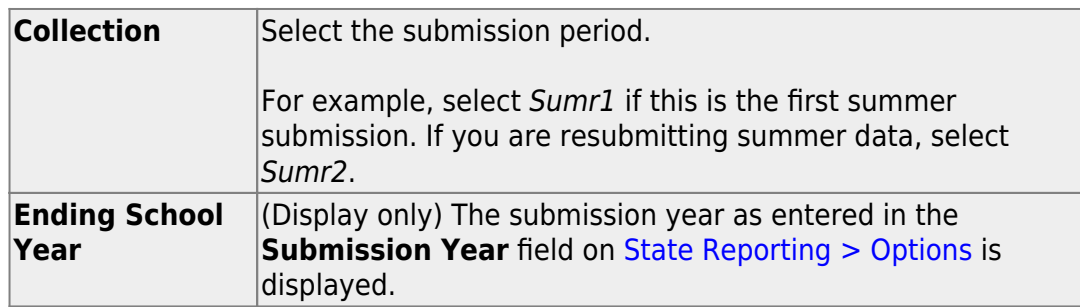

The interchanges are listed according to the **Collection** field.

❏ Select **All** *Collection* **Interchanges** (e.g., **All Summer Interchanges**) to create all interchanges for the selected collection period.

Or, select the individual interchange you want to create.

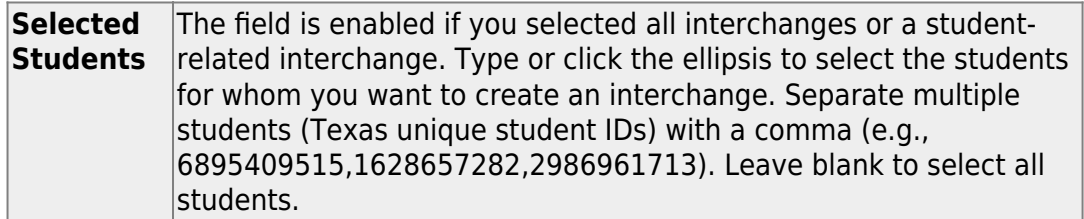

#### ❏ Click **Run**.

When the process is complete, you are prompted to save a .zip file containing the individual files for the completed interchanges.

The default name of the zipped folder is District\_YYYY-MM-DD.HH-MM-SS.TSDS.zip, where:

- $\circ$  District is the six-digit county-district number
- YYYY-MM-DD is the date when the folder was created
- $\circ$  HH-MM-SS is the hour, minute, and second when the folder was created

Example: 015102-2020-07-11.15-30-22.TSDS.zip

The default name for the individual files is District Campus Collection TimeStamp Interchange.xml, where:

- o District is the six-digit county-district number
- Campus is the three-digit campus ID
- Collection is the nine-character collection (ending school year & submission)
- $\circ$  TimeStamp is the 12-digit date-time-stamp when the interchange was created (YYYYMMDDHHMM)
- $\circ$  Interchange is the name of the interchange created.

Example:

015116\_000\_2020SUMR1\_202007111420\_InterchangeStudentProgramExt ension.xml

If errors are encountered:

- 1. Correct the data in ASCENDER.
- 2. Run the Delete/Clear Tables utility to delete or clear previous data for the desired tables.
- 3. Re-extract the data.
- 4. Create the interchanges again.

# **Appendix**

#### [Audit red flags:](#page--1-0)

#### **Audit red flags:**

The following are possible audit red flags that require special documentation. Correct these conditions, or ensure that supporting documentation exists.

The ASCENDER reports will help you identify these conditions, and the TSDS reports will flag these conditions.

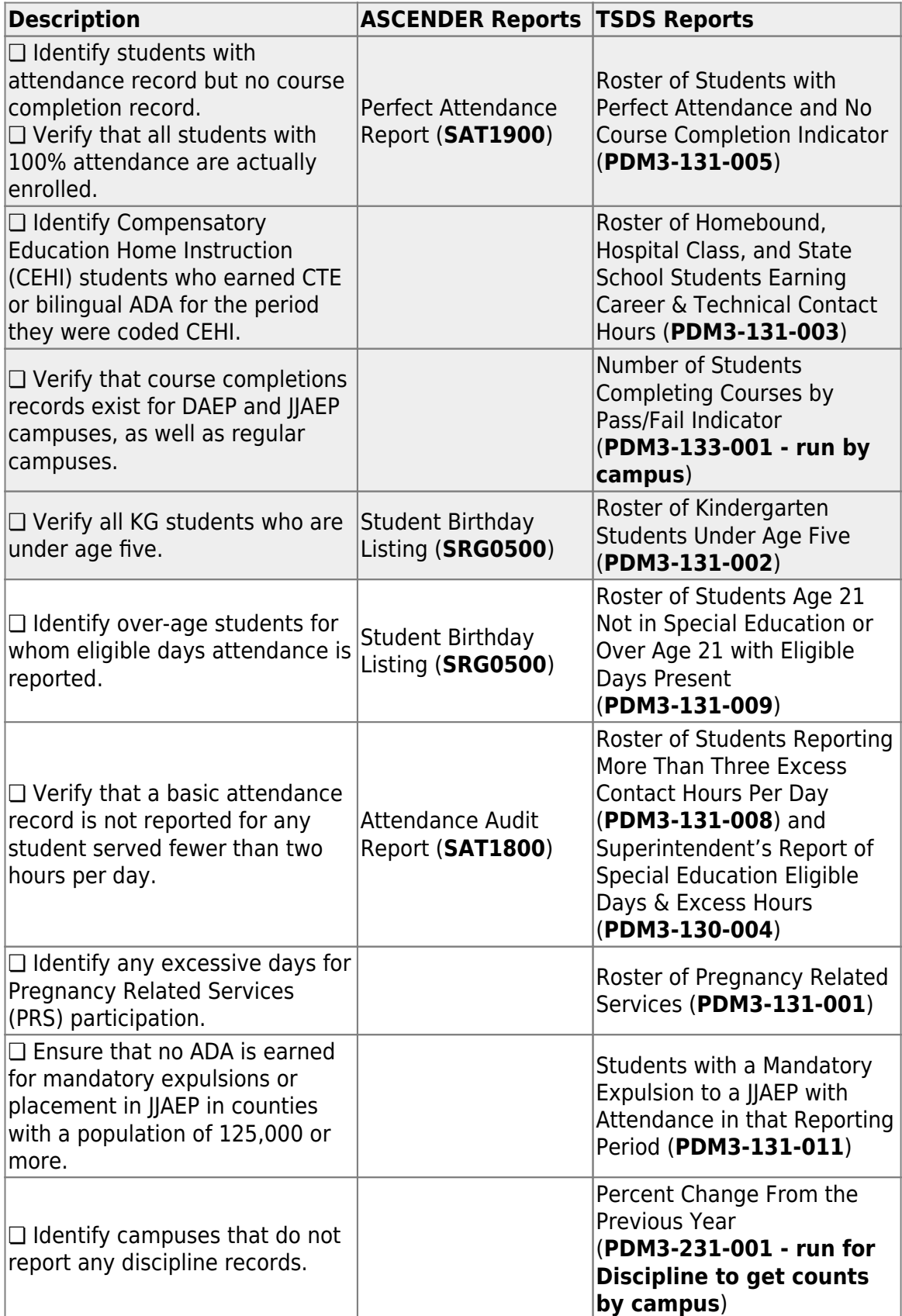

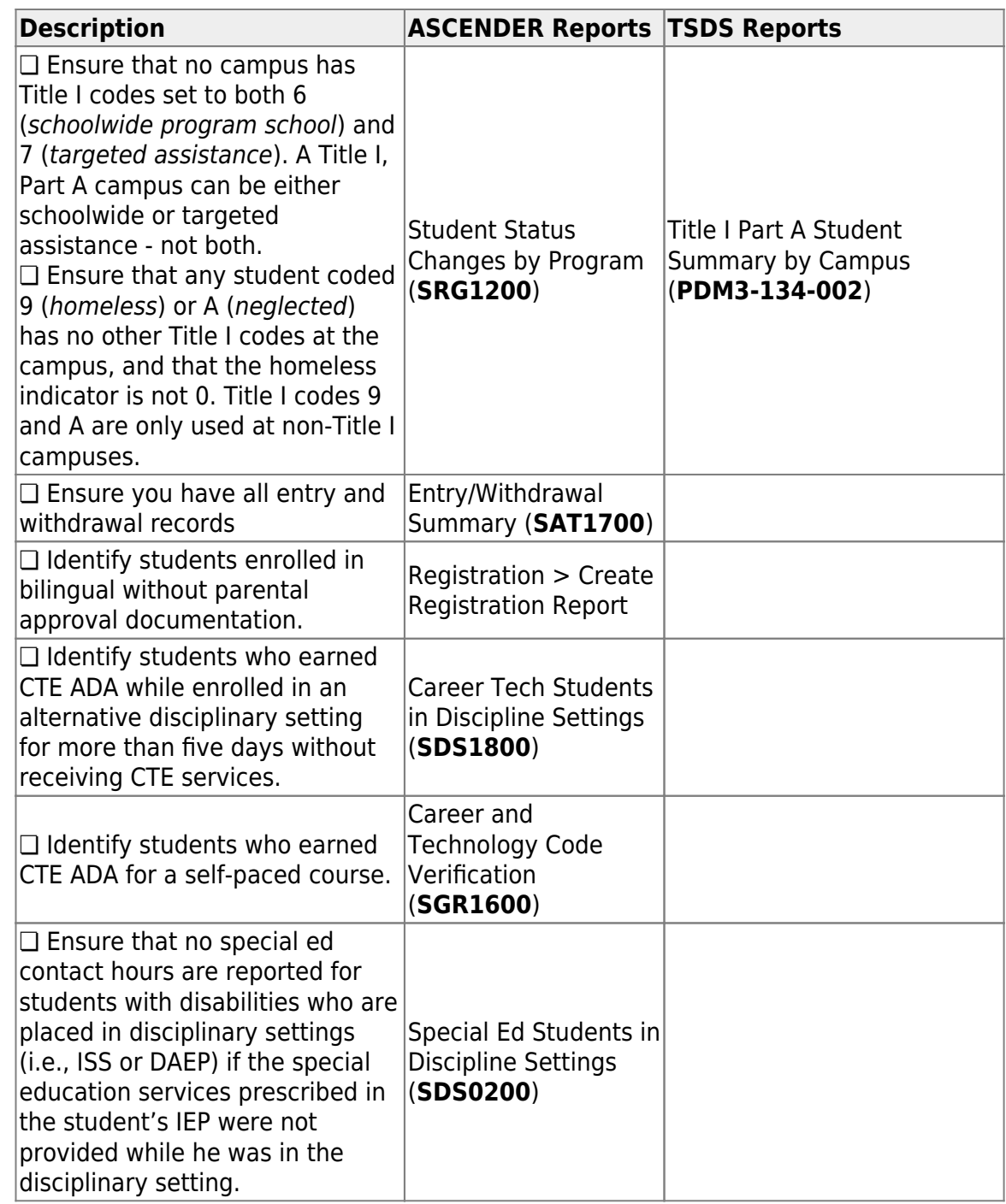

Additionally, ensure that you have the following documentation:

❏ SDS1000 - PEIMS Discipline Report

- ❏ SDS0100 Detailed Incident Report
- ❏ SDS0200 Special Ed Students in Discipline Settings
- ❏ SDS0300 BIL/ESL Students in Discipline Settings
- ❏ SDS1800 CT Students in Discipline Settings

❏ SRG1200 - Student Status Changes by Program (for special education students)

❏ Copies of all Individualized Education Programs (IEPs) and Admission, Review, and Dismissals (ARDs)

❏ Homebound teacher logs to support amount of time served for homebound students

❏ Physician's statement confirming need for homebound

❏ Documentation confirming the need to place students in a hospital class or residential care and treatment facility

❏ All attendance reports listed in this guide

❏ All source documents for discipline events and Title I

[Performance Based Monitoring Analysis System \(PBMAS\) flags:](#page--1-0)

## **Performance Based Monitoring Analysis System (PBMAS) flags:**

Districts must report to TEA any student disciplinary infraction that resulted in the removal of a student from any part of their regular academic program categorized as OSS, Expulsion, DAEP, or ISS.

The current PBMAS manual lists the following Discipline Data Validation Indicators. Any errors related to these rules must be corrected.

❏ **Discipline Data Validation Indicator #1: Length of Out-Of-School Suspension.** Rule 44425-0048 - Students reported as "Suspended Out of School" for more than three days, including both partial (25) and full day (05) actions.

❏ **Discipline Data Validation Indicator #2: Unauthorized Expulsion - Students Age 10 and Older.** Rule 44425-0037 - Students reported as expelled from their regular education setting based on a "disciplinary reason" that is not allowed under TEC 37.007 (i.e., student was expelled for a reason that is not permitted by law).

❏ **Discipline Data Validation Indicator #3: Unauthorized Expulsion - Students under Age 10.** Rule 44425-0045 - Unauthorized expulsions of students under the age of 10.

❏ **Discipline Data Validation Indicator #4: Unauthorized DAEP Placement - Students under Age 6.** Rule 44425-0046 - Unauthorized DAEP placement of

students under the age of 6.

❏ **Discipline Data Validation Indicator #5: High Number of Discretionary DAEP Placements.**

❏ **Discipline Data Validation Indicator #6: Black or African American (Not Hispanic/Latino) Discretionary DAEP Placements.**

❏ **Discipline Data Validation Indicator #7: Hispanic Discretionary DAEP Placements.**

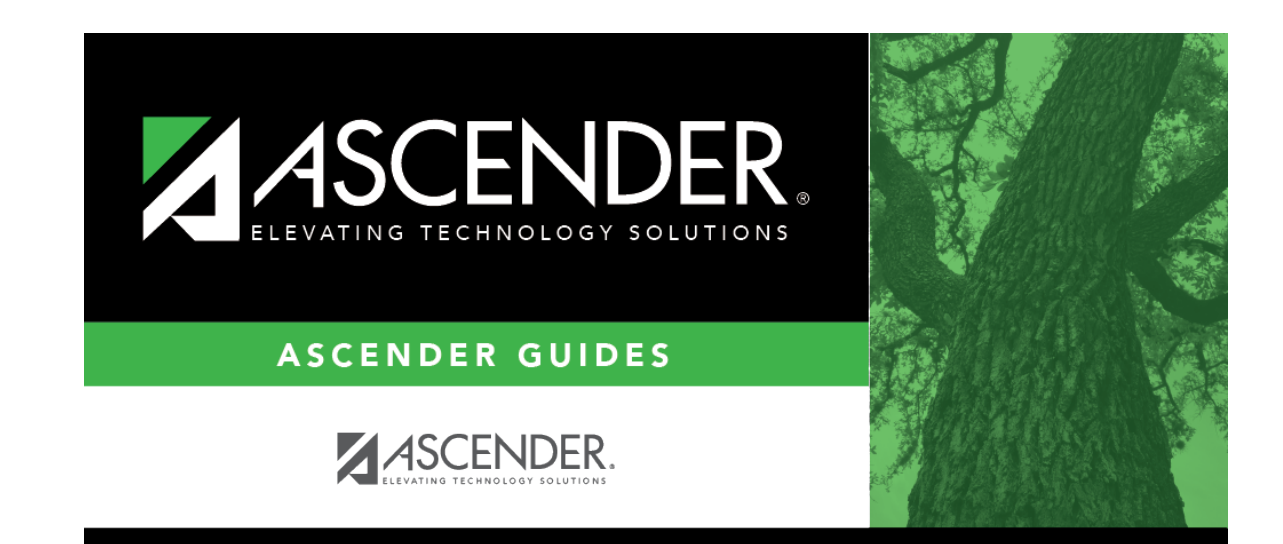

# **Back Cover**

 $\blacksquare$